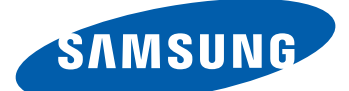

# Samsung  $GALAXY$   $\hat{W}$   $\sigma$   $T$ -18150 Používateľská príručka

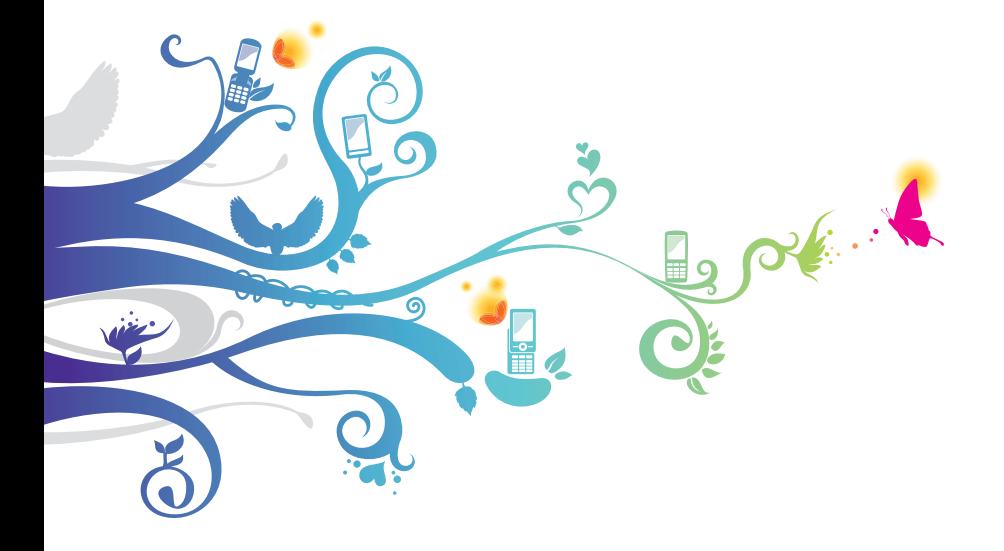

# **Používanie tejto príručky**

Ďakujeme, že ste si zakúpili toto mobilné zariadenie značky Samsung. Toto zariadenie vám umožňuje vysokokvalitnú mobilnú komunikáciu a zábavu, obe založené na výnimočných technológiách a vysokých štandardoch spoločnosti Samsung.

Táto používateľská príručka je určená na to, aby vás oboznámila s funkciami a vlastnosťami vášho prístroja.

# **Najskôr si prečítajte tieto informácie**

- **●** Pred použitím zariadenia si pozorne prečítajte bezpečnostné upozornenia a túto príručku a zaistili tak jeho bezpečné a správne používanie.
- **●** Popisy v tomto návode sú založené na predvolených nastaveniach zariadenia.
- **●** Obrázky a snímky použité v tejto používateľskej príručke sa od vzhľadu konkrétneho produktu môžu líšiť.
- **●** Obsah tejto používateľskej príručky sa môže od konkrétneho produktu či softvéru poskytnutého operátorom či iným poskytovateľom služieb líšiť, a môže byť menený bez predchádzajúceho upozornenia. Najnovšiu verziu používateľskej príručky nájdete na webovej stránke www.samsung.com.
- **●** Dostupné funkcie a doplnkové služby sa môžu s ohľadom na typ zariadenia, použitý softvér alebo poskytovateľa služieb líšiť.
- **●** Použitý formát a spôsob dodania tejto používateľskej príručky vychádza z operačného systému Google Android a môže sa s ohľadom na použitý operačný systém konkrétneho používateľa líšiť.
- **●** Aplikácie a ich funkcie sa môžu líšiť s ohľadom na krajinu, oblasť a použitý hardvér. Spoločnosť Samsung nezodpovedá za funkčné problémy spôsobené aplikáciami iných spoločností.
- **●** Spoločnosť Samsung nezodpovedá za funkčné problémy alebo nekompatibilitu spôsobenú úpravami nastavení registra používateľom.

Používanie tejto príručky *2*

- **●** V prípade potreby si môžete na internetovej stránke www.samsung.com aktualizovať softvér vášho mobilného zariadenia.
- **●** Softvér, zdroje zvukou, tapety, obrázky a ostatný obsah poskytnutý v tomto zariadení, je licencovaný na obmedzené používanie medzi spoločnosťou Samsung a príslušnými vlastníkmi tohto obsahu. Stiahnutie a používanie týchto materiálov na komerčné či iné účely predstavuje porušenie zákonov o autorských právach. Spoločnosť Samsung nie je za takéto porušenia autorských práv používateľom zodpovedná.
- **●** Prosíme vás, aby ste si uložili túto príručku pre budúcu potrebu.

# **Ikony v pokynoch**

Najskôr sa oboznámte s ikonami použitými v tejto príručke:

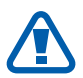

**Upozornenie** – situácie, ktoré by mohli spôsobiť zranenie vás alebo iných osôb

**Výstraha** – situácie, ktoré by mohli spôsobiť poškodenie zariadenia alebo iného vybavenia

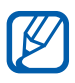

**Poznámka** – poznámky, rady alebo dodatočné informácie

- ► **Pozri** stránky so súvisiacimi informáciami; napríklad:  $\triangleright$  str. 12 (znamená "pozri stranu 12")
- Nasledujúci krok poradie volieb alebo menu, ktoré musíte vybrať, aby ste vykonali určitú akciu; napríklad: V základnom režime otvorte zoznam aplikácií a vyberte **Nastavenia** → **O telefóne** (predstavuje **Nastavenia** a následne **O telefóne**)
- **Hranaté zátvorky** tlačidlá zariadenia; napríklad:  $[$  $\equiv$  $]$ (predstavuje tlačidlo menu)

# **Autorské práva**

Copyright © 2011 Samsung Electronics

Táto používateľská príručka je chránená medzinárodnými zákonmi o autorských právach.

Žiadna časť tejto používateľskej príručky nesmie byť reprodukovaná, šírená, prekladaná alebo prenášaná žiadnou formou alebo spôsobom, elektronicky ani mechanicky, vrátane fotokópií, natáčania ani žiadnymi inými systémami na ukladanie bez predchádzajúceho písomného súhlasu spoločnosti Samsung Electronics.

# **Ochranné známky**

- **●** SAMSUNG a logo SAMSUNG sú registrované ochranné známky spoločnosti Samsung Electronics.
- **●** Logo Android, Google Search™, Google Maps™, Google Mail™, YouTube™, Android Market™ a Google Talk™ sú obchodnými značkami spoločnosti Google, Inc.
- **●** Bluetooth® je registrovaná ochranná známka spoločnosti Bluetooth SIG, Inc. na celom svete.
- **●** Oracle a Java sú registrované ochranné známky spoločnosti Oracle a/lebo jej dcérskych spoločností. Ostatné názvy môžu byť ochrannými známkami príslušných vlastníkov.
- **●** Windows Media Player® je registrovaná ochranná známka spoločnosti Microsoft Corporation.
- SISO a SISO sú ochranné známky spoločnosti SRS Labs, Inc. CS Headphone a WOW HD technológie sú zahrnuté v licencii od SRS Labs, Inc.
- **●** Wi-Fi®, logo Wi-Fi CERTIFIED a logo Wi-Fi sú registrované obchodné známky združenia Wi-Fi Alliance.

Používanie tejto príručky

*4*

**●** DivX®, DivX Certified®<sup>a</sup> príslušné logá sú obchodnými známkami Rovi Corporation alebo jej dcérskych spoločností a sú použité na základe licencie.

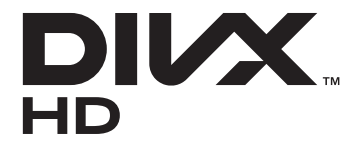

**●** Všetky ostatné ochranné známky a autorské práva sú majetkom príslušných vlastníkov.

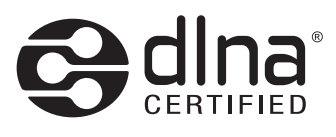

# CE01680

#### **INFORMÁCIE O VIDEU DIVX**

DivX® je digitálny formát videa vytvorený DivX, LLC, dcérskej spoločnosti Rovi Corporation. Toto je oficiálne zariadenie certifikované DivX Certified®, prehráva DivX video. Navštívte stránky [www.divx.com](http://www.divx.com), kde nájdete viac informácií a softvérové nástroje slúžiace na prevod súborov do DivX videa.

Zariadenia s certifikátom DivX Certified® pre prehrávanie videa DivX® do rozlíšenia HD 720p, vrátane prémiového obsahu.

#### **INFORMÁCIE O SLUŽBE DIVX VIDEO-ON-DEMAND**

Aby mohol tento prístroj s certifikáciou DivX Certified® prehrávať obsah DivX Video-on-Demand (VOD), musí byť zaregistrovaný. Aby ste získali svoj registračný kód, nájdite časť DivX VOD v ponuke nastavenia vášho zariadenia. Viac informácií o dokončení vašej registrácie nájdete na [vod.divx.com.](http://vod.divx.com)

> Používanie tejto príručky *5*

# **Obsah**

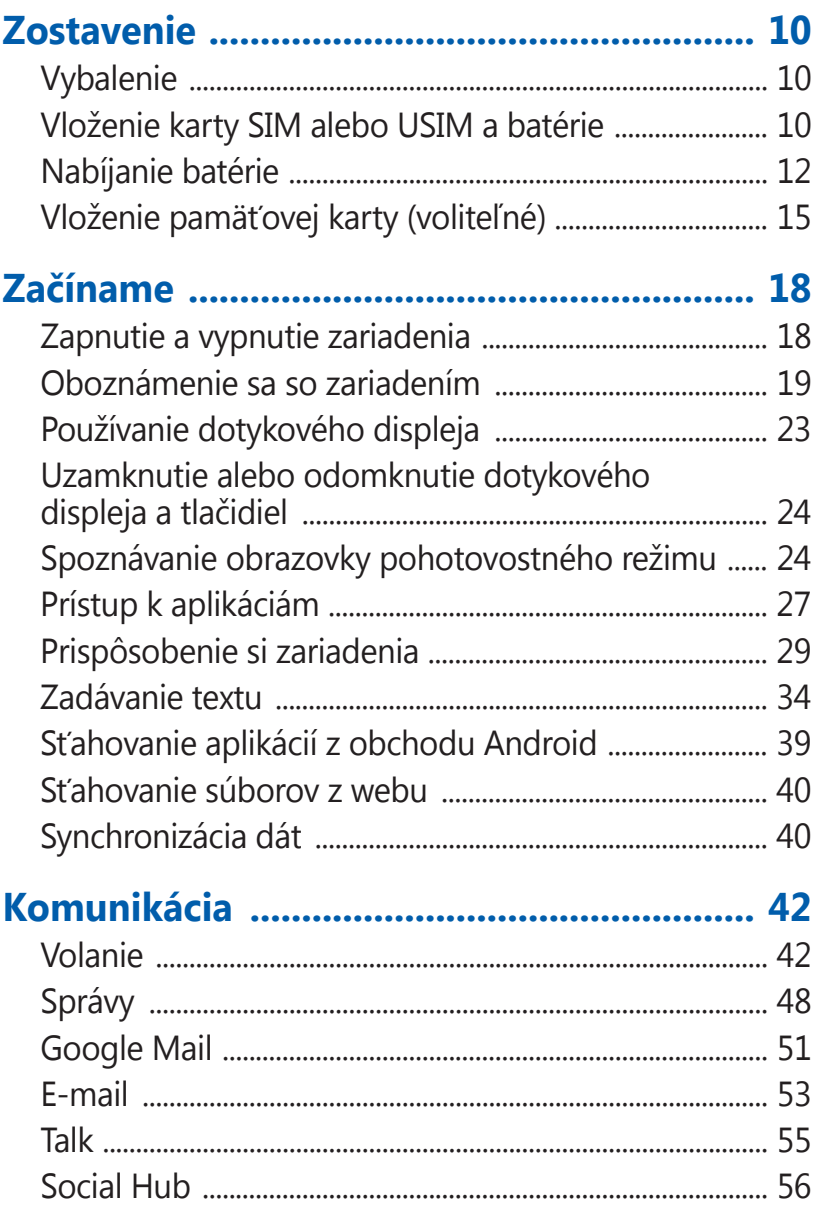

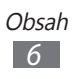

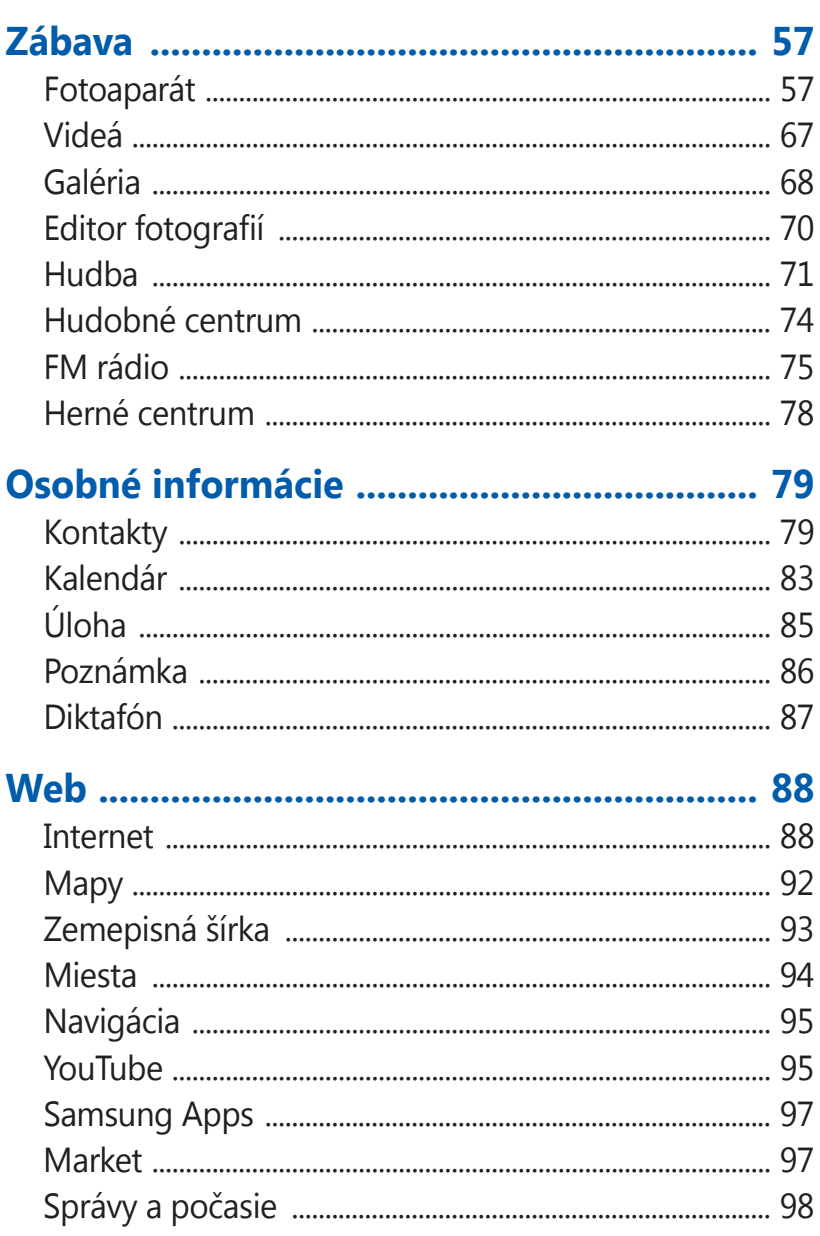

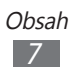

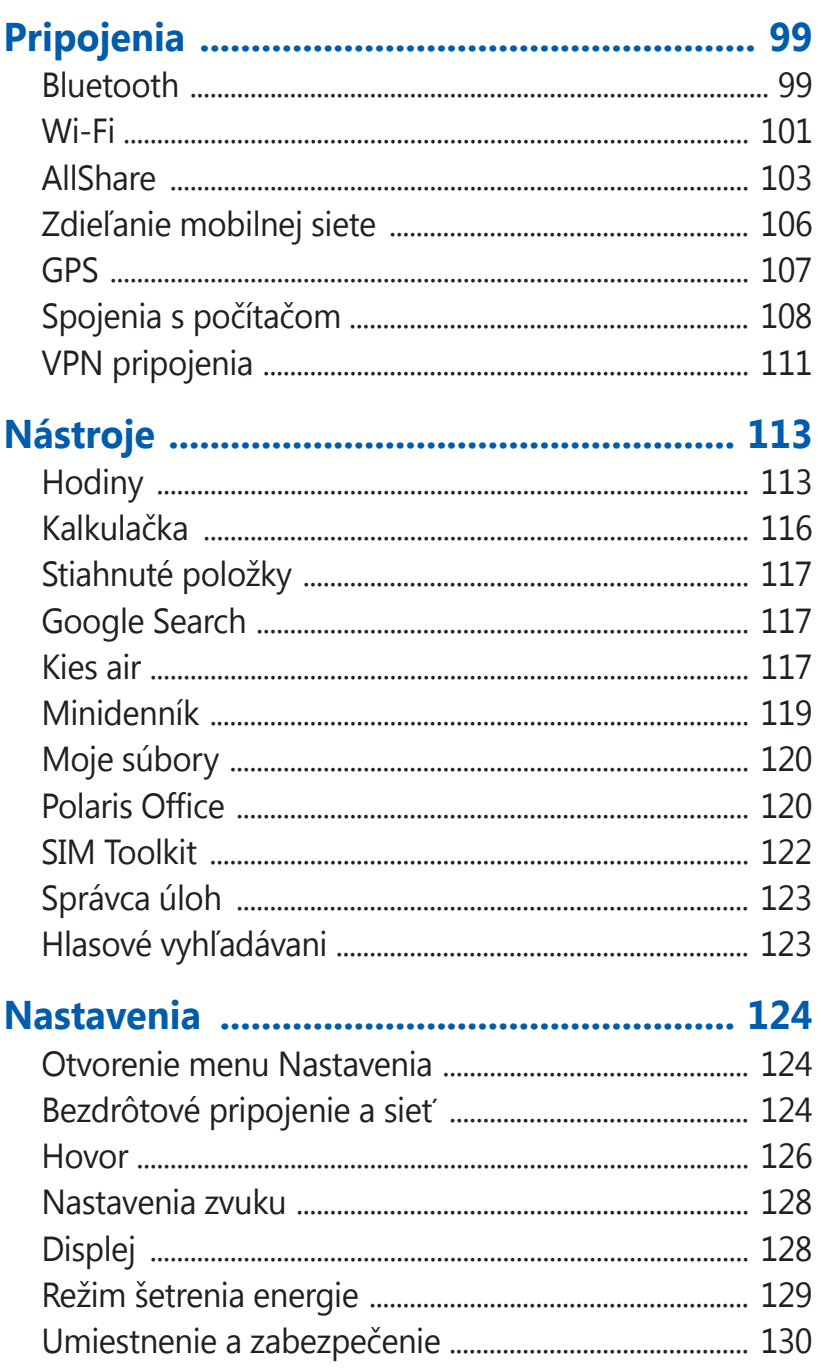

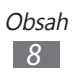

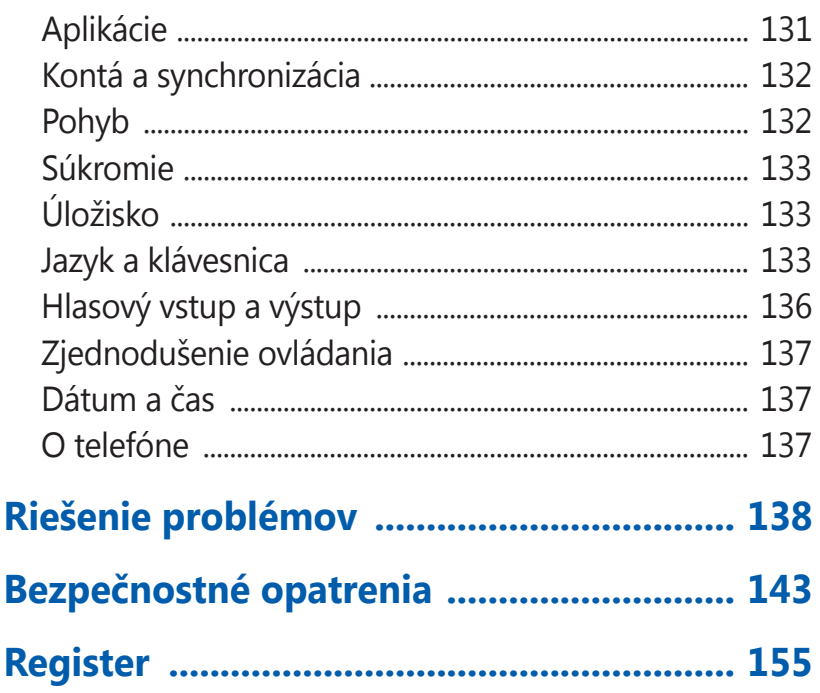

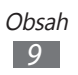

# <span id="page-9-0"></span>**Zostavenie**

# **Vybalenie**

Skontrolujte, či sú v balení nasledujúce položky:

- **●** Mobilné zariadenie
- **●** Batéria
- **●** Stručná Príručka

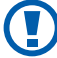

Používajte iba softvér schválený spoločnosťou Samsung. Pirátsky alebo nelegálny softvér môže spôsobiť poškodenie alebo poruchy, na ktoré sa nevzťahuje záruka výrobcu.

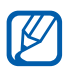

- **●** Súčasti dodávané so zariadením sa môžu líšiť v závislosti od softvéru a príslušenstva dostupného vo vašej oblasti alebo ponúkaného poskytovateľom služieb.
- **●** Dodatočné príslušenstvo môžete zakúpiť u miestneho predajcu výrobkov Samsung.
- **●** Dodané príslušenstvo je pre vaše zariadenie to najvhodnejšie.
- **●** Iné príslušenstvo, než to dodané so zariadením, s ním nemusí byť kompatibilné.

# **Vloženie karty SIM alebo USIM a batérie**

Keď si predplatíte službu u poskytovateľa mobilných služieb, dostanete kartu SIM (Subscriber Identity Module), v ktorej budú načítané podrobnosti o objednanej službe, napríklad PIN a voliteľné služby. Ak chcete používať službu UMTS alebo HSDPA, je si možné zakúpiť kartu USIM (Universal Subscriber Identity Module).

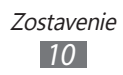

Vloženie karty SIM/USIM a batérie:

- *1* Ak je zariadenie zapnuté, stlačte a podržte [**①**] a zvolením **Vypnutie** → **OK** ho vypnite.
- *2* Odstráňte zadný kryt.

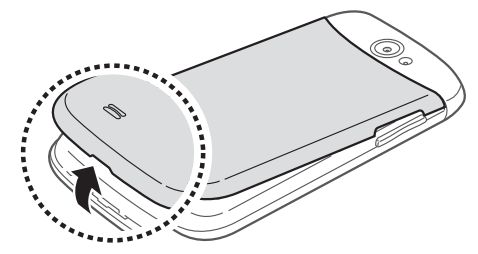

Dajte pozor, aby ste si pri odstraňovaní zadného krytu nepoškodili nechty.

*3* Vložte kartu SIM alebo USIM tak, aby zlaté kontakty smerovali k prístroju.

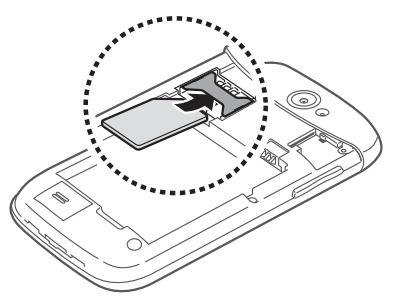

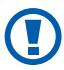

Anténa sa nachádza pod slotom na pamäťovú kartu. Neodstraňujte ochrannú pásku na anténe, pretože by sa anténa mohla poškodiť.

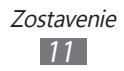

<span id="page-11-0"></span>*4* Vložte batériu.

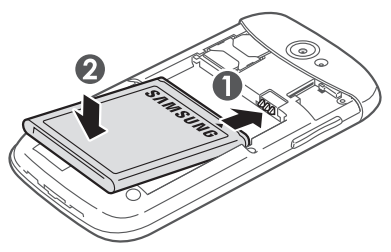

*5* Vráťte zadný kryt späť.

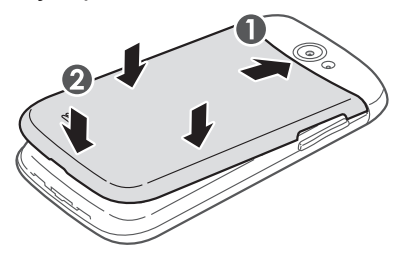

# **Nabíjanie batérie**

Pred prvým použitím zariadenia musíte nabiť batériu. Zariadenie môžete nabiť buď pomocou cestovného adaptéra, alebo pripojením k počítaču prostredníctvom USB kábla.

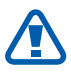

Používajte len nabíjačky a káble schválené spoločnosťou Samsung. Neschválené nabíjačky alebo káble môžu spôsobiť výbuch batérie alebo poškodenie zariadenia.

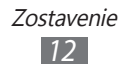

- **●** Keď poklesne napätie batérie, zariadenie vydá varovný tón a zobrazí správu informujúcu o nízkom napätí batérie. Ikona batérie bude tiež prázdna. Ak napätie batérie klesne príliš, zariadenie sa automaticky vypne. Aby ste mohli zariadenie ďalej používať, nabite batériu.
	- **●** Ak je batéria úplne vybitá, nebudete môcť zapnúť zariadenie ani po pripojení cestovného adaptéra. Skôr, ako sa pokúsite zapnúť zariadenie, nechajte vybitú batériu niekoľko minút nabíjať.

#### › **Nabíjanie pomocou cestovného adaptéra (nabíjačky)**

- *1* Otvorte kryt multifunkčného konektora.
- *2* Zapojte malý koniec cestovného adaptéra do multifunkčného konektora.

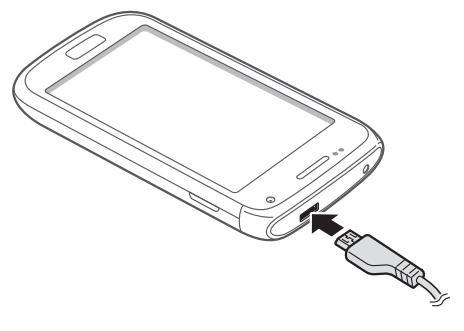

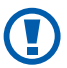

Nesprávne pripojenie cestovného adaptéra môže vážne poškodiť zariadenie. Na poškodenia spôsobené nesprávnym použitím sa nevzťahuje záruka.

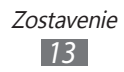

- *3* Zapojte veľký koniec cestovného adaptéra do elektrickej zásuvky.
	- **●** Zariadenie môžete používať aj v prípade, keď sa práve nabíja, ale v tom prípade bude plné nabitie batérie trvať dlhšie.
		- **●** Počas nabíjania prístroja nemusí dotykový displej fungovať z dôvodu nestabilného zdroja napájania. Ak sa to stane, odpojte napájací adaptér od zariadenia.
		- **●** Počas nabíjania sa zariadenie môže zahrievať. Toto je normálne a nemalo by to mať žiadny vplyv na životnosť ani výkon zariadenia.
		- **●** Ak sa zariadenie nenabíja správne, zaneste ho spolu s nabíjačkou do servisného strediska Samsung.
- *4* Až bude batéria úplne nabitá (ikona batérie sa už nepohybuje), odpojte cestovný adaptér od zariadenia a potom od elektrickej zásuvky.

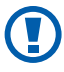

Nevyberajte batériu skôr, ako odpojíte cestovný adaptér. Tým by sa mohlo zariadenie poškodiť.

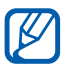

Ak chcete ušetriť energiu, odpojte cestovný adaptér, keď ho nepoužívate. Cestovný adaptér nemá vypínač, preto ho musíte odpojiť od zásuvky, aby ste prerušili napájanie. Cestovný adaptér by mal počas používania zostať zatvorený.

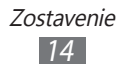

## <span id="page-14-0"></span>› **Nabíjanie pomocou USB kábla**

Pre nabíjaním sa uistite, že je počítač zapnutý.

- *1* Otvorte kryt multifunkčného konektora.
- *2* Zapojte jeden koniec (micro-USB) USB kábla do multifunkčného konektora.
- *3* Pripojte druhý koniec USB kábla k portu USB na počítači.

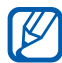

V závislosti od typu použitého USB kábla môže chvíľu trvať, kým sa začne nabíjanie.

*4* Až bude batéria úplne nabitá (ikona batérie sa už nepohybuje), odpojte USB kábel od zariadenia a potom od počítača.

# **Vloženie pamäťovej karty (voliteľné)**

Aby ste mohli ukladať dodatočné multimediálne súbory, musíte vložiť pamäťovú kartu. Toto zariadenie podporuje karty microSD™ alebo microSDHC™ s kapacitou maximálne 32 GB (závisí od výrobcu a typu pamäťovej karty).

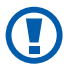

Spoločnosť Samsung používa pre pamäťové karty schválené priemyselné štandardy, avšak niektoré značky nemusia byť so zariadením plne kompatibilné. Používanie nekompatibilnej pamäťovej karty môže poškodiť zariadenie alebo samotnú kartu a poškodiť dáta na karte uložené.

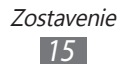

- 
- **●** Zariadenie podporuje na pamäťových kartách iba súborový systém FAT. Ak vložíte kartu naformátovanú na iný súborový systém, zariadenie zobrazí výzvu na preformátovanie pamäťovej karty.
	- **●** Časté zapisovanie a mazanie skracuje životnosť pamäťových kariet.
	- **●** Po vložení pamäťovej karty do zariadenia sa súbory a priečinky na pamäťovej karte zobrazia v priečinku sdcard/external\_sd v internej pamäti.
- *1* Odstráňte zadný kryt.
- *2* Vložte pamäťovú kartu tak, aby zlaté kontakty smerovali nadol.

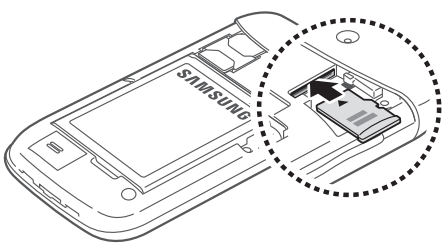

*3* Vráťte zadný kryt späť.

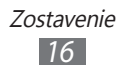

## › **Vybratie pamäťovej karty**

Pre bezpečné odstránenie je potrebné pamäťovú kartu pred vybratím najprv odpojiť.

- *1* V základnom režime vyberte **Aplikácie** <sup>→</sup>**Nastavenia** <sup>→</sup> **Úložisko** → **Odobrať kartu SD** → **OK**.
- *2* Odstráňte zadný kryt.
- *3* Vyberte pamäťovú kartu.
- *4* Vráťte zadný kryt späť.
- Nevyberajte pamäťovú kartu, keď zariadenie prenáša informácie alebo k nim pristupuje, keďže by tak mohlo dôjsť k strate dát alebo poškodeniu karty alebo zariadenia.

#### › **Formátovanie pamäťovej karty**

Formátovanie pamäťovej karty na počítači môže byť príčinou nekompatibility so zariadením. Pamäťovú kartu formátujte iba v zariadení.

V základnom režime vyberte **Aplikácie** → **Nastavenia** → **Úložisko** → **Odobrať kartu SD** → **OK** → **Formátovať kartu SD** → **Formátovať kartu SD** → **Vymazať všetko**.

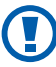

Pred formátovaním pamäťovej karty si nezabudnite vytvoriť zálohu všetkých dôležitých údajov uložených v zariadení. Záruka výrobcu nepokrýva stratu dát, ktorá je dôsledkom činnosti používateľa.

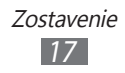

# <span id="page-17-0"></span>**Začíname**

# **Zapnutie a vypnutie zariadenia**

Zapnutie zariadenia:

- *l* Stlačte a podržte [**O**].
- *2* Pri prvom zapnutí zariadenia nastavte vaše zariadenie pomocou obrazovkových pokynov.

Zariadenie vypnete stlačením a podržaním [**O**] a zvolením **Vypnutie** → **OK**.

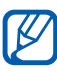

- **●** Na miestach, na ktorých je zakázané používanie bezdrôtových zariadení, ako sú paluby lietadiel a nemocnice, dodržujte všetky upozornenia a pokyny zamestnancov.
	- **●** Ak chcete používať iba tie funkcie zariadenia, ktoré nesúvisia so sieťou, prepnite ho do letového režimu. Stlačte a podržte [ **O** ] a zvoľte **Letový režim**.

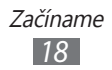

# <span id="page-18-0"></span>**Oboznámenie sa so zariadením**

#### › **Usporiadanie zariadenia**

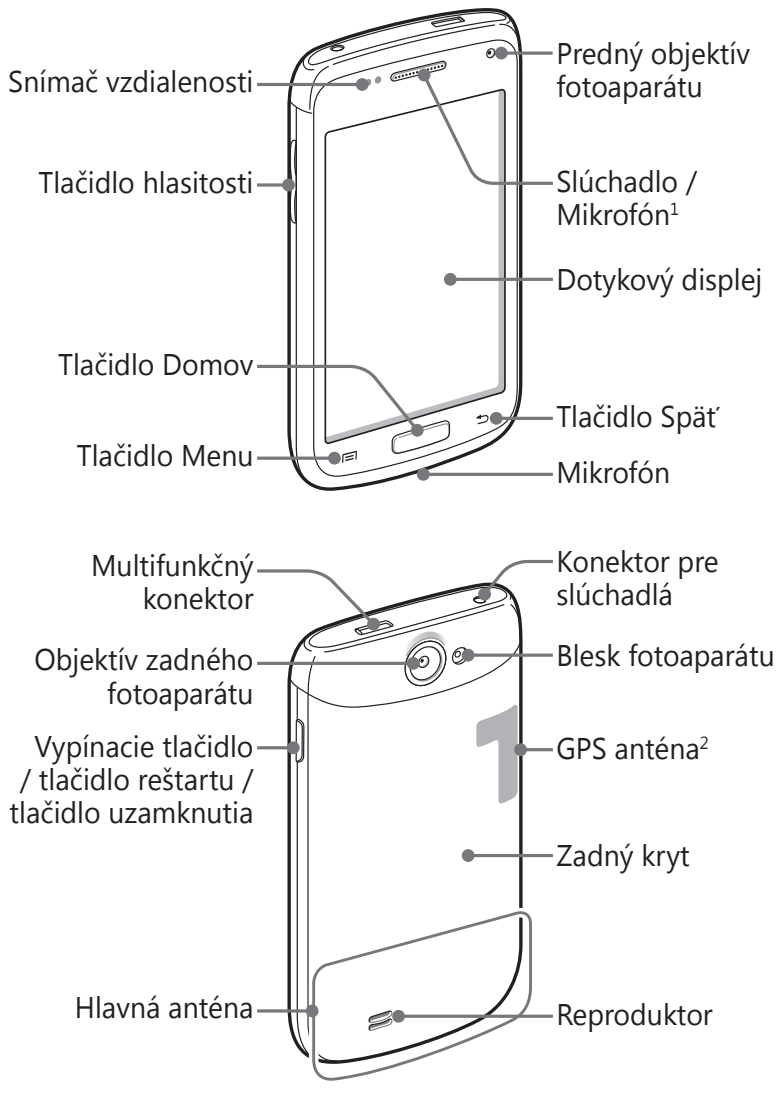

- 1. Aktívne iba ak používate funkciu hlasitého telefónu alebo nahrávania videa.
- 2. Nedotýkajte sa oblasti antény, ani túto oblasť neprikrývajte rukami ani inými objektmi počas používania príslušných funkcií.

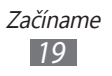

## › **Tlačidlá**

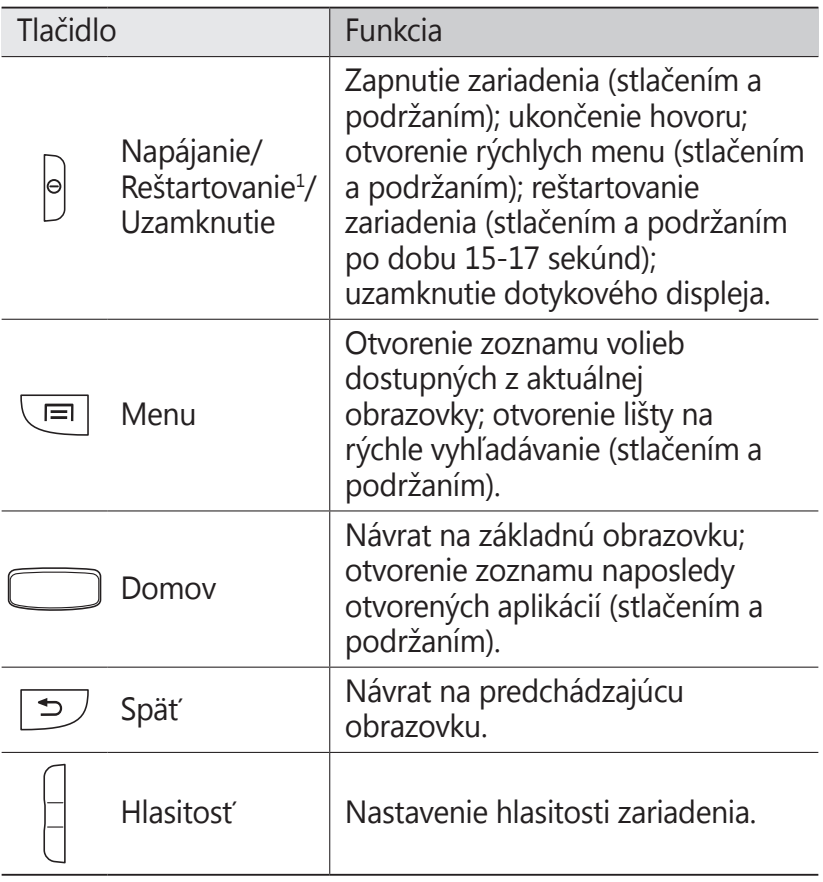

1. Ak má vaše zariadenie závažné chyby alebo padá a zamŕza, pre obnovenie jeho funkčnosti budete zrejme potrebovať reštart.

#### ›**Ikony indikátora**

 ${\not\!{\!\! E}}$ 

Ikony zobrazené na displeji sa môžu líšiť v závislosti od oblasti alebo poskytovateľa služieb.

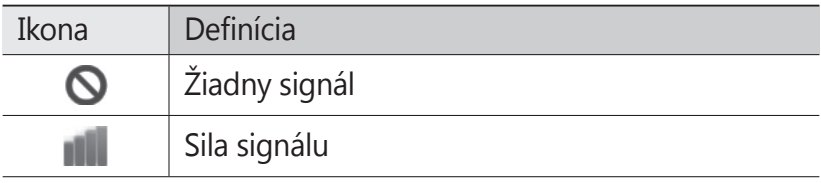

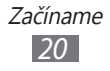

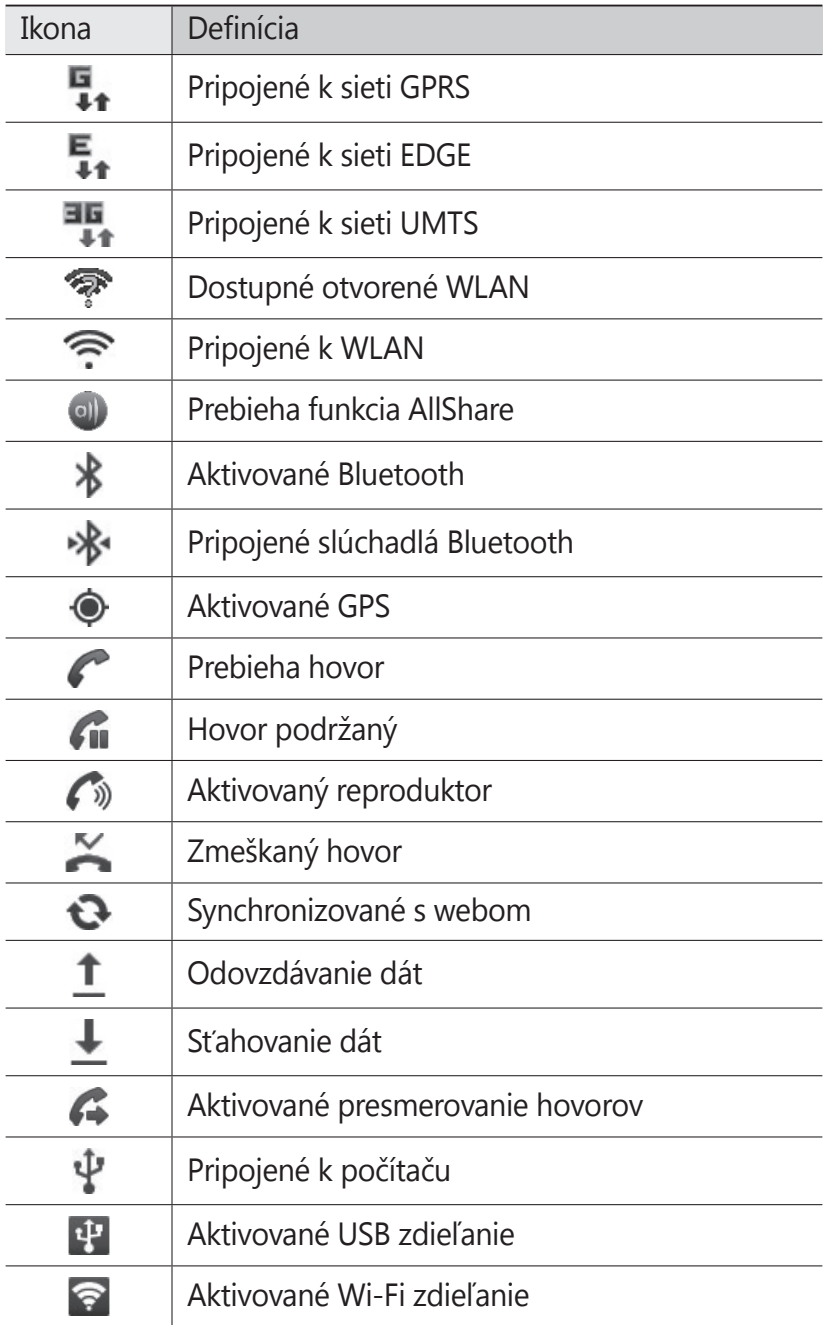

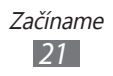

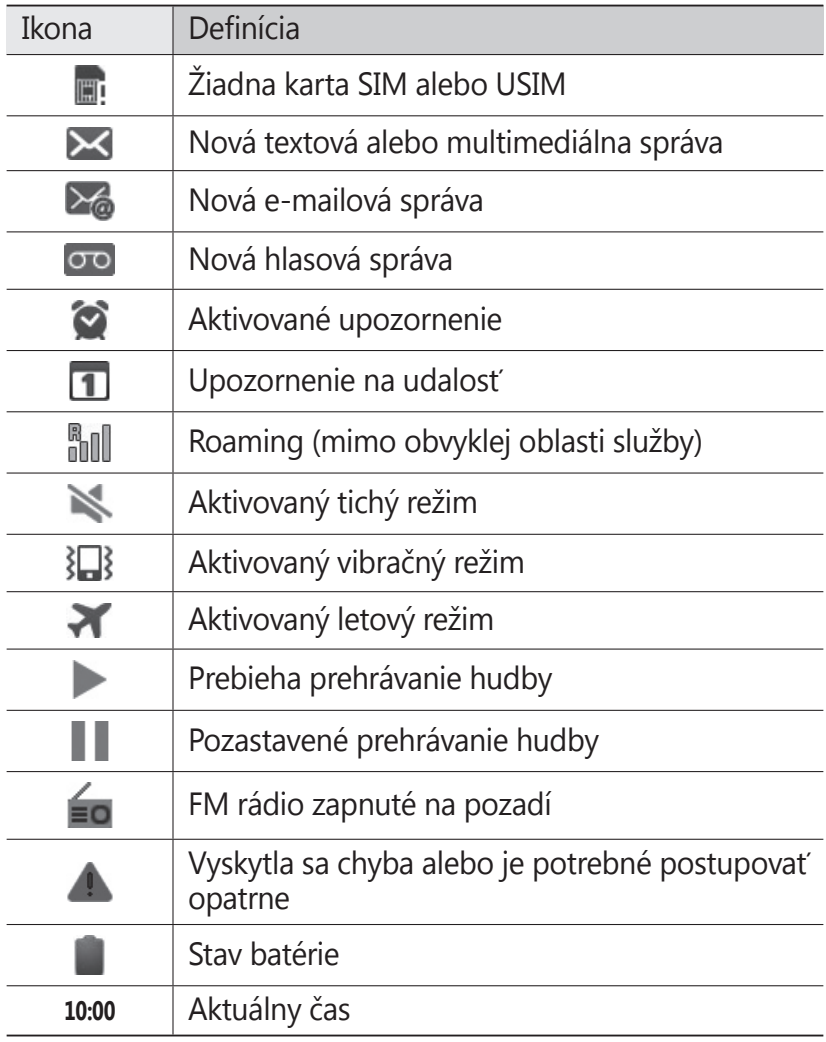

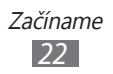

# <span id="page-22-0"></span>**Používanie dotykového displeja**

Pomocou dotykovej obrazovky môžete jednoducho vyberať položky a vykonávať funkcie. Oboznámte sa so základnými úkonmi pre používanie dotykového displeja.

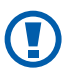

- **●** Aby ste predišli poškrabaniu dotykového displeja, nepoužívajte ostré predmety.
- **●** Nedovoľte, aby sa dotykový displej dostal do kontaktu s inými elektrickými zariadeniami. Elektrostatické výboje môžu byť príčinou nefunkčnosti dotykového displeja.
- **●** Nedovoľte, aby sa dotykový displej dostal do kontaktu s vodou. Vo vlhkých podmienkach alebo pri vystavení vode môže dôjsť k zlyhaniu funkcie dotykového displeja.
- **●** Aby bolo používanie dotykového displeja čo najefektívnejšie, pred použitím zariadenia z displeja odstráňte ochrannú fóliu.
	- **●** Dotykový displej má vrstvu, ktorá sníma malé elektrické náboje emitované ľudským telom. Aby ste dosiahli čo najspoľahlivejšie správanie, dotýkajte sa displeja končekom prsta. Dotykový displej nereaguje na dotyky ostrými nástrojmi, ako sú stylus alebo pero.

Pri ovládaní dotykového displeja používajte nasledujúce úkony:

- **●** Dotyk: Jedným dotykom prstom zvoľte alebo otvorte menu, voľbu alebo aplikáciu.
- **●** Dotyk a podržanie: Dotykom položky a podržaním dlhšie než 2 sekundy zobrazte zoznam volieb.
- **●** Pretiahnutie: Ťuknutím a ťahaním prsta hore, dole, doľava alebo doprava môžete listovať položkami zoznamu.
- **●** Ťahať a pustiť: Dotykom a podržaním prsta na položke a jeho pretiahnutím položku presuňte.
- **●** Dvojitý dotyk: Počas prezerania fotografií alebo webových stránok rýchlym dvojitým dotykom prstom obraz priblížte alebo oddiaľte.

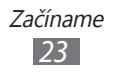

<span id="page-23-0"></span>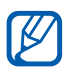

- **•** Ak určitý čas nebude zariadenie používať, dotykový displej sa vypne. Displej zapnete stlačením [**O**] alebo tlačidla Domov.
	- **●** Taktiež môžete nastaviť trvanie podsvietenia. V základnom režime otvorte zoznam aplikácií a vyberte **Nastavenia** → **Displej** → **Časový limit obrazovky**.

#### **Uzamknutie alebo odomknutie dotykového displeja a tlačidiel**

Dotykový displej a tlačidlá je možné zamknúť, aby ste sa vyhli nechcenej aktivácii funkcií zariadenia.

Uzamknete ich stlačením [**①**]. Ak ich chcete odomknúť, zapnite obrazovku stlačením [ O ] alebo tlačidla Domov a potom prejdite prstom cez okno.

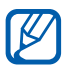

Môžete aktivovať funkciu uzamknutia obrazovky, aby ste predišli používaniu alebo vstupovaniu k vašim osobným údajom a informáciám uloženým vo vašom zariadení inými osobami. ► str. [31](#page-30-0)

#### **Spoznávanie obrazovky pohotovostného režimu**

Keď je zariadenie v základnom režime, je zobrazená základná obrazovka. Na základnej obrazovke môžete vidieť stav zariadenia a otvárať z nej aplikácie.

Na základnej obrazovke je viacero panelov. Prejdite doľava alebo doprava na panel základnej obrazovky. Na príslušný panel základnej obrazovky môžete taktiež prejsť priamo zvolením bodu v hornej časti obrazovky.

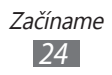

#### › **Pridávanie položiek na základnú obrazovku**

Základnú obrazovku si môžete prispôsobiť pridaním skratiek k aplikáciám alebo položkám v aplikáciách, widgetom alebo priečinkom. Pridanie položiek na základnú obrazovku:

- *1* Stlačte [ ] → **Pridať** alebo ťuknite do prázdnej oblasti základnej obrazovky a podržte.
- *2* Zvoľte kategóriu položky → položka:
	- **● Widgety**: Pridanie widgetov od spoločnosti Samsung na základnú obrazovku.
	- **● Skratky**: Pridanie skratiek k položkám, napríklad aplikáciám, záložkám alebo kontaktom.
	- **● Priečinky**: Vytvorenie nového priečinka alebo pridanie priečinkov pre vaše kontakty.
	- **● Tapety**: Nastavenie obrázka na pozadí.

#### › **Presun položiek na základnej obrazovke**

- *1* Ak chcete presunúť položku, ťuknite na ňu a podržte.
- *2* Položku potiahnite na požadované miesto.

#### › **Odstránenie položiek zo základnej obrazovky**

- *1* Ak chcete položku odstrániť, ťuknite na ňu a podržte. Na spodnej strane pohotovostnej obrazovky sa objaví kôš.
- *2* Pretiahnite položku do koša.
- *3* Ak sa položka zmení na červenú, uvoľnite ju.

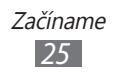

#### › **Používanie panela skratiek**

V základnom režime alebo pri používaní aplikácie ťuknutím do oblasti ikon indikátora a ťahaním prsta dole otvoríte panel skratiek. Môžete aktivovať alebo deaktivovať funkcie bezdrôtového pripojenia a otvoriť zoznam oznámení, napríklad o správach, hovoroch, udalostiach alebo stavoch spracovania. Zoznam skryjete ťahaním jeho dolnej časti nahor.

Zo zobrazenia panela skratiek môžete využiť nasledujúce voľby:

- **● WiFi**: Aktivácia alebo deaktivácia funkcie pripojenia k sieti WI AN  $\blacktriangleright$  str. [10](#page-101-0)2
- **● BT**: Aktivácia alebo deaktivácia bezdrôtovej funkcie Bluetooth. ► str. [99](#page-98-1)
- **● GPS**: Aktivácia alebo deaktivácia funkcie GPS.
- **● Zvuk**/**Vibrácia**: Aktivovanie alebo deaktivovanie režimu vibrácií.
- **● Autom. otáčanie**: Aktivovanie alebo deaktivovanie automatického otočenia.

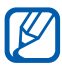

**Dostupné ikony sa môžu líšiť v závislosti od** poskytovateľa služieb a oblasti.

#### › **Pridávanie a odstraňovanie panelov zo základnej obrazovky**

Na základnú obrazovku môžete pridávať a odstraňovať z nej panely a usporiadať si tak widgety podľa vašich potrieb.

- *1* V základnom režime stlačte [ ] → **Upraviť**.
- *2* Panely pridávajte alebo odstraňujte pomocou nasledovných funkcií:
	- **●** Ak chcete panel odstrániť, poklepte a podržte necht na paneli a potiahnite ho do koša na spodnej strane obrazovky.
	- Ak chcete pridať nový panel, vyberte **.**
	- **●** Ak chcete zmeniť poradie panelov, poklepte a podržte necht na paneli a potiahnite ho na požadované miesto.
- $\beta$  Po skončení stlačte [ $\triangle$ ].

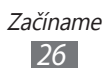

# <span id="page-26-0"></span>**Prístup k aplikáciám**

Prístup k aplikáciám zariadenia,

- *1* V základnom režime otvorte zoznam aplikácií a vyberte **Aplikácie**.
- *2* Prejdite vľavo alebo pravo do inej obrazovky aplikácie. Na príslušnú obrazovkovú ponuku môžete taktiež prejsť priamo, zvolením bodu v dolnej časti obrazovky.
- *3* Zvoľte aplikáciu.

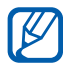

- **•** Aby ste mohli používať aplikácie spoločnosti Google, je potrebné mať zriadené konto Google. Ak konto Google zatiaľ nemáte, zaregistrujte si ho.
	- **●** Skratku aplikácie môžete vytvoriť ťuknutím a podržaním ikony aplikácie na zozname aplikácií. Ikonu si môžete presunúť na ľubovoľné miesto na základnej obrazovke.
- *4* Stlačením [ ] sa vráťte na predchádzajúcu obrazovku; stlačte tlačidlo Domov a vrátite sa na základnú obrazovku.

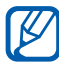

Ak otočíte zariadenie počas používania niektorých funkcií, rozhranie sa automaticky otočí tiež. Ak nechcete, aby sa rozhranie otáčalo. otvorte panel skratiek a vyberte **Autom. otáčanie**.

#### › **Organizácia aplikácií**

Aplikácie môžete v zozname aplikácií reorganizovať zmenou ich poradia alebo ich zoskupením do kategórií tak, aby vyhovovali vašim potrebám.

- *1* V zozname aplikácií stlačte [ ] → **Upraviť** <sup>→</sup>**OK**.
- *2* Ťuknite na aplikáciu a podržte.

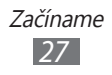

- *3* Pretiahnite ikonu aplikácie na požadované miesto. Ikonu aplikácie je možné presunúť na inú obrazovku hlavného menu. Najčastejšie používané aplikácie môžete taktiež presunúť vedľa položky **Domov**.
- $4$  Stlačte [ $\equiv$ ] → **Uložiť**.

Ak chcete pridať adresár alebo panel k obrazovke ponuky,

- *1* V zozname aplikácií stlačte [ ] → **Upraviť**.
- *2* Ťuknite na aplikáciu a podržte.
- *3* Potiahnite ikonu aplikácie k **Pr. prieč.** alebo **Prid. str.** na dolnej strane obrazovky.
- *4* Ak chcete pridať viac aplikácií, opakujte kroky 2 3.
- *5* Potiahnite **Pr. prieč.** alebo **Prid. str.** k obrazovke ponuky. Do obrazovky ponuky sa pridá nový adresár alebo panel s aplikáciami.
- *6* Po pridaní adresára zadajte názov a vyberte **Áno**.
- $7$  Stlačte [ $\equiv$ ] → **Uložiť**.

#### › **Prístup k nedávno otvoreným aplikáciám**

- *1* Stlačením a podržaním tlačidla Domov otvorte zoznam nedávno otvorených aplikácií.
- *2* Zvoľte aplikáciu, ktorú chcete otvoriť.

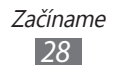

#### <span id="page-28-0"></span>› **Používanie správcu úloh**

Vaše zariadenie je viacúlohové zariadenie. Naraz môžete spustiť viac ako jednu aplikáciu. Viac úloh však môže spôsobiť zavesenie, zamrznutie, problémy s pamäťou alebo dodatočnú spotrebu energie. Aby ste sa vyhli týmto problémom, ukončite nepotrebné programy pomocou správcu úloh.

*1* V základnom režime otvorte zoznam aplikácií a vyberte **Správca úloh** → **Aktívne aplikácie**.

Zobrazí sa zoznam všetkých aktuálne používaných aplikácií vo vašom zariadení.

*2* Ak chcete aplikáciu ukončiť, zvoľte **Koniec**. Ak chcete ukončiť všetky aktívne aplikácie, zvoľte **Ukončiť všetky**.

## **Prispôsobenie si zariadenia**

Používanie zariadenia môže byť efektívnejšie, keď si ho upravíte podľa svojich potrieb.

#### › **Nastavenie aktuálneho času a dátumu**

- *1* V základnom režime otvorte zoznam aplikácií a vyberte **Nastavenia** → **Dátum a čas**.
- *2* Nastavte dátum a čas, prípadne zmeňte iné voľby.

#### › **Zapnutie alebo vypnutie zvuku pri dotyku**

V základnom režime otvorte zoznam aplikácií a vyberte **Nastavenia** → **Nastavenia zvuku** → **Zvukový výber**.

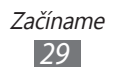

#### › **Nastavenie hlasitosti zvonenia**

Stlačením tlačidla hlasitosti nahor alebo nadol nastavte hlasitosť zvonenia.

#### › **Prepnutie do tichého režimu**

Ak chcete telefón stlmiť alebo stlmenie zrušiť, vykonajte jednu z nasledujúcich možností:

- **●** V základnom režime otvorte zoznam aplikácií a vyberte **Telefón → Kláv.** a potom ťuknite na # a podržte.
- **•** Stlačte a podržte [**①**] a zvoľte **Tichý režim**.

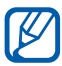

Zariadenie v Tichom režime môžete nastaviť tak, aby vás upozornilo na rôzne udalosti. V základnom režime otvorte zoznam aplikácií a vyberte **Nastavenia** → **Nastavenia zvuku** → **Vibrácia** → **Vždy** alebo **Iba v tichom režime**. Keď prepnete na Tichý režim,  $\sum$  sa zobrazí namiesto  $\mathbb{N}$ .

#### › **Zmena zvonenia**

- *1* V základnom režime otvorte zoznam aplikácií a vyberte **Nastavenia** → **Nastavenia zvuku** → **Zvonenie telefónu**.
- *2* Zvoľte zo zoznamu zvonenie a zvoľte **OK**.

#### › **Aktivácia animácií pri prepínaní okien**

V základnom režime otvorte zoznam aplikácií a vyberte **Nastavenia** → **Displej** → **Animácia** → **Niektoré animácie** alebo **Všetky animácie**.

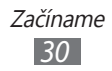

## › **Voľba pozadia pre základnú obrazovku**

*1* V základnom režime stlačte [ ] → **Pozadie** → voľba.

- *2* Zvoľte obrázok.
- *3* Zvoľte **Uložiť** alebo **Nastaviť tapetu**.

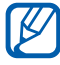

Spoločnosť Samsung nie je zodpovedná za žiadne použitie predvolených obrázkov a tapiet dodaných so zariadením.

#### › **Nastavenie jasu displeja**

- *1* V základnom režime otvorte zoznam aplikácií a vyberte **Nastavenia** → **Displej** → **Jas**.
- *2* Ťahaním posúvača nastavte úroveň jasu.
- *3* Zvoľte **OK**.

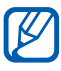

Úroveň jasu displeja bude mať vplyv na to, ako rýchlo zariadenie spotrebuje energiu batérie.

#### <span id="page-30-0"></span>› **Nastavte zámok obrazovky**

Dotykovú obrazovku môžete uzamknúť aktivovaním funkcie uzamknutia obrazovky. Vaše zariadenie pri každom zapnutí alebo odblokovaní dotykovej obrazovky vyžaduje kód odomknutia.

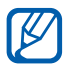

- **●** Ak zabudnete svoj kód odomknutia, odneste zariadenie so servisného strediska Samsung a resetujte ho.
- **●** Spoločnosť Samsung nezodpovedá za žiadnu stratu hesiel alebo súkromných informácií ani za žiadne poškodenia spôsobené nelegálnym softvérom.

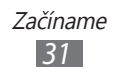

#### **Nastavenie odomykacieho vzoru**

- *1* V základnom režime otvorte zoznam aplikácií a vyberte **Nastavenia** → **Umiestnenie a zabezpečenie** → **Nast. zamknutie obrazovky** → **Vzor**.
- *2* Prezrite si pokyny na obrazovke a príklady vzorov a zvoľte **Ďalší**.
- *3* Nakreslite vzor ťahaním prsta a prepojením aspoň 4 bodov.
- *4* Zvoľte **Pokračovať**.
- *5* Pre potvrdenie nakreslite vzor znovu.
- *6* Zvoľte **Potvrdiť**.

#### **Nastavenie odomykacieho PIN kódu**

- *1* V základnom režime otvorte zoznam aplikácií a vyberte **Nastavenia** → **Umiestnenie a zabezpečenie** → **Nast. zamknutie obrazovky** → **PIN**.
- *2* Zadajte nové PIN (číselné) a vyberte **Pokračovať**.
- *3* Zadajte PIN opätovne a vyberte **OK**.

#### **Nastavenie hesla odomknutia**

- *1* V základnom režime otvorte zoznam aplikácií a vyberte **Nastavenia** → **Umiestnenie a zabezpečenie** → **Nast. zamknutie obrazovky** → **Heslo**.
- *2* Zadajte nové heslo (alfanumerické) a vyberte **Pokračovať**.
- *3* Zadajte heslo opätovne a vyberte **OK**.

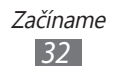

## › **Uzamknutie karty SIM alebo USIM**

Zariadenie môžete uzamknúť aktiváciou osobného identifikačného čísla (PIN), ktoré ste dostali spolu s kartou SIM alebo USIM.

- *1* V základnom režime otvorte zoznam aplikácií a vyberte **Nastavenia** → **Umiestnenie a zabezpečenie** → **Nastaviť uzamknutie karty SIM** → **Uzamknúť kartu SIM**.
- *2* Zadajte kód PIN a zvoľte **OK**.

Keď je už funkcia zámku PIN aktívna, musíte zadať kód PIN zakaždým, keď zariadenie zapnete.

- $\mathbb{Z}$
- **●** Keď zadáte veľakrát nesprávny kód PIN, karta SIM/ USIM sa zablokuje. Ak chcete kartu SIM/USIM odblokovať, musíte zadať kód pre odblokovanie kódu PIN (PIN unlock key – PUK).
- **●** Ak kartu SIM/USIM zablokujete zadaním nesprávneho kódu PUK, zaneste kartu poskytovateľovi služieb, aby ju odblokoval.

# › **Aktivácia mobilného stopára**

Keď niekto do vášho zariadenia vloží novú kartu SIM/USIM, mobilný stopár automaticky odošle kontaktné číslo určeným príjemcom, aby ste mali možnosť zariadenie nájsť a získať ho späť.

Ak chcete používať túto funkciu, potrebujete účet Samsung, aby ste mohli ovládať zariadenie z internetu diaľkovo.

- *1* V základnom režime otvorte zoznam aplikácií a vyberte **Nastavenia** → **Umiestnenie a zabezpečenie** → **Upoz. na zmenu karty SIM**.
- *2* Prečítajte si Obchodné podmienky a vyberte **Prijať**.

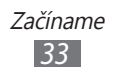

- <span id="page-33-0"></span>*3* Napíšte vašu e-mailovú adresu a heslo pre váš Samsung a vyberte **Prihlásiť sa**. Ak chcete vytvoriť účet Samsung, vyberte **Zaregistrovať**.
- *4* Vyberte **Príjemcovia upoz. správy**.
- *5* Opätovne zadajte heslo svojho konta Samsung a vyberte **OK**.
- *6* Zadajte telefónne číslo vrátane kódu krajiny (so znakom **+**).
- *7* Zadajte text správy, ktorá sa odošle príjemcom.
- *8* Vyberte **Hotovo**.

# **Zadávanie textu**

Text môžete zadávať zvolením znakov na virtuálnej klávesnici alebo ich ručne napísať na displej.

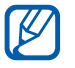

Niektoré jazyky nemusia byť podporované. Aby ste mohli text zadávať, mali by ste jazyk písania prepnúť na jeden z podporovaných jazykov. ► str. [133](#page-132-1)

#### › **Zmena typu klávesnice**

Typ klávesnice môžete podľa potreby meniť. Ťuknite na pole pre zadávanie textu a podržte, a zvoľte **Spôsob zadávania** → typ klávesnice (klávesnica Swype alebo Samsung).

#### › **Zadávanie textu pomocou klávesnice Swype**

*1* Zvoľte prvý znak slova a ťahajte prstom k druhému znaku bez toho, aby ste prst zdvihli z displeja.

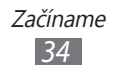

*2* Takto pokračujte, pokým nebude slovo dokončené.

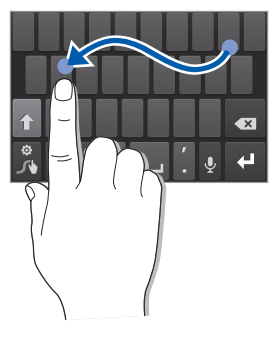

- *3* Pri poslednom znaku zdvihnite prst z displeja.
- *4* Keď sa slovo zobrazí správne, vložte medzeru zvolením **. Ak sa správne slovo nezobrazí, zvoľte alternatívne** slovo zo zoznamu, ktorý sa objaví.
- *5* Opakovaním krokov 1 4 napíšte požadovaný text.
	- **●** Môžete tiež poklepať na tlačidlá a zadať text.
		- **●** Ak chcete zadať znaky v hornej polovici tlačidla, poklepte a podržte toto tlačidlo. Ak poklepete a podržíte tlačidlo kým sa zobrazí zoznam znakov, môžete zadávať špeciálne znaky a symboly.

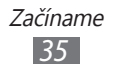

Môžete taktiež použiť nasledujúce tlačidlá:

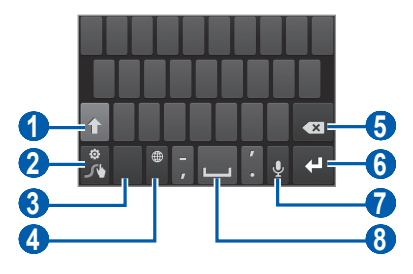

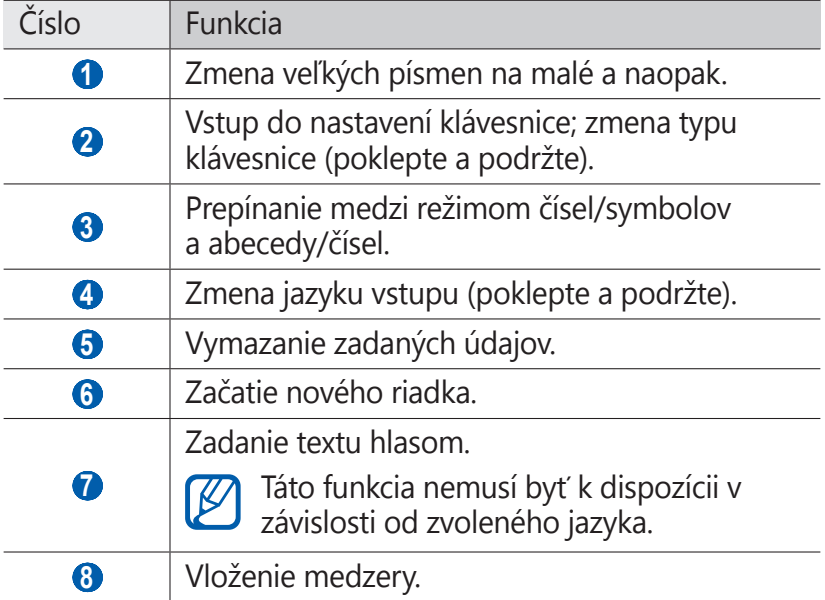

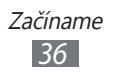
### › **Zadávanie textu pomocou klávesnice Samsung**

*1* Vyberte → **Typy klávesníc so zobrazením na výšku** a vyberte spôsob zadania textu.

Môžete si vybrať jeden zo spôsobov zadávania textu tlačidlami (QWERTY alebo tradičná klávesnica) alebo pomocou ručného písania.

*2* Zadajte text zvolením alfanumerických tlačidiel alebo písaním na obrazovku.

Môžete taktiež použiť nasledujúce tlačidlá:

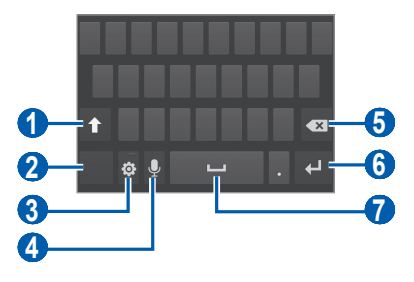

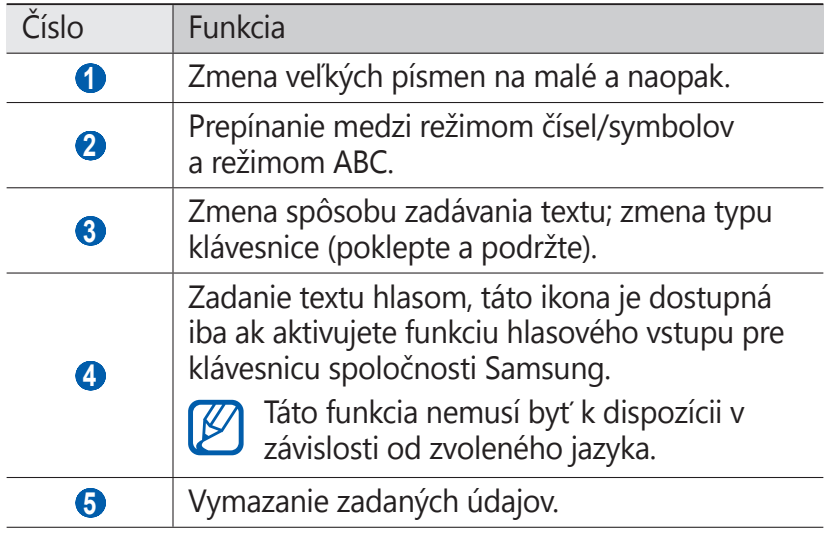

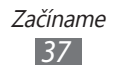

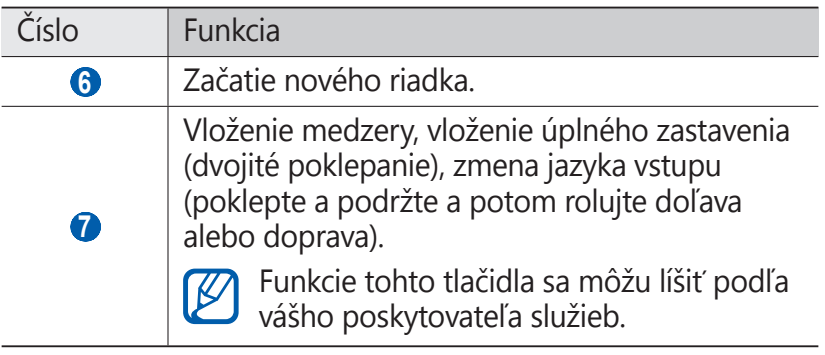

### › **Skopírovanie a vloženie textu**

Pri vkladaní textu môžete použiť funkciu kopírovať a vložiť a text použiť v iných aplikáciách.

- *1* Umiestnite kurzor na text, ktorý chcete skopírovať.
- $2 \times 7$ voľte  $\mathbb{R}$
- *3* Vyberte **Vybrať slovo** alebo **Vybrať všetko** a vyberte požadovaný text.
- 4 Potiahnite alebo a vyberte požadovaný text.
- *5* Zvoľte **Kopírovať** pre skopírovanie alebo **Vystrihnúť** pre vystrihnutie a uloženie textu do schránky.
- *6* V inej aplikácii umiestnite kurzor na požadované miesto, kam chcete vložiť text.
- *7* Zvolením → **Vložiť** vložte text zo schránky do textového poľa.

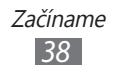

# **Sťahovanie aplikácií z obchodu Android**

Keďže je vaše zariadenie založené na platforme Android, jeho funkcie je možné rozšíriť inštaláciou ďalších aplikácií.

Obchod Android predstavuje pohodlný a rýchly spôsob nakupovania hier a aplikácií pre mobilné telefóny.

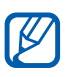

- **●** Dostupnosť tejto funkcie závisí od oblasti alebo poskytovateľa služieb.
- **●** Zariadenie uloží používateľské súbory zo stiahnutých aplikácií do vnútornej pamäte. Ak chcete súbory uložiť na pamäťovú kartu, pripojte zariadenie k počítaču a skopírujte ich z internej pamäte na pamäťovú kartu.

# ›**Inštalácia aplikácie**

- *1* V základnom režime otvorte zoznam aplikácií a vyberte **Market**.
- *2* Po zobrazení pravidiel a podmienok zvoľte **Accept**.
- *3* Vyhľadajte súbor alebo aplikáciu a stiahnite ju.

# › **Odinštalovanie aplikácie**

- *1* Z domácej obrazovky obchodu Android vyberte **My apps**.
- *2* Zvoľte položku, ktorú chcete odstrániť.
- *3* Zvoľte **Uninstall** <sup>→</sup>**OK**.

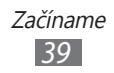

# **Sťahovanie súborov z webu**

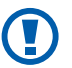

Súbory stiahnuté z webu môžu obsahovať vírusy, ktoré môžu poškodiť vaše zariadenie. Aby ste riziko znížili, sťahujte súbory iba z dôveryhodných zdrojov.

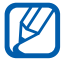

Niektoré mediálne súbory môžu využívať systém Digital Rights Management na ochranu autorských práv. Táto ochrana môže zabraňovať stiahnutiu, kopírovaniu, upravovaniu alebo prenášaniu niektorých súborov.

Stiahnutie súborov z webu:

- *1* V základnom režime otvorte zoznam aplikácií a vyberte **Internet**.
- *2* Vyhľadajte súbor alebo aplikáciu a stiahnite ju.

Ak chcete nainštalovať aplikáciu stiahnutú z iných webových stránok než obchodu Android, musíte zvoliť **Nastavenia** → **Aplikácie** → **Neznáme zdroje** → **OK**.

# **Synchronizácia dát**

Údaje môžete synchronizovať s rôznymi webovými servermi, zálohovať ich alebo obnovovať.

Po dokončení synchronizácie zariadenie zostane pripojené k webu. Ak dôjde k zmenám na webe, prebehne automatická synchronizácia a aktualizované informácie sa objavia v zariadení, a obrátene.

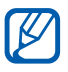

Dostupnosť tejto funkcie závisí od oblasti alebo poskytovateľa služieb.

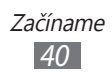

### › **Nastavenie konta na serveri**

- *1* V základnom režime otvorte zoznam aplikácií a vyberte **Nastavenia** → **Kontá a synchronizácia**.
- 2 Zvoľte **Pridať konto**  $\rightarrow$  typ konta.
- *3* Podľa zobrazených pokynov dokončite nastavenie konta.

# › **Aktivácia automatickej synchronizácie**

- *1* V základnom režime otvorte zoznam aplikácií a vyberte **Nastavenia** → **Kontá a synchronizácia**.
- *2* Zvoľte **Automatická synchronizácia**.
- *3* Zvoľte účet.
- *4* Zvoľte aplikácie, ktoré chcete synchronizovať.

Ak budete chcieť aplikáciu z automatickej synchronizácie vyradiť, zrušte začiarknutie políčka vedľa požadovanej aplikácie.

# › **Ručná synchronizácia údajov**

- *1* V základnom režime otvorte zoznam aplikácií a vyberte **Nastavenia** → **Kontá a synchronizácia**.
- *2* Zvoľte účet.
- *3* Vyberte **Synchronizovať**. Zariadenie začne so synchronizáciou vybraných údajov.

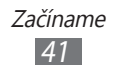

# **Komunikácia**

# **Volanie**

Tu sa dozviete, ako používať funkcie telefonovania, ak je uskutočňovanie a príjem hovorov, používanie volieb dostupných počas hovoru alebo prispôsobenie a používanie funkcií týkajúcich sa telefonovania.

### › **Uskutočnenie a príjem hovoru**

Na uskutočňovanie, prijímanie, ukončovanie alebo odmietanie hovorov môžete použiť tlačidlá alebo dotykový displej.

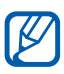

**14** 

- **●** Keď zapnete snímač priblíženia, vaše zariadenie sa automaticky vypne a uzamkne dotykovú obrazovku, aby predišlo náhodným vstupom, keď držíte zariadenie blízko svojej tváre. ► str. [126](#page-125-0)
- **●** Statická elektrina z vášho tela alebo oblečenia sa môže počas hovoru rušiť s bezdotykovým snímačom.

#### **Uskutočnenie hovoru**

- *1* V základnom režime otvorte zoznam aplikácií a vyberte **Telefón** → **Kláv.** a zadajte smerové číslo oblasti a telefónne číslo.
- 2 Zvolením k vytočte hlasový hovor. Ak chcete vytočiť videohovor, zvoľte @.
- *3* Ak chcete hovor ukončiť, zvoľte **Uk.hov.**
	- **●** Na uloženie často používaných čísel použite telefónny zoznam. ► str. [7](#page-78-0)9
		- **●** Ak chcete rýchlo zobraziť záznamy hovorov, aby ste mohli vytáčať posledné volané čísla, zvoľte **Telefón** → **Denníky**.

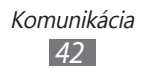

### **Príjem hovoru**

Pri prichádzajúcom hovore potiahnite **t**odoprava.

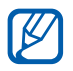

Počas zvonenia ho môžete stlmiť stlačením tlačidla hlasitosti.

*2* Ak chcete hovor ukončiť, zvoľte **Uk.hov.**

#### **Odmietnutie hovoru**

Pri prichádzajúcom hovore potiahnite a doľava. Ak chcete po tom, ako odmietnete prichádzajúci hovor, odoslať správu, zvoľte **Odmietnuť hovor so správou**.

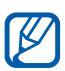

Najskôr nastavte textovú správu, ktorú chcete poslať volajúcim. V základnom režime otvorte zoznam aplikácií a vyberte **Nastavenia** → **Hovor** → **Nast. správy o odmietnutí**.

#### **Volanie na medzinárodné číslo**

- *1* V základnom režime otvorte zoznam aplikácií a vyberte **Telefón** → **Kláv.** a ťuknutím a podržaním **0** vložte znamienko **+**.
- *2* Zadajte celé číslo, na ktoré chcete volať (smerové číslo krajiny, smerové číslo oblasti a telefónne číslo), a potom zvolením k číslo vytočte.

# › **Používanie slúchadiel**

Po pripojení dodaných slúchadiel k zariadeniu môžete volať a prijímať hovory "bez rúk":

- **●** Ak chcete hovor prijať, stlačte tlačidlo slúchadiel.
- **●** Ak chcete odmietnuť hovor, stlačte a podržte tlačidlo slúchadiel.
- **●** Ak chcete podržať hovor alebo počas hovoru obnoviť podržaný hovor, stlačte a podržte tlačidlo slúchadiel.
- **●** Ak chcete hovor ukončiť, stlačte tlačidlo slúchadiel.

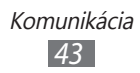

# › **Používanie volieb počas hlasového hovoru**

Počas hlasového hovoru môžete použiť nasledovné voľby:

- **●** Hlasitosť hlasu môžete nastaviť stlačením tlačidla hlasitosti smerom hore alebo dole.
- **•** Ak chcete hovor podržať, zvoľte **II**. Ak chcete podržaný hovor obnoviť, zvoľte ▶.
- **●** Ak chcete vytočiť druhý hovor, zvoľte **Pr.hovor** a vytočte nové číslo.
- **●** Keď chcete odpovedať na druhý hovor, potiahnite doprava, keď sa ozve vyčkávací tón. Zariadenie sa opýta, či chcete prvý hovor ukončiť, alebo podržať. Ak chcete túto funkciu používať, musíte mať objednanú službu čakajúceho hovoru.
- **●** Ak chcete otvoriť obrazovku vytáčania, zvoľte **Kláv.**
- **●** Funkciu hlasitý hovor aktivujete zvolením **Reprod.**
	- V hlučnom prostredí môžete mať pri používaní funkcie hlasitý hovor ťažkosti s tým, aby ste počuli osobu, s ktorou hovoríte. Použitím klasického režimu telefónu dosiahnete lepšiu kvalitu zvuku.
- **●** Ak chcete vypnúť mikrofón, aby vás druhá strana nemohla počuť, zvoľte **Stlmiť**.
- **●** Ak chcete počuť a hovoriť s druhou stranou pomocou súpravy Bluetooth, zvoľte **Headset**.
- **•** Telefónny zoznam otvoríte stlačením [□] → Kontakty.
- **•** Poznámku môžete pridať stlačením [**I**=I] → **Poznámka**.
- **●** Zvolením **Prepnúť** môžete medzi hovormi prepínať.
- **●** Ak chcete uskutočniť konferenčný hovor, vytočte alebo prijmite druhý hovor a po spojení s druhou stranou zvoľte **Zlúčiť**. Opakujte postup, ak chcete pridať ďalších účastníkov. Ak chcete túto funkciu používať, je potrebné si objednať službu konferenčný hovor.

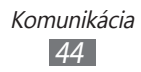

## › **Používanie volieb počas videohovoru**

V priebehu videohovoru môžete použiť nasledujúce voľby:

- **●** Ak chcete prepnúť medzi objektívom predného a zadného fotoaparátu, zvoľte **Prep.fotoap.**
- **●** Ak chcete vypnúť mikrofón, aby vás druhá strana nemohla počuť, zvoľte **Stlmiť**.
- **●** Ak nechcete, aby druhá osoba videla váš obraz, stlačte [ $\equiv$ ] → **Skryť ma**.
- **●** Ak chcete, aby sa druhej strane zobrazoval iný obraz, stlačte [ ] → **Odchádzajúci obrázok**.
- Ak chcete otvoriť obrazovku vytáčania, stlačte [**I**=1] → **Klávesnica**.
- **●** Ak chcete počuť a hovoriť s druhou stranou pomocou slúchadiel Bluetooth, stlačte [ ] → **Prepnúť na náhlavnú súpravu**.
- **•** Funkciu hlasitý hovor aktivujete stlačte [I → **Reproduktor zap.**
- **●** Ak chcete použiť obrázok druhej strany, poklepte na obrázok druhej strany a podržte. Môžete zachytiť obrázok na obrazovke alebo nahrať videohovor.

### › **Zobrazenie a vytočenie čísel zmeškaných hovorov**

Na displeji zariadenia sa zobrazujú hovory, na ktoré ste neodpovedali. Ak chcete vytočiť číslo zmeškaného hovoru, otvorte panel skratiek a zvoľte zmeškaný hovor.

# › **Používanie ďalších funkcií**

Môžete taktiež využívať rôzne ďalšie funkcie telefonovania, napr. automatické odmietanie, režim čísel pevné voľby (FDN) alebo presmerovanie či blokovanie hovorov.

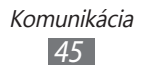

#### **Nastavenie automatického odmietnutia**

Ak chcete automaticky odmietať hovory z určitých čísel, použite automatické odmietanie. Aktivovanie automatického odmietania hovoru a vytvorenie zoznamov automatického odmietnutia hovorov.

- *1* V základnom režime otvorte zoznam aplikácií a vyberte **Nastavenia** → **Hovor** → **Odmietnutie hovoru**.
- *2* Vyberte **Režim automatického odmietnutia** <sup>→</sup>možnosť.

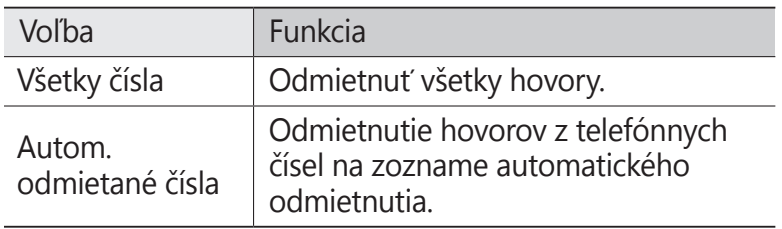

- *3* Vyberte **Zoznam blokovaných**.
- *4* Vyberte **Pridať** a zadajte telefónne číslo.
- *5* Vyberte **Kritériá zhody** → možnosť (ak je to potrebné).
- *6* Vyberte **Uložiť**.
- *7* Ak chcete pridať ďalšie čísla, opakujte kroky 4 6.

#### **Používanie režimu pevnej voľby (Fixed Dialling Number – FDN)**

V režime pevnej voľby zariadenie obmedzuje odchádzajúce hovory iba na čísla uložené na zozname pevnej voľby. Aktivácia režimu FDN:

- *1* V základnom režime otvorte zoznam aplikácií a vyberte **Nastavenia** → **Hovor** → **Ďalšie nastavenia** → **Čísla pevného telefónneho zoznamu** → **Povoliť pevný telefónny zoznam**.
- *2* Zadajte PIN2 dodané s vašou SIM alebo USIM kartou a vyberte **OK**.
- *3* Zvoľte **Pevný telefónny zoznam** a pridajte kontakty, ktoré chcete použiť v režime čísel pevnej voľby.

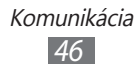

#### **Nastavenie presmerovania hovorov**

Presmerovanie hovorov je sieťová funkcia, ktorá presmerováva prichádzajúce hovory na vami určené číslo. Túto funkciu je možné aktivovať pre rôzne podmienky, pri ktorých nie ste schopni prijímať hovory, napr. keď práve hovoríte alebo ste mimo dosahu siete.

- *1* V základnom režime otvorte zoznam aplikácií a vyberte **Nastavenia** → **Hovor** → **Presmerovanie hovorov** → typ hovoru.
- *2* Zvoľte podmienku.
- *3* Zadajte číslo, na ktoré chcete hovory presmerovať, a zvoľte **Povoliť**.

Vaše nastavenie sa odošle na sieť.

#### **Nastavenie blokovania hovorov**

Blokovanie hovorov je sieťová funkcia, pomocou ktorej môžete obmedziť určité typy hovorov alebo zabrániť ostatným volať z vášho zariadenia.

- *1* V základnom režime otvorte zoznam aplikácií a vyberte **Nastavenia** → **Hovor** → **Ďalšie nastavenia** → **Blokovanie hovorov** → typ hovoru.
- *2* Vyberte možnosť blokovanie hovorov.
- *3* Zadajte heslo pre blokovanie hovorov a zvoľte **OK**. Vaše nastavenie sa odošle na sieť.

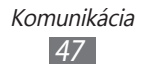

#### **Nastavenie čakajúceho hovoru**

Čakajúci hovor je sieťová funkcia, ktorá vás upozorní na prichádzajúci hovor, keď máte iný hovor. Táto funkcia je dostupná iba pre hlasové hovory.

V základnom režime otvorte zoznam aplikácií a vyberte **Nastavenia** → **Hovor** → **Ďalšie nastavenia** → **Čakajúci hovor**. Vaše nastavenie sa odošle na sieť.

### › **Zobrazenie denníkov hovorov**

Záznamy o vašich hovoroch si môžete zobraziť a filtrovať podľa ich typu.

- *1* V základnom režime otvorte zoznam aplikácií a vyberte **Telefón** → **Denníky**.
- 2 Stlačte [**I≡I**] → **Zobraziť podľa** → voľba spôsobu zoradenia záznamov hovorov.

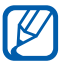

Zo záznamov hovorov môžete rýchlym ťahaním prsta po kontakte doľava alebo doprava kontaktu zavolať alebo odoslať správu.

*3* Zvoľte denník, ktorého podrobnosti chcete zobraziť.

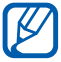

Z podrobného zobrazenia môžete vytočiť číslo, odoslať naň správu alebo pridať číslo do telefónneho zoznamu alebo na zoznam odmietaných.

# **Správy**

Naučte sa vytvárať a odosielať textové (SMS), multimediálne (MMS) alebo e-mailové správy, a zobrazovať a spravovať správy, ktoré ste odoslali alebo prijali.

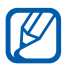

Ak ste mimo domácej oblasti služby (roaming), môžu byť odosielanie a príjem správ dodatočne spoplatnené. Bližšie informácie získate od svojho poskytovateľa služieb.

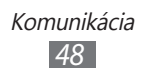

# › **Odoslanie textovej správy**

- *1* V základnom režime otvorte zoznam aplikácií a vyberte **Správy**.
- 2 Zvoľte  $\mathbb{R}$ .
- *3* Pridajte príjemcov správy.
	- **●** Manuálne napíšte telefónne čísla, oddeľte ich lomítkom alebo čiarkou.
	- **Telefónne čísla vyberte zo zoznamu výberom <b>B**.
- *4* Vyberte **Ťuknutím zad. správu** a napíšte text svojej správy. Ak chcete vložiť emotikony, stlačte [**I≡I**] → **Vložiť smajlika**.
- *5* Zvolením **Odoslať** správu odošlite.

# › **Odoslanie multimediálnej správy**

- *1* V základnom režime otvorte zoznam aplikácií a vyberte **Správy**.
- 2 Zvoľte  $\mathbb{R}$ .
- *3* Pridajte príjemcov správy.
	- **●** Manuálne napíšte telefónne čísla alebo e-mailové adresy, oddeľte ich lomítkom alebo čiarkou.
	- **●** Telefónne čísla alebo e-mailové adresy vyberte zo zoznamu výberom  $\blacksquare$ .

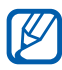

Ak zadáte e-mailovú adresu, zariadenie správu prevedie na multimediálnu.

*4* Stlačte [ $\equiv$ ] → **Pridat' predmet** a pridajte predmet správy.

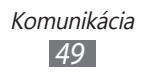

- *5* Vyberte **Ťuknutím zad. správu** a napíšte text svojej správy. Ak chcete vložiť emotikony, stlačte [**I≡I**] → **Vložiť smajlika**.
- $6$  Zvoľte  $\emptyset$  a pridajte položku. Môžete zvoliť súbor zo zoznamu alebo vytvoriť novú fotografiu, video alebo zvukový klip.
- *7* Zvolením **Odoslať** správu odošlite.

### › **Zobrazenie textovej alebo multimediálnej správy**

*1* V základnom režime otvorte zoznam aplikácií a vyberte **Správy**.

Správy sú zoskupené do vlákien podľa kontaktu, podobne ako v aplikácii messenger.

- *2* Zvoľte kontakt.
- *3* Pre multimediálnu správu vyberte správu na prezretie podrobností.

# › **Vypočutie správ v hlasovej pošte**

Ak ste nastavili presmerovanie zmeškaných hovorov na server hlasovej pošty, keď neprijímate hovory, volajúci tu môže zanechať hlasovú správu. Prístup k schránke hlasovej pošty a vypočutie hlasových správ:

*1* V základnom režime otvorte zoznam aplikácií a vyberte **Telefón** → **Kláv.** a potom ťuknite na **1** a podržte.

*2* Riaďte sa pokynmi zo servera hlasovej pošty.

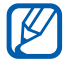

Pre prístup na server hlasovej pošty je potrebné najprv uložiť jeho číslo. Číslo vám poskytne poskytovateľ služieb.

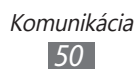

# **Google Mail**

Nové e-mailové správy si zo servera Google Mail™ môžete sťahovať do vašej schránky. Po spustení tejto aplikácie sa zobrazí schránka doručených správ. Na lište sa zobrazí celkový počet neprečítaných správ; neprečítané správy sa zobrazia tučne.

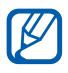

- **●** Dostupnosť tejto funkcie závisí od oblasti alebo poskytovateľa služieb.
- **●** Táto ponuka Google Mail môže byť označená inak, záleží od poskytovateľa vašich služieb.

# › **Odoslanie e-mailovej správy**

- *1* V základnom režime otvorte zoznam aplikácií a vyberte **Google Mail**.
- *2* Pri prvom spustení tejto aplikácie vyberte **OK**.
- *3* Stlačte [ ] → **Napísať správu**.
- *4* Do poľa príjemcu zadajte meno alebo adresu. Ak chcete pridať viac príjemcov, stlačte [**□**] → **Pridať kópiu alebo skrytú kópiu**.
- *5* Zadajte predmet a text správy.
- **6** Ak chcete pripojiť súbor s obrázkom, stlačte  $[$  $\equiv$  $] \rightarrow$ **Priložiť súbor** → súbor.
- $\frac{7}{7}$  Zvolením  $\blacksquare$  správu odošlite.

# › **Čítanie e-mailových správ**

- *1* V základnom režime otvorte zoznam aplikácií a vyberte **Google Mail**.
- *2* Zvoľte e-mailovú správu.

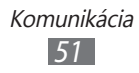

V zobrazení správ máte k dispozícii nasledujúce voľby:

- Ak chcete na správu odpovedať, zvoľte **.**
- **●** Ak chcete odpovedať všetkým príjemcom správy, zvoľte → **Odpov. všetkým**.
- **●** Ak chcete správu preposlať ďalším ľuďom, stlačte → **Poslať ďalej**.
- Ak chcete pridat' k správe hviezdičku, vyberte **☆**.
- **●** Ak chcete zobraziť prílohu, zvoľte **Ukážka**. Ak ju chcete uložiť do zariadenia, zvoľte **Prevziať**.
- **●** Ak chcete správu archivovať, zvoľte **Archivovať**.
- **●** Ak chcete správu odstrániť, zvoľte **Odstrániť**.
- **●** Ak chcete prejsť na predchádzajúcu alebo ďalšiu správu,  $v\text{b}$ erte  $\left\langle \right\rangle$  alebo  $\rightarrow$  .

### › **Usporiadanie e-mailov podľa označenia**

E-maily si môžete usporiadať ich označením alebo pridaním hviezdičiek, pomocou ktorých označíte dôležité e-maily. Správy potom môžete filtrovať podľa označenia.

#### **Pridanie označenia k správe**

- *1* Zo schránky doručených e-mailov ťuknite na správu a podržte.
- *2* Zvoľte **Zmeniť menovky**.
- *3* Zvoľte označenie, ktoré chcete pridať, a zvoľte **OK**.

#### **Filtrovanie správ**

- *1* Zo schránky doručených e-mailov stlačte [ ] → **Prejsť na menovky**.
- *2* Zvoľte označenie správ, ktoré chcete zobraziť.

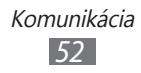

# **E-mail**

Naučte sa odosielať a zobrazovať e-mailové správy pomocou vášho osobného alebo firemného e-mailového konta.

### › **Nastavenie e-mailového konta**

- *1* V základnom režime otvorte zoznam aplikácií a vyberte **E-mail**.
- *2* Zadajte e-mailovú adresu a heslo.
- *3* Vyberte **Ďalší** (pre všeobecný e-mailový účet, ako napríklad Google Mail a Yahoo) alebo **Manuálne nastav.** (pre firemné e-mailové účty).
- *4* Postupujte podľa zobrazených pokynov.

Po dokončení nastavenia konta sa e-mailové správy stiahnu do zariadenia. Ak ste vytvorili viac ako dva účty, môžete prepínať medzi e-mailovými účtami. Vyberte názov účtu vľavo hore na obrazovke a vyberte ten, od ktorého chcete dostávať správy.

# › **Odoslanie e-mailovej správy**

- *1* V základnom režime otvorte zoznam aplikácií a vyberte **E-mail**.
- $2$  Zvoľte  $\overline{\mathbb{R}}$
- *3* Pridajte príjemcov správy.
	- **●** Zadajte e-mailové adresy manuálne, oddeľte ich čiarkou.
	- **E-mailové adresy vyberte zo zoznamu výberom <b>1**.
	- **•** Stlačením [□ → **Pridať polia Kópia a Skrytá kópia** kópia pridajte ďalších príjemcov.
- *4* Zvoľte pole predmetu a zadajte predmet.

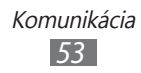

- *5* Zvoľte pole pre zadanie textu a napíšte text e-mailu.
- *6* Zvoľte **Priložiť** a pripojte súbor. Môžete zvoliť súbor zo zoznamu alebo vytvoriť novú fotografiu, video alebo zvukový klip.

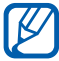

Chránené (DRM) súbory nemôžete pripojiť.

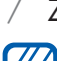

*7* Zvolením **Odoslať** správu odošlite.

Ak nie ste pripojení k internetu alebo ste v oblasti bez signálu, správa sa uloží do odoslaných správ, kým nebude pripojenie k dispozícii.

### › **Zobrazenie e-mailovej správy**

Po otvorení e-mailového konta môžete prezerať predtým načítané e-maily v režime offline alebo sa pripojiť k e-mailovému serveru a prečítať si nové správy. Po načítaní e-mailov ich môžete prezerať v režime offline.

- *1* V základnom režime otvorte zoznam aplikácií a vyberte **E-mail** → e-mailové konto.
- 2 Stlačením [ $\equiv$ ] → **Obnoviť** aktualizujte priečinok správ.
- *3* Zvoľte e-mailovú správu.

V zobrazení správ máte k dispozícii nasledujúce voľby:

- **●** Ak chcete prejsť na predchádzajúcu alebo ďalšiu správu, vyberte  $\overline{\phantom{a}}$  alebo  $\overline{\phantom{a}}$ .
- **•** Ak chcete presunúť správu do iných adresárov, vyberte
- Ak chcete správu odstrániť, vyberte **. □**.
- **●** Ak chcete na správu odpovedať, vyberte **<u>za</u>** → **Odpoveď**.
- Ak chcete správu preposlať ďalším ľuďom, vyberte <u>→</u> **Preposlať**.
- Ak si chcete pozrieť prílohu, vyberte v vedľa poľa prílohy a vyberte súbor. Ak ho chcete uložiť do zariadenia, vyberte  $\mathbf{H}$ .

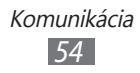

# **Talk**

Pomocou služby Google Talk™ môžete komunikovať s rodinou alebo priateľmi.

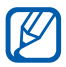

Dostupnosť tejto funkcie závisí od oblasti alebo poskytovateľa služieb.

# › **Pridanie osôb do zoznamu priateľov**

*1* V základnom režime otvorte zoznam aplikácií a vyberte **Talk**.

Na zozname priateľov sa okamžite zobrazia všetky vaše kontakty Google Talk.

- *2* Stlačte [ ] → **Pridať priateľa**.
- *3* Zadajte e-mailovú adresu priateľa a zvoľte **Odoslať pozvánku**.

Hneď ako priateľ prijme pozvánku, pridá sa do zoznamu vašich priateľov.

# › **Začiatok konverzácie**

- *1* V základnom režime otvorte zoznam aplikácií a vyberte **Talk**.
- *2* Zvoľte osobu zo zoznamu priateľov. Otvorí sa obrazovka konverzácie.
- *3* Zadajte text správy a zvoľte **Odoslať**. Ak chcete vložiť emotikony, stlačte [ ] → **Ďalšie** → **Vložiť smajlík**.
- *4* Ak chcete prepínať medzi aktívnymi konverzáciami, stlačte [ ] → **Prepnúť rozhovor**.
- *5* Ak chcete konverzáciu ukončiť, stlačte [ ] → **Ukončiť rozhovor**.

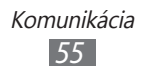

# **Social Hub**

Naučte sa vstupovať do Social Hub™, zabudovanej komunikačnej aplikácie pre sieťové služby (SNS), e-maily, správy, okamžité správy, informácie o kontaktoch alebo kalendár. Viac informácií nájdete na [socialhub.samsungapps.com](http://socialhub.samsungapps.com).

- *1* V základnom režime otvorte zoznam aplikácií a vyberte **Social Hub**.
- *2* Teraz môžete pracovať s aplikáciou Social Hub.

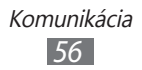

# **Zábava**

# **Fotoaparát**

Naučte sa, ako vytvárať a prezerať si fotografie a videá. Fotografie môžete vytvárať v maximálnom rozlíšení 2560 x 1920 pixlov (5 megapixlov) a videá v maximálnom rozlíšení 1280 x 720 pixlov.

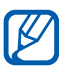

- **●** Fotoaparát sa po určitom čase nečinnosti automaticky vypne.
- **●** V závislosti od snímanej scény alebo podmienok snímania sa kapacita pamäte (čo do počtu snímok) môže líšiť.

# › **Fotografovanie**

- *1* V základnom režime otvorte zoznam aplikácií a vyberte **Fotoaparát** a zapnite fotoaparát.
- *2* Zamierte objektívom na predmet a vykonajte požadované úpravy.

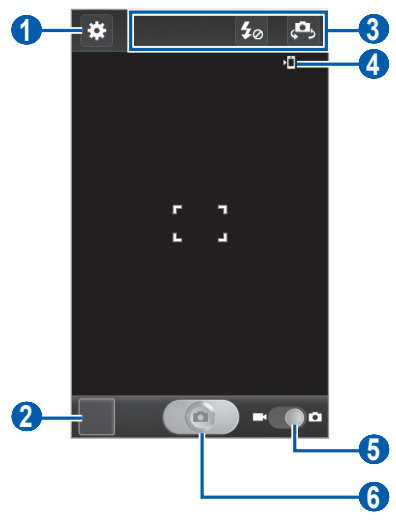

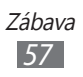

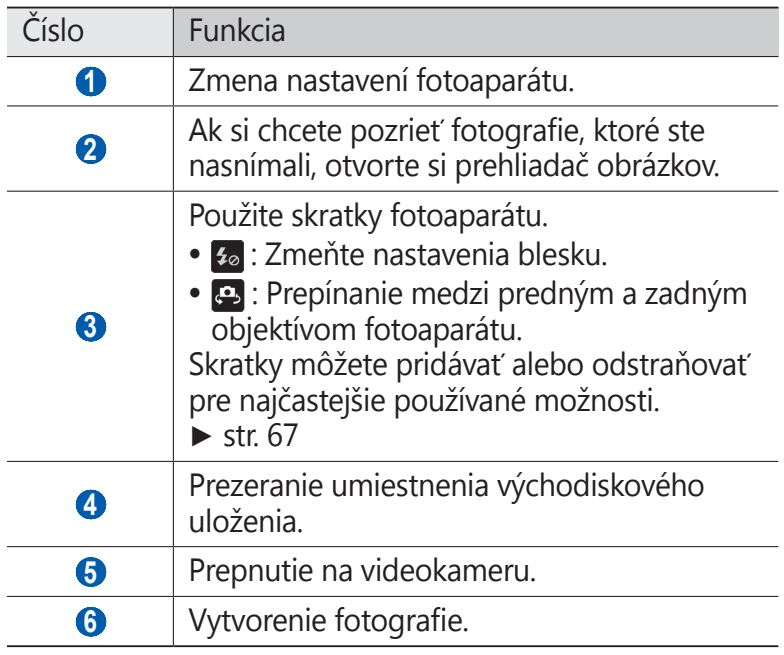

*3* Stlačením tlačidla hlasitosti priblížte alebo oddiaľte predmet.

Alebo môžete ťuknúť na obrazovku dvoma prstami a roztiahnuť ich (ich priblížením obraz opäť oddialite).

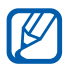

Funkcia transfokácie nemusí byť dostupná pri snímaní s najvyšším rozlíšením.

*4* Na obrazovke s ukážkou ťuknite na miesto, kam chcete zaostriť.

Rámček ostrenia sa presunie na miesto, kde ste ťukli, a keď bude na objekt zaostrené, zmení farbu na zelenú.

*5* Zvolením **a** vytvorte fotografiu. Fotografia sa automaticky uloží.

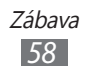

Po nasnímaní fotografií vyberte ikonu prehliadača obrázkov, ktorým si chcete prezerať nasnímané fotografie.

- **●** Ďalšie fotografie zobrazíte prechodom doľava alebo doprava.
- **●** Ak chcete približovať alebo odďaľovať, dajte dva prsty na obrazovku a roztiahnite ich od seba (ak prsty posuniete smerom k sebe, budete približovať) alebo dvakrát poklepte na obrazovku.
- **●** Ak chcete fotografiu odoslať ostatným, zvoľte **Zdieľať**.
- **●** Ak chcete fotografiu vymazať, zvoľte **Odstrániť**.
- **●** Ak chcete používať dodatočné funkcie s fotografiu, vyberte **Ďalšie** a používajte nasledovné možnosti:
	- **Nastaviť ako**: Nastavte fotografiu ako tapetu alebo snímku volajúceho pre kontakt.
	- **Premenovať**: Premenovanie súboru s fotografiou.

### › **Vytváranie fotografií s voľbami prednastavenými pre rôzne scény**

Váš fotoaparát obsahuje preddefinované nastavenia pre rôzne scény. Môžete tak jednoducho zvoliť správny režim zodpovedajúci vašim podmienkam a foteným objektom. Napríklad keď fotíte v noci, zvoľte nočný režim, ktorý používa predĺžený čas expozície.

- *1* V základnom režime otvorte zoznam aplikácií a vyberte **Fotoaparát** a zapnite fotoaparát.
- 2 Vyberte  $\mathbb{G}$  → Scénický mód → scénu.
- *3* Vykonajte všetky potrebné úpravy.
- 4 Zvolením **o** vytvorte fotografiu.

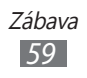

## › **Fotografovanie v režime Autoportrét**

Pomocou objektívu predného fotoaparátu môžete jednoducho vyfotografovať sami seba.

- *1* V základnom režime otvorte zoznam aplikácií a vyberte **Fotoaparát** a zapnite fotoaparát.
- $2$  Vyberte  $\mathbf{E}$  → **Autoportrét**.
- *3* Vykonajte všetky potrebné úpravy.
- 4 Zvolením **o** vytvorte fotografiu.

### › **Fotografovanie v režime Detekcia úsmevu**

Fotoaparát je schopný rozpoznať tváre osôb a pomôže vám vytvoriť fotografie ich usmievajúcich sa tvárí.

- *1* V základnom režime otvorte zoznam aplikácií a vyberte **Fotoaparát** a zapnite fotoaparát.
- *2* Vyberte → **Režim fotografovania** <sup>→</sup>**Detek. úsmevu**.
- *3* Vykonajte všetky potrebné úpravy.
- $4$  Zvoľte  $\lceil \bullet \rceil$
- *5* Namierte objektív fotoaparátu na objekt. Zariadenie rozpozná ľudí v zábere a deteguje ich úsmevy. Ak sa objekt usmeje, prístroj automaticky vytvorí snímku.

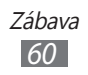

# › **Vytvorenie panoramatickej fotografie**

Pomocou režimu Panoráma môžete vytvárať širokouhlé panoramatické snímky. Tento režim je vhodný na fotografovanie krajiny.

- *1* V základnom režime otvorte zoznam aplikácií a vyberte **Fotoaparát** a zapnite fotoaparát.
- *2* Vyberte → **Režim fotografovania** <sup>→</sup>**Panoráma**.
- *3* Vykonajte všetky potrebné úpravy.
- 4 Zvolením **o vytvorte prvú fotografiu.**
- *5* Pomaly pohybujte zariadením v ľubovoľnom smere a zarovnajte zelený rámček s hľadáčikom. Po zarovnaní zeleného rámčeka s hľadáčikom fotoaparát automaticky vytvorí ďalšiu snímku.
- *6* Opakovaním kroku 5 dokončite panoramatickú snímku.

# › **Vytvorenie akčnej snímky**

V tomto režime môžete vytvoriť snímky pohyblivých objektov a potom ich skombinovať do jednej fotografie, ktorá bude znázorňovať priebeh akcie.

- *1* V základnom režime otvorte zoznam aplikácií a vyberte **Fotoaparát** a zapnite fotoaparát.
- *2* Vyberte → **Režim fotografovania** <sup>→</sup>**Akčný záber**.
- *3* Vykonajte všetky potrebné úpravy.
- 4 Zvolením **o** vytvorte prvú fotografiu.
- *5* Pohybom zariadenia sledujte pohybujúci sa objekt. Ďalšie snímky zariadenie vytvorí automaticky.
- *6* Sledujte objekt, pokým zariadenie nevytvorí všetky snímky nutné pre akčnú fotografiu.

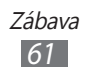

## › **Fotografovanie v režime kresleného filmu**

V tomto režime môžete vytvárať fotografie s efektom kresleného filmu.

- *1* V základnom režime otvorte zoznam aplikácií a vyberte **Fotoaparát** a zapnite fotoaparát.
- *2* Vyberte → **Režim fotografovania** <sup>→</sup>**Animovaný film**.
- *3* Vykonajte všetky potrebné úpravy.
- 4 Zvolením **o** vytvorte fotografiu.

### › **Prispôsobenie nastavení fotoaparátu**

Pred vytváraním snímok zvolením **3.** upravte nasledujúce voľby:

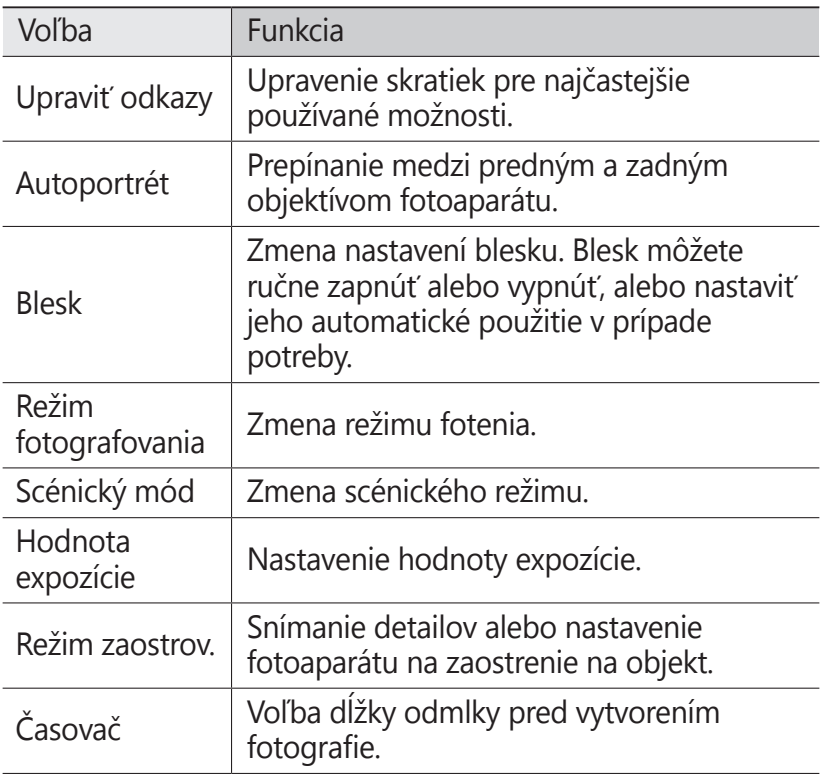

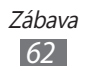

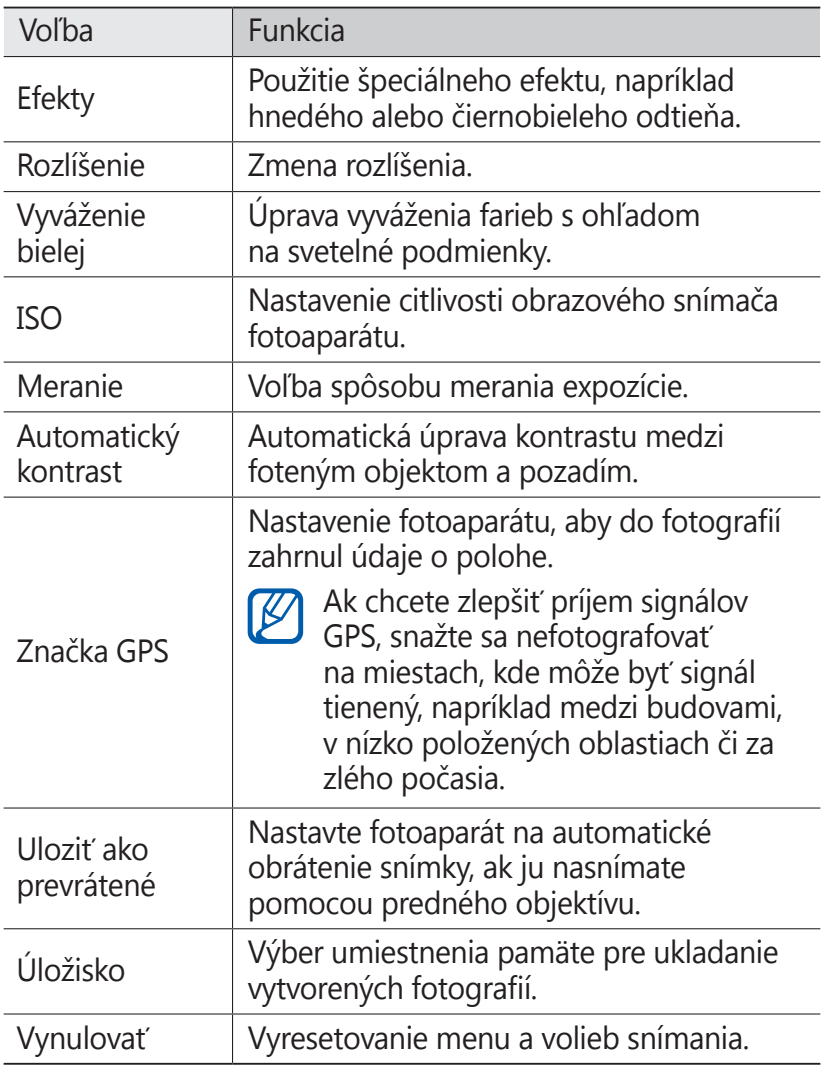

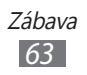

# › **Nahrávanie videozáznamu**

- V základnom režime otvorte zoznam aplikácií a vyberte **Fotoaparát** a zapnite fotoaparát.
- Potiahnite posúvač k videokamere a prepnite na videokameru.
- Zamierte objektívom na predmet a vykonajte požadované úpravy.

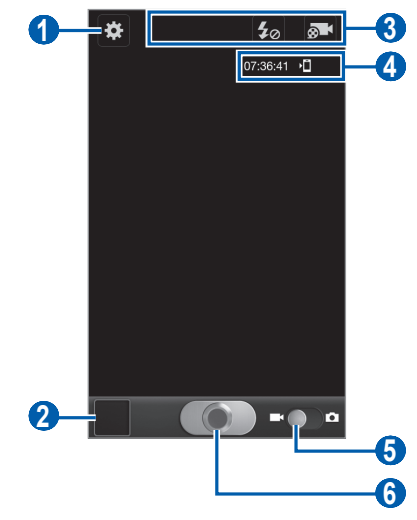

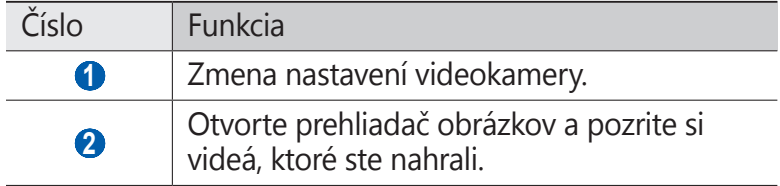

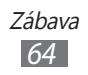

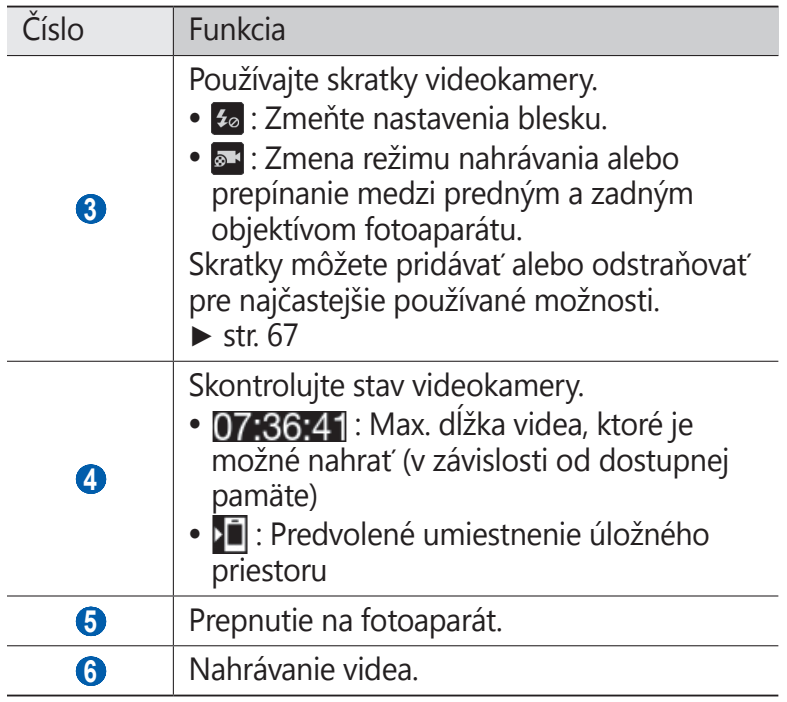

#### *4* Stlačením tlačidla hlasitosti priblížte alebo oddiaľte predmet.

Alebo môžete ťuknúť na obrazovku dvoma prstami a roztiahnuť ich (ich priblížením obraz opäť oddialite).

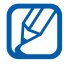

Funkcia transfokácie nemusí byť dostupná pri nahrávaní s najvyšším rozlíšením.

- *5* Zvolením spustite nahrávanie.
- **6** Zvolením **ich hatal** nahrávanie zastavte. Video sa automaticky uloží.

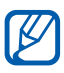

Videokamera možno nebude správne nahrávať videá na pamäťovú kartu s nízkou prenosovou rýchlosťou.

Po nahraní videí vyberte ikonu prehliadača, pomocou ktorého si chcete pozrieť nahrané videá.

- **●** Ďalšie videá zobrazíte prechodom doľava alebo doprava.
- Video prehráte zvolením **.**

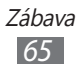

- **●** Ak chcete video odoslať ostatným, zvoľte **Zdieľať**.
- **●** Ak chcete video vymazať, zvoľte **Odstrániť**.
- **●** Ak chcete používať dodatočné funkcie s videom, vyberte **Ďalšie** a používajte nasledovné možnosti:
	- **Prehrať**: Prehranie videa.
	- **Premenovať**: Premenovanie súboru s videom.

### › **Prispôsobenie nastavení videokamery**

Pred nahraním videa zvolením x vstúpite do nasledovných možností:

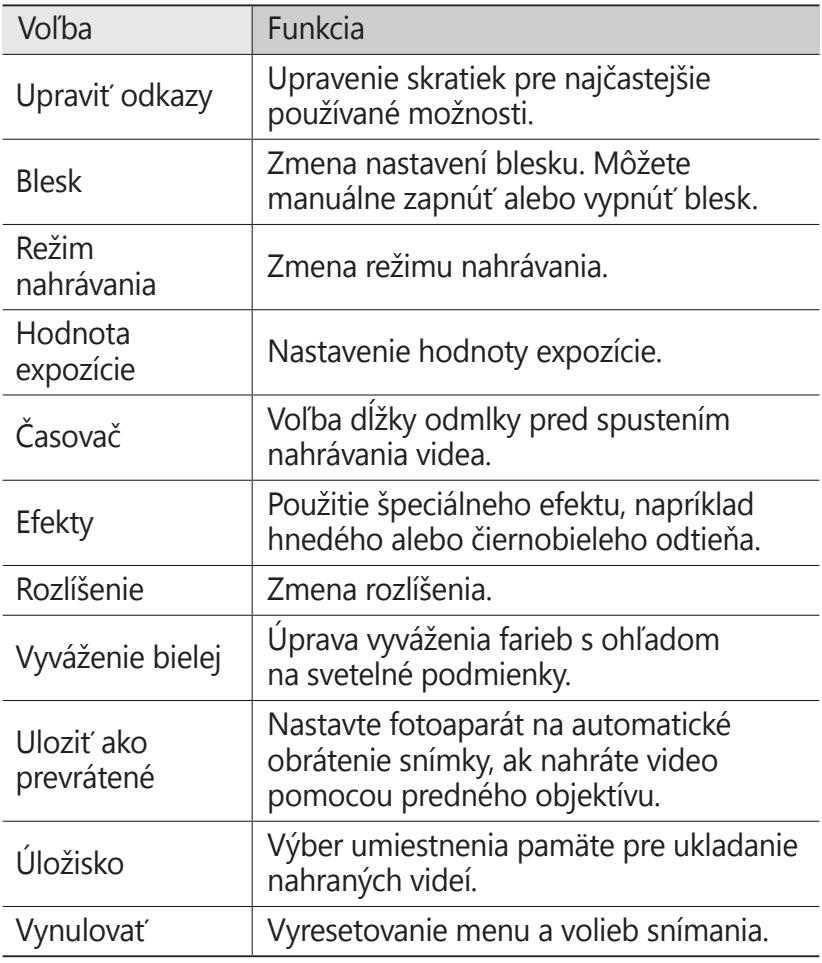

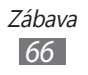

### <span id="page-66-0"></span>› **Upravovanie ikon skratiek**

Skratky môžete pridávať alebo odstraňovať pre najčastejšie používané možnosti.

- *1* Na obrazovke náhľadu vyberte → **Upraviť odkazy** alebo stlačte [ ] → **Upraviť odkazy**.
- *2* Poklepte a podržte ikonu v zozname možností a potiahnite ju do oblasti skratiek. Ak chcete skratky odstrániť, poklepte a podržte ikonu a potiahnite ju do zoznamu možností.
- 3 Stlačením  $\lceil \bigcirc \rceil$  sa vrátite na základnú obrazovku.

# <span id="page-66-1"></span>**Videá**

Pomocou prehrávača videí môžete prehrávať rôzne typy videosúborov. Prehrávač videí podporuje nasledujúce formáty: 3gp, mp4, avi, wmv, flv, mkv (Kodek videa: MPEG4, H.263, H.264, WMV7/8/9, DivX®, Kodek zvuku: AAC LC, AAC+, eAAC+, MP3, AC3, AMR-NB/WB, WMA9).

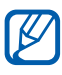

- **•** Vaše zariadenie podporuje rozlíšenie videa až 1280 x 720 pixlov, záleží od formátu súboru.
	- **●** Ak veľkosť súboru prekročí dostupnú pamäť, môže sa pri otváraní súborov vyskytnúť chyba.
- *1* V základnom režime otvorte zoznam aplikácií a vyberte **Videá**.
- *2* Zvoľte video, ktoré chcete prehrať.
- *3* Zariadenie otočte na pohľad na šírku.

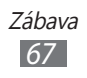

*4* Prehrávanie ovládajte pomocou nasledujúcich ikon:

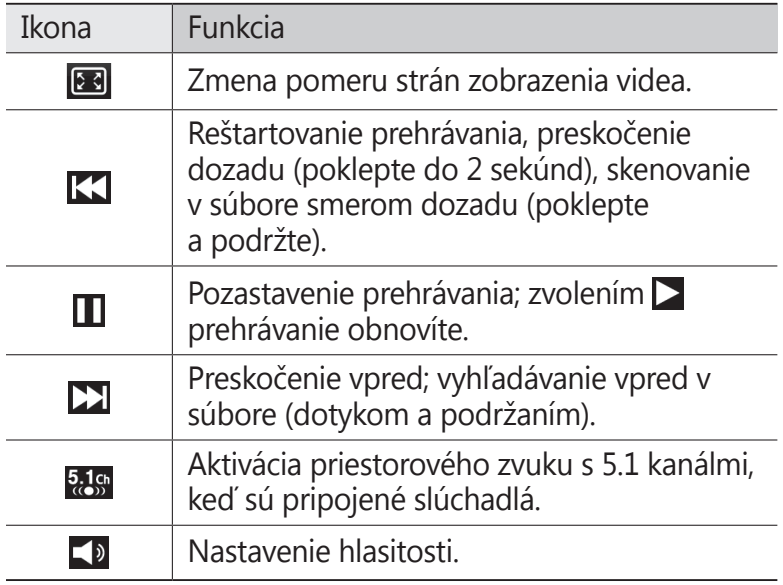

# **Galéria**

Naučte sa prezerať fotografie a prehrávať videá uložené v pamäti zariadenia a na pamäťovej karte.

### › **Podporované formáty súborov**

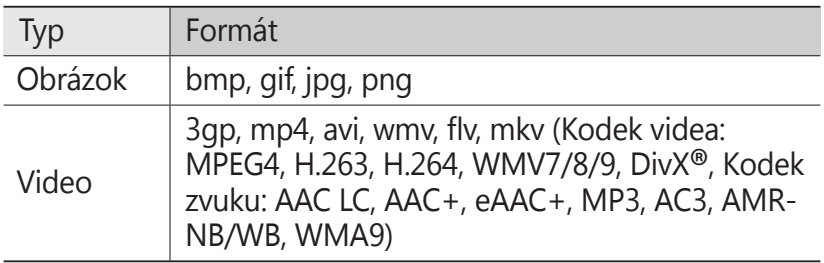

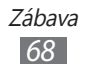

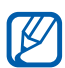

- **●** Vaše zariadenie podporuje rozlíšenie videa až 1280 x 720 pixlov, záleží od formátu súboru.
- **●** Počas prehrávania obsahu DivX Video-On-Demand zabráňte uzamknutiu displeja zariadenia. Pri každom uzamknutí displeja počas prehrávania obsahu DivX Video-On-Demand vám bude odčítaný jeden zaplatený kredit.
- **●** Niektoré formáty súboru nie sú podporované, záleží od softvéru zariadenia.
- **●** Ak veľkosť súboru prekročí dostupnú pamäť, môže sa pri otváraní súborov vyskytnúť chyba.

# › **Zobrazenie fotografie**

- *1* V základnom režime otvorte zoznam aplikácií a vyberte **Galéria**.
- *2* Zvoľte priečinok.
- $\beta$  Ak chcete zmeniť režim zobrazenia, zvoľte **Hila** alebo v pravom hornom rohu obrazovky.
- *4* Zvoľte fotografiu (bez ikony), ktorú chcete zobraziť.

Pri prezeraní fotografie sú k dispozícii nasledujúce voľby:

- **●** Ďalšie fotografie zobrazíte prechodom doľava alebo doprava.
- **●** Ak chcete približovať alebo odďaľovať, poklepte na obrazovku dvomi prstami a roztiahnite ich od seba (ak prsty posuniete smerom k sebe, budete odďaľovať).
- **●** Ak chcete fotografiu odoslať ostatným, zvoľte **Odoslať cez**.
- **●** Ak chcete správu odstrániť, stlačte **Odstrániť**
- **●** Ak chcete zdieľať fotografie cez AllShare alebo internetovú stránku komunity, stlačte [**I**=I] → **Zdieľať cez**.
- **●** Ak chcete fotografiu nastaviť ako pozadie alebo ako obrázok ID volajúceho ku kontaktu, zvoľte [ ] → **Nastaviť ako**.

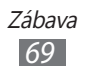

- **●** Ak chcete používať dodatočné funkcie s fotografiu, stlačte [ ] → **Ďalšie** a použite nasledovné možnosti:
	- **Kopírovať**: Kopírovanie súboru s fotografiou.
	- **Tlač**: Vytlačenie fotografie pomocou pripojenia WLAN. Vaše zariadenie je kompatibilné iba s niektorými tlačiarňami spoločnosti Samsung.
	- **Upraviť**: Upravenie fotografie. ► str. [70](#page-69-0)
	- **Orezať**: Vyrezanie obrázku z fotografie.
	- **Otočiť doľava**: Otočenie fotografie proti smeru hodinových ručičiek.
	- **Otočiť doprava**: Otočenie fotografie v smere hodinových ručičiek.
	- **Prezentácia**: Spustenie prezentácie vo vybranom adresári.
	- **Premenovať**: Premenovanie súboru s fotografiou.
	- **Podrobnosti**: Pozrite podrobnosti fotografie.

# › **Prehranie videa**

- *1* V základnom režime otvorte zoznam aplikácií a vyberte **Galéria**.
- 2 Zvoľte video (s ikonou ●), ktoré chcete prehrať.
- *3* Zariadenie otočte na pohľad na šírku.
- *4* Prehrávanie ovládajte pomocou virtuálnych tlačidiel.  $\blacktriangleright$  str. 6[7](#page-66-1)

# <span id="page-69-0"></span>**Editor fotografií**

Môžete upravovať fotografie a aplikovať rôzne efekty.

- *1* V základnom režime otvorte zoznam aplikácií a vyberte **Editor fotografií**.
- *2* Vyberte **Vyberte obrázok** <sup>→</sup>obrázok. Ak chcete nasnímať novú fotografiu, vyberte **Odfotografovať**.

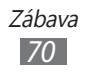

- $\beta$  Vyberte  $\rightarrow$  **Nový výber**  $\rightarrow$  **OK**.
	- **●** Ak chcete pridávať alebo odrátavať z výberu orámovania, vyberte **₩ → Pridať do výberu** alebo Odstrániť z **výberu**.
	- Ak chcete vrátiť späť výber, vyberte **₹ → Inverzný výber**.
	- **•** Ak chcete zmeniť veľkosť výberu, vyberte **.00**
	- Ak chcete otočiť alebo prepnúť snímku, vyberte **.**
	- Ak chcete orezat' snímku, vyberte
	- **●** Ak chcete vrátiť späť alebo spraviť činnosť znova, vyberte  $\leq$  alebo  $\geq$ .
- *4* Potiahnite prst nad oblasťou, ktorú chcete vybrať.
- 5 Vyberte **a** aplikuite farebný efekt, alebo vyberte a aplikujte efekt filtra. Ak chcete použiť dodatočné nástroje, ako je kopírovanie a pokrútenie, vyberte ...
- *6* Vyberte variácie efektu, ktorý chcete aplikovať.
- *7* Snímku upravte podľa požiadaviek (ak je to potrebné) a vyberte **Hotovo**.
- *8* Keď skončíte, stlačte [ ] → **Uložiť**.
- *9* Zadajte názov obrázku a zvoľte **OK**.

# **Hudba**

Nižšie je popísané, ako počúvať vašu obľúbenú hudbu s prehrávačom hudby, kým ste v pohybe. Prehrávač hudby podporuje nasledujúce formáty súborov: mp3, m4a, mp4, 3gp, 3ga, wma, ogg, oga, aac, flac.

- 
- **•** Niektoré formáty súboru nie sú podporované, záleží od softvéru zariadenia.
	- **●** Ak veľkosť súboru prekročí dostupnú pamäť, môže sa pri otváraní súborov vyskytnúť chyba.

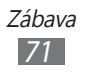

# › **Uloženie hudobných súborov do zariadenia**

Začnite presunutím súborov do zariadenia alebo na pamäťovú kartu:

- **●** Stiahnutím bezdrôtovo z webu. ► str. [88](#page-87-0)
- **●** Stiahnutie z počítača pomocou Samsung Kies. ► str. [10](#page-108-0)9
- **●** Príjmom cez Bluetooth. ► str. [10](#page-100-0)1
- **●** Skopírovaním súborov na pamäťovú kartu. ► str. [11](#page-109-0)0
- **●** Synchronizáciou s aplikáciou Windows Media Player 11.  $\blacktriangleright$  str. [10](#page-108-1)9

### › **Prehrávanie hudby**

Po presunutí hudobných súborov do zariadenia alebo na pamäťovú kartu:

- *1* V základnom režime otvorte zoznam aplikácií a vyberte **Hudba**.
- *2* Zvoľte hudobnú kategóriu → hudobný súbor.
- *3* Prehrávanie ovládajte pomocou nasledujúcich ikon:

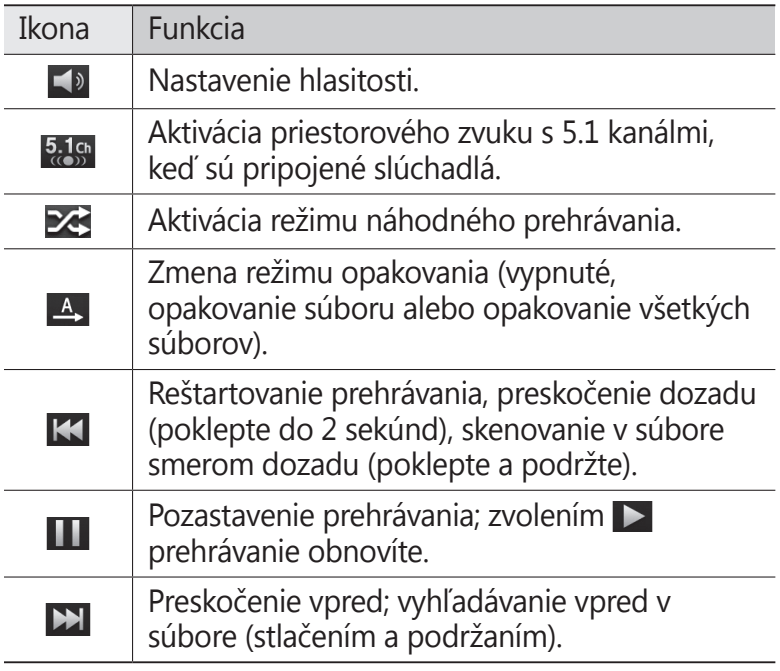

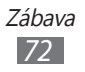
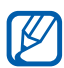

- **●** Prehrávač hudby môžete ovládať pomocou slúchadiel. Ak chcete spustiť prehrávač hudby v režime nečinnosti, stlačte a podržte tlačidlo slúchadiel. Stlačením tlačidla na slúchadlách spustíte alebo pozastavíte prehrávanie.
	- **●** Systém SRS CS Headphone™ ponúka pri počúvaní viackanálového obsahu, ako sú napríklad DVD filmy, priestorový zvuk 5.1 cez štandardné slúchadlá.
	- **●** Systém WOW HD™ výrazne vylepšuje kvalitu prehrávania zvuku a ponúka dynamický 3D zvuk s hlbokými basmi a maximálnou čistotou.

## › **Vytvorenie zoznamu skladieb**

- *1* V základnom režime otvorte zoznam aplikácií a vyberte **Hudba**.
- *2* Zvoľte **Zoznamy skladieb**.
- $3$  Stlačte  $[=] \rightarrow V$ ytv.
- *4* Zadajte názov nového zoznamu skladieb a zvoľte **Uložiť**.
- *5* Zvoľte **Pridať hudbu**.
- *6* Zvoľte súbory, ktoré chcete zaradiť, a zvoľte **Pridať**.

Počas prehrávania môžete pridávať súbory do zoznamu skladieb stlačením [**I → Pridať do zoznamu skladieb**.

#### › **Pridanie skladieb do rýchleho zoznamu**

Do rýchleho zoznamu môžete pridávať skladby a uložiť ich ako zoznam skladieb. Počas prehrávania stlačením <sup>[</sup>□] → **Pridať do rých. zozn.** pridáte aktuálnu skladbu do rýchleho zoznamu. Ak chcete prejsť do rýchleho zoznamu, na hlavnej obrazovke prehrávača hudby zvoľte **Zoznamy skladieb** → **Rýchly zoznam**. Ak chcete rýchly zoznam uložiť ako zoznam skladieb, stlačte [**□ | → Uložiť ako zoznam skladieb**.

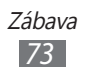

## › **Prispôsobenie nastavení prehrávača hudby**

- *1* V základnom režime otvorte zoznam aplikácií a vyberte **Hudba**.
- $2$  Stlačte [ $\equiv$ ] → **Nastavenia**.
- *3* Upravte nasledujúce nastavenia a prispôsobte si tak prehrávač hudby:

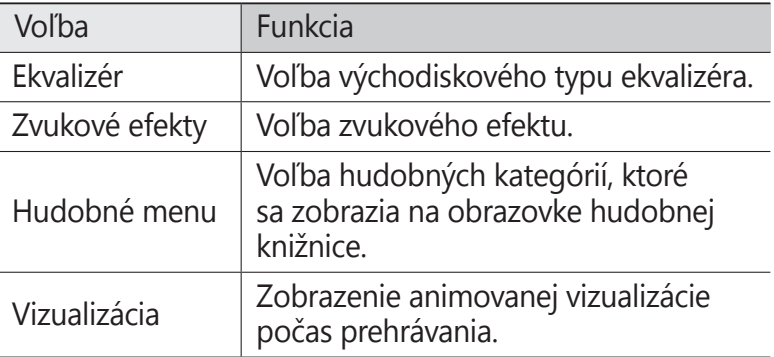

# **Hudobné centrum**

Môžete vstupovať do hudobného obchodu online a vyhľadávať a kupovať si najobľúbenejšie piesne.

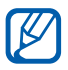

Dostupnosť tejto funkcie závisí od oblasti alebo poskytovateľa služieb.

- *1* V základnom režime otvorte zoznam aplikácií a vyberte **Music Hub**.
- *2* Ak spúšťate túto aplikáciu prvýkrát, odškrtnite políčko vedľa **Nezobraziť počas 90 dní** a vyberte **Potvrdiť**.
- *3* Vyhľadajte piesne a pozrite si alebo kúpte svoje najobľúbenejšie piesne.

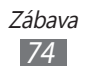

# **FM rádio**

Tu sa dozviete, ako počúvať hudbu a správy v FM rádiu. Aby ste mohli FM rádio počúvať, musíte pripojiť dodané slúchadlá, ktoré slúžia ako rádiová anténa.

#### › **Počúvanie FM rádia**

- *1* Slúchadlá pripojte k zariadeniu.
- *2* V základnom režime otvorte zoznam aplikácií a vyberte **FM rádio**.

FM rádio automaticky vyhľadá a uloží dostupné stanice.

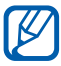

Pri prvom zapnutí FM rádia sa spustí automatické ladenie.

- *3* Zo zoznamu rozhlasových staníc zvoľte požadovanú stanicu a stlačením [**→**] sa vráťte na obrazovku FM rádia.
- *4* FM rádio ovládajte nasledujúcimi tlačidlami:

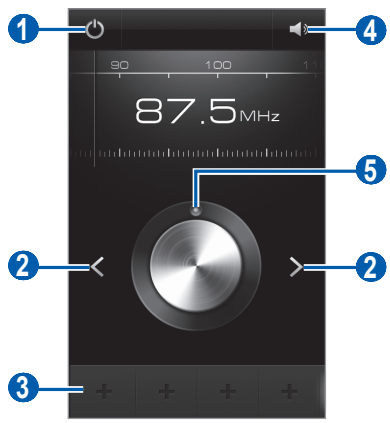

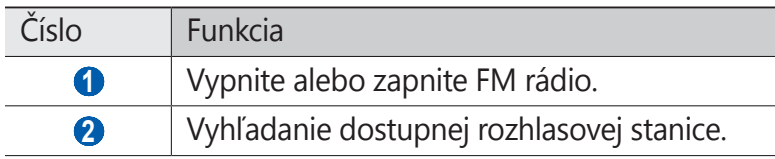

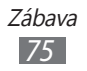

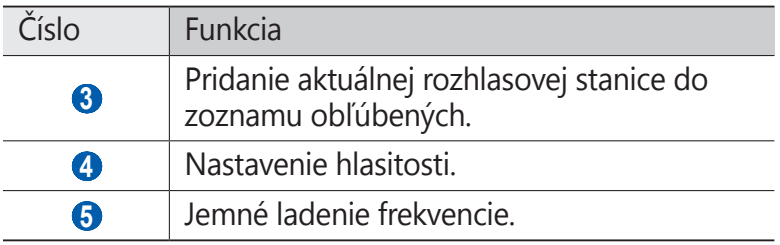

#### › **Automatické uloženie rozhlasovej stanice**

- *1* Slúchadlá pripojte k zariadeniu.
- *2* V základnom režime otvorte zoznam aplikácií a vyberte **FM rádio**.
- $\beta$  Stlačte [ $\equiv$ ] → **Vyhľadať** → voľba hľadania. FM rádio automaticky vyhľadá a uloží dostupné stanice.
- *4* Zo zoznamu rozhlasových staníc zvoľte požadovanú stanicu a stlačením [<del>○</del>] sa vráťte na obrazovku FM rádia.

#### › **Pridanie rozhlasovej stanice do zoznamu obľúbených**

- *1* Slúchadlá pripojte k zariadeniu.
- *2* V základnom režime otvorte zoznam aplikácií a vyberte **FM rádio**.
- $3$  Zapnite FM rádio zvolením  $\ddot{\mathbf{O}}$ .
- *4* Prejdite na požadovanú rozhlasovú stanicu.
- $5$  Zvolením  $\pm$  stanicu pridajte do zoznamu obľúbených.

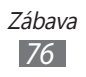

# › **Úprava nastavení FM rádia**

- *1* V základnom režime otvorte zoznam aplikácií a vyberte **FM rádio**.
- $2$  Stlačte [ $\equiv$ ]  $\rightarrow$  **Nastavenia**.
- *3* Upravte nasledujúce nastavenia a prispôsobte si tak FM rádio:

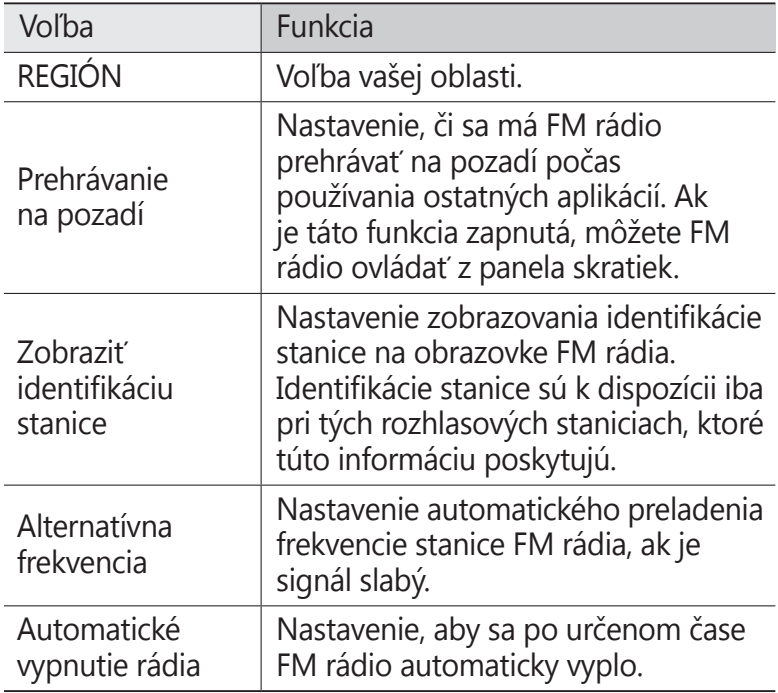

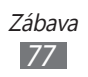

# **Herné centrum**

Naučte sa hrať sociálne a prémiové hry.

- *1* V základnom režime otvorte zoznam aplikácií a vyberte **Game Hub**.
- *2* Ak spúšťate túto aplikáciu prvýkrát, odškrtnite políčko vedľa **Nezobraziť počas 90 dní** a vyberte **Potvrdiť**.
- *3* Vyberte a nainštalujte hru.

ſØ

- *4* Postupujte podľa zobrazených pokynov.
	- **●** Dostupné hry sa môžu líšiť v závislosti od poskytovateľa služieb a oblasti.
		- **●** Ovládače a možnosti hier sa môžu líšiť.

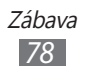

# **Osobné informácie**

# **Kontakty**

Naučte sa ako vytvárať a spravovať zoznam vašich osobných alebo obchodných kontaktov. Ku kontaktom môžete ukladať mená, mobilné telefónne čísla, domáce telefónne čísla, e-mailové adresy, narodeniny a iné.

#### › **Vytvorenie kontaktu**

- *1* V základnom režime otvorte zoznam aplikácií a vyberte **Tel. zoz**.
- $2$  Zvoľte  $\bullet$ .
- *3* Zvoľte umiestnenie pamäte. Ak máte viac ako jeden účet, vyberte najskôr účet, do ktorého chcete pridať účet.
- *4* Zadajte informácie o kontakte.
- *5* Zvolením **Uložiť** pridajte kontakt do pamäte.

Kontakt môžete taktiež vytvoriť aj z obrazovky vytáčania.

- *1* V základnom režime otvorte zoznam aplikácií a vyberte **Telefón** → **Kláv.**
- *2* Zadajte telefónne číslo.
- *3* Vyberte **Pridať do kontaktov** <sup>→</sup>**Vytvoriť kontakt**.
- *4* Zvoľte umiestnenie pamäte.

Ak máte viac ako jeden účet, vyberte najskôr účet, do ktorého chcete pridať účet.

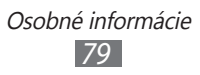

- *5* Zadajte informácie o kontakte.
- *6* Zvolením **Uložiť** pridajte kontakt do pamäte.

#### › **Nájdenie kontaktu**

- *1* V základnom režime otvorte zoznam aplikácií a vyberte **Tel. zoz**.
- *2* Prejdite hore alebo dole v zozname kontaktov. Prst môžete potiahnuť aj pozdĺž indexu na pravej strane a rýchlo listovať v zozname.
- *3* Vyberte meno kontaktu.

Keď nájdete kontakt, môžete používať nasledovné možnosti.

- Ak chcete zavolať kontaktu, vyberte **L** alebo **.**
- **•** Ak chcete odoslať správu, vyberte  $\times$
- **●** Ak chcete nastaviť kontakt ako svoj najobľúbenejší, vyberte  $\bigstar$ .
- **•** Ak chcete upraviť informácie o kontakte, stlačte [ $\equiv$ ] → **Upraviť**.

## › **Nastavenie čísla rýchlej voľby**

- *1* V základnom režime otvorte zoznam aplikácií a vyberte **Tel. zoz**.
- $2$  Stlačte [ $\equiv$ **]** → **Ďalšie** → **Nastavenie rýchlej voľby**.
- *3* Zvoľte číslo pozície → kontakt.
- *4* Vyberte telefónne číslo (ak je to potrebné).

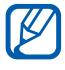

Toto číslo môžete rýchlo vytočiť ťuknutím a podržaním pozície čísla na obrazovke vytáčania.

## › **Vytvorenie vlastnej vizitky**

- *1* V základnom režime otvorte zoznam aplikácií a vyberte **Tel. zoz**.
- 2 Stlačte [ $\equiv$ ] → **Môj profil**.
- $\beta$  Stlačte [ $\equiv$ ]  $\rightarrow$  **Upravit**.
- *4* Zadajte svoje osobné údaje.
- *5* Zvoľte **Uložiť**.

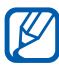

Svoju vizitku môžete odoslať priložením k správe alebo k e-mailu alebo ju môžete odoslať cez Bluetooth.

#### › **Načítanie kontaktov z vašich účtov komunít**

V prípade záujmu si môžete zobraziť zoznam kont na webových stránkach komunít a vybrať konto, z ktorého pridáte kontakty do vášho telefónu.

- *1* V základnom režime otvorte zoznam aplikácií a vyberte **Tel. zoz**.
- $2$  Stlačte [ $\equiv$ ] → **Ďalšie** → **Zobraziť priateľov**.
- *3* Zvoľte účet.
- *4* Vyberte kontakty a vyberte **Pridať**.

Môžete pridávať komentáre do správ odoslaných vašimi kontaktmi a prezerať si zdieľané fotografie. V základnom režime otvorte zoznam aplikácií a vyberte **Tel.zoz** → kontakt → **Aktivity** alebo **Médium**.

#### › **Vytvorenie skupiny kontaktov**

Vytvorením skupín kontaktov môžete spravovať viacero kontaktov a zasielať správy alebo e-maily celej skupine. Začnite vytvorením skupiny.

*1* V základnom režime otvorte zoznam aplikácií a vyberte **Tel. zoz**.

> Osobné informácie *81*

*2* Rolujte doľava alebo doprava k **Skupiny**.

- *3* Stlačte [ ] → **Vytvoriť**.
- *4* Zadajte názov a zvoľte zvonenie pre skupinu.
- *5* Vyberte **Pridať člena**, vyberte kontakty, ktoré chcete pridať do skupiny a vyberte **Pridať**.
- *6* Zvoľte **Uložiť**.

#### › **Kopírovanie kontaktov**

Ak chcete kopírovať kontakty zo SIM alebo USIM karty do vášho zariadenia.

- *1* V základnom režime otvorte zoznam aplikácií a vyberte **Tel. zoz**.
- *2* Stlačte [ ] → **Import/export** <sup>→</sup>**Importovať z karty SIM**.
- *3* Zvoľte umiestnenie pamäte. Ak máte viac ako jeden účet, vyberte najskôr účet, do ktorého chcete pridať účet.
- *4* Vyberte kontakty, ktoré chcete kopírovať a vyberte **Importovať**.

Ak chcete kopírovať kontakty z vášho zariadenia na SIM alebo USIM kartu.

- *1* V základnom režime otvorte zoznam aplikácií a vyberte **Tel. zoz**.
- *2* Stlačte [ ] → **Import/export** <sup>→</sup>**Exportovať na kartu SIM**.
- *3* Vyberte kontakty, ktoré chcete kopírovať a vyberte **Export** → **OK**.

#### ›**Import alebo export kontaktov**

Ak chcete importovať kontakty (vo formáte vcf) z pamäťovej karty vášho zariadenia.

- *1* V základnom režime otvorte zoznam aplikácií a vyberte **Tel. zoz**.
- *2* Stlačte [ ] → **Import/export** <sup>→</sup>**Importovať z karty SD**.
- *3* Zvoľte umiestnenie pamäte. Ak máte viac ako jeden účet, vyberte najskôr účet, do ktorého chcete pridať účet.
- *4* Vyberte možnosť na importovanie jedného kontaktu, viacerých kontaktov alebo všetkých kontaktov a vyberte **OK**.
- *5* Vyberte kontakty, ktoré chcete importovať a vyberte **OK**.

Ak chcete exportovať kontakty z vášho zariadenia na pamäťovú kartu,

- *1* V základnom režime otvorte zoznam aplikácií a vyberte **Tel. zoz**.
- *2* Stlačte [ ] → **Import/export** <sup>→</sup>**Exportovať na kartu SD**.
- *3* Potvrďte stlačením **OK**.

# **Kalendár**

Naučte sa vytvárať a spravovať denné, týždenné a mesačné udalosti, a nastavovať upozornenia, ktoré vám pripomenú dôležité udalosti.

### › **Vytvorenie udalosti**

- *1* V základnom režime otvorte zoznam aplikácií a vyberte **Kalendár**.
- *2* Vyberte **Ťuknutím môžete vytvoriť udalosť** alebo stlačte  $|\mathbf{f} = \mathbf{r}| \rightarrow V$ ytv.

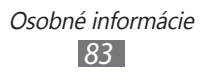

- *3* Ak sa zobrazí výstražná správa o synchronizácii kalendára, vyberte **OK**.
- *4* Podľa potreby zadajte podrobnosti o udalosti.
- *5* Zvoľte **Uložiť**.

#### › **Zobrazenie udalostí**

Zmena zobrazenia kalendára:

- *1* V základnom režime otvorte zoznam aplikácií a vyberte **Kalendár**.
- *2* V hornej časti kalendára zvoľte režim zobrazenia.

Zobrazenie udalostí daného dátumu:

- *1* V základnom režime otvorte zoznam aplikácií a vyberte **Kalendár**.
- *2* Zvoľte dátum v kalendári. V mesačnom zobrazení sú dni s naplánovanými udalosťami označené malým trojuholníkom.
	- **●** Ak chcete zobraziť určitý deň ručným zadaním dátumu, stlačte [ ] → **Ísť na**, zadajte dátum zvolením **+** alebo  a zvoľte **Nastaviť**.
	- **●** Ak chcete vybrať dnešný dátum, stlačte [ $\equiv$ ] → **Dnes**.
- *3* Zvolením udalosti zobrazte jej podrobnosti.

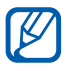

Udalosť môžete odoslať ostatným stlačením [ $\equiv$ ] → **Odoslať cez** → voľba.

## › **Vypnutie upozornenia na udalosť**

Ak nastavíte pre udalosť v kalendári upozornenie, v určenom čase sa zobrazí ikona upozornenia na udalosť.

- *1* Otvorte panel skratiek v hornej časti obrazovky.
- *2* Zvolením pripomienky zobrazte viac podrobností o udalosti.
- *3* Ak chcete odložiť alebo zrušiť pripomienku, vyberte pole vedľa požadovaných udalostí a vyberte **Odlož** alebo **Odmietnuť**.

# **Úloha**

Naučte sa vytvárať zoznam úloh a nastaviť alarmy, aby vám pripomenuli dôležité úlohy alebo nastaviť prioritu.

## › **Vytvorenie úlohy**

- *1* V základnom režime otvorte zoznam aplikácií a vyberte **Úloha**.
- *2* Zvoľte **Vytvoriť úlohu**. a vytvorte úlohu.
- *3* Zadajte podrobnosti úlohy.
- *4* Zvoľte **Uložiť**.

#### › **Pozretie úlohy**

- *1* V základnom režime otvorte zoznam aplikácií a vyberte **Úloha**.
- 2 Stlačte [**I**≡I] → **Zoradiť podľa** → voľba spôsobu zoradenia úloh.
- *3* Vyberte denník, ktorého podrobnosti chcete zobraziť. Pre dokončené úlohy s uplynutým termínom môžete nastaviť stav dokončenia zaškrtnutím poľa.

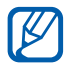

Úlohu môžete odoslať ostatným stlačením [ $\equiv$ ]  $\rightarrow$ **Zdieľať** → možnosť.

# **Poznámka**

Naučte sa zaznamenať dôležité informácie, uložiť ich a neskôr zobraziť.

## › **Vytvorenie poznámky**

- *1* V základnom režime otvorte zoznam aplikácií a vyberte **Poznámka**.
- *2* Ak je uložená poznámka, vyberte **Vytvoriť poznámku**.
- *3* Zadajte text a vyberte **Uložiť**.

#### › **Prezeranie poznámok**

- *1* V základnom režime otvorte zoznam aplikácií a vyberte **Poznámka**.
- 2 Stlačte [**I≡I**] → **Hľadať** a vyhľadajte poznámku (ak je to potrebné).
- *3* Zvolením poznámky zobrazte jej podrobnosti.
	- Ak chcete upraviť poznámky, vyberte **·** ●
	- **●** Ak chcete používať doplňujúce funkcie s poznámkou, vyberte $\blacktriangleleft$ .

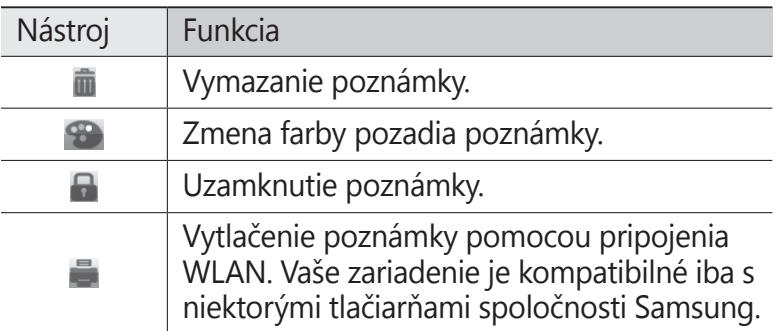

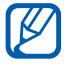

Poznámku môžete poslať ostatným stlačením [□] → **Odoslať** → možnosť.

# **Diktafón**

Naučte sa ovládať diktafón v zariadení.

## › **Nahranie hlasovej poznámky**

- *1* V základnom režime otvorte zoznam aplikácií a vyberte **Diktafón**.
- *2* Zvolením **Nahrať** spustite nahrávanie.
- *3* Hovorte do mikrofónu.
- *4* Po skončení zvoľte **Stop**. Hlasová poznámka sa uloží automaticky.
- *5* Ak chcete nahrať viac hlasových poznámok, vyberte **Nahrať** opätovne.

# › **Prehranie hlasovej poznámky**

- *1* V základnom režime otvorte zoznam aplikácií a vyberte **Diktafón**.
- *2* Vyberte **Zozn.**
- *3* Zvoľte hlasovú poznámku, ktorá sa má prehrať.

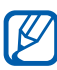

Hlasovú poznámku môžete poslať ostatným stlačením [ ] → **Zdieľať** → možnosť.

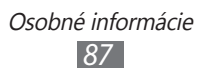

# **Web**

Internetové služby vyžadujú dátové pripojenie. Kontaktujte svojho operátora, aby vybral najlepší plán údajov.

# **Internet**

Naučte sa prehliadať a ukladať svoje obľúbené webové stránky.

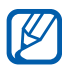

- **●** Prístup k webu a sťahovanie mediálneho obsahu môže byť dodatočne spoplatnené. Bližšie informácie získate od svojho poskytovateľa služieb.
- **●** Dostupné ikony sa môžu líšiť v závislosti od poskytovateľa služieb a oblasti.

## › **Prehliadanie webových stránok**

*1* V základnom režime otvorte zoznam aplikácií a zvolením **Internet** otvorte určenú domovskú stránku.

Ak chcete otvoriť konkrétnu webovú stránku, zvoľte pole pre zadanie adresy URL, zadajte webovú adresu webovej stránky (URL) a zvoľte  $\rightarrow$ .

*2* Webové stránky prechádzajte pomocou nasledujúcich tlačidiel:

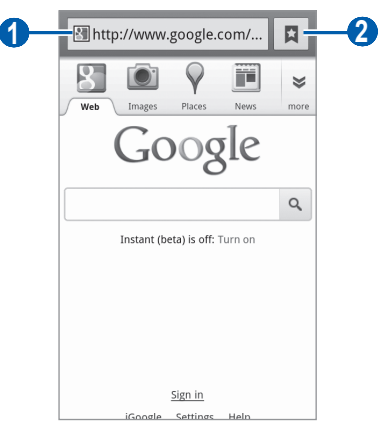

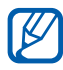

V závislosti od oblasti alebo poskytovateľa služieb sa horeuvedená obrazovka môže líšiť.

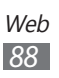

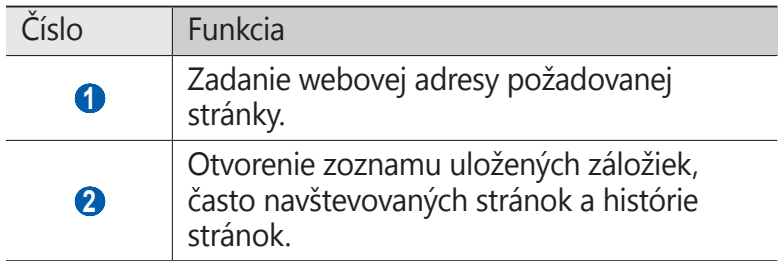

Pri prehliadaní webových stránok máte k dispozícii nasledujúce voľby:

- **●** Ak chcete približovať alebo odďaľovať, poklepte na obrazovku dvomi prstami a roztiahnite ich od seba (ak prsty posuniete smerom k sebe, budete odďaľovať).
- **•** Ak chcete otvoriť nové okno, stlačte [**i**=i] → **Nové okno**.
- **●** Ak chcete zobraziť momentálne aktívne okná, stlačte [ $\equiv$ ] → **Okná**. Môžete si otvoriť aj niekoľko stránok a prepínať medzi nimi.
- **•** Ak chcete upraviť jas displeja, stlačte [**□**] → **Jas prehliadača**. Táto funkcia nemusí byť k dispozícii, záleží od vášho regiónu.
- **●** Ak chcete znovu načítať aktuálnu webovú stránku, stlačte [ ] → **Obnoviť**.
- **•** Ak chcete prejsť na ďalšiu stránku v histórii, stlačte [ $\equiv$ ] → **Dopredu**.
- **●** Ak chcete pridať aktuálnu webovú stránku do záložiek, stlačte [ ] → **Ďalšie** → **Pridať záložku**.
- **●** Ak chcete pridať skratku pre aktuálnu webovú stránku na pohotovostnú obrazovku, stlačte [ ] → **Ďalšie** → **Pridať odkaz na domovskú obrazovku**.
- Ak chcete nájsť text na webovej stránke, stlačte [**I**=1] → **Ďalšie** → **Hľadať na str.**
- **•** Ak chcete zobraziť podrobnosti webovej stránky, stlačte [ $\equiv$ ] → **Ďalšie** → **Inf. str.**

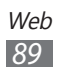

- **●** Ak chcete odoslať webovú adresu (URL) stránky ostatným, stlačte [ ] → **Ďalšie** → **Zdieľať stránku**.
- **•** Ak chcete zobraziť históriu sťahovania, stlačte [**□**] → **Ďalšie** → **Stiahnuté položky**.
- **•** Ak chcete upraviť nastavenia prehliadača, stlačte [ $\equiv$ ] → **Ďalšie** → **Nastavenia**.
- **●** Ak chcete vytlačiť aktuálnu internetovú stránku cez pripojenú tlačiareň, stlačte [ ] → **Ďalšie** → **Tlač**. Vaše zariadenie je kompatibilné iba s niektorými tlačiarňami spoločnosti Samsung.

#### › **Vyhľadávanie informácií hlasom**

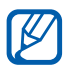

**Dostupnosť tejto funkcie závisí od oblasti alebo** poskytovateľa služieb.

- *1* V základnom režime otvorte zoznam aplikácií a vyberte **Internet**.
- *2* Zvoľte pole pre zadanie adresy URL.
- *3* Zvoľte .
- *4* Zvoľte **Hovorte** (ak je to potrebné).
- *5* Povedzte kľúčové slovo do mikrofónu zariadenia. Zariadenie vyhľadá informácie a webové stránky súvisiace s kľúčovým slovom.

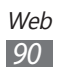

#### › **Pridanie obľúbených webových stránok do záložiek**

Ak poznáte webovú adresu webovej stránky, môžete záložku pridať ručne. Pridanie záložky:

- *1* V základnom režime otvorte zoznam aplikácií a vyberte **Internet**.
- *2* Zvoľte → **Záložky**.
- *3* Vyberte **Pridať**.

Ak chcete uložiť webovú stránku, ktorú si prezeráte, prejdite na krok 5.

- *4* Zadajte názov stránky a webovú adresu (URL).
- *5* Zvoľte **OK**.

V zozname záložiek ťuknite na záložku a podržte. Budete môcť použiť nasledujúce možnosti:

- **●** Ak chcete otvoriť webovú stránku v aktuálnom okne, vyberte **Otvoriť**.
- **●** Ak chcete webovú stránku otvoriť v novom okne, zvoľte **Otvoriť v novom okne**.
- **●** Ak chcete upraviť podrobnosti záložky, zvoľte **Upraviť záložku**.
- **●** Ak chcete pridať zástupcu záložky na základnú obrazovku, zvoľte **Pridať odkaz na domovskú obrazovku**.
- **●** Ak chcete odoslať webovú adresu (URL) stránky ostatným, zvoľte **Zdieľať prepoj.**
- **●** Ak chcete skopírovať webovú adresu (URL) stránky, zvoľte **Kop. adr. odk.**
- **●** Ak chcete záložku vymazať, zvoľte **Vymazať záložku**.
- **●** Ak chcete webovú stránku nastaviť ako domovskú stránku prehliadača, zvoľte **Nastaviť ako domovskú stránku**.

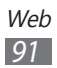

#### › **Otváranie často navštevovaných stránok alebo histórie stránok**

- *1* V základnom režime otvorte zoznam aplikácií a vyberte **Internet**.
- *2* Zvoľte → **Najčastejšie navštevované** alebo **História**.
- *3* Zvoľte webovú stránku, ktorú chcete navštíviť.

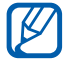

Výberom  $\triangle$  môžete pridávať internetové stránky do zoznamu záložiek.

# **Mapy**

Naučte sa používať službu Google Maps™ a pomocou nej určovať svoju polohu, v mape online vyhľadávať ulice, mestá alebo krajiny, a získavať informácie o trasách.

## › **Hľadanie konkrétneho miesta**

*1* V základnom režime otvorte zoznam aplikácií a vyberte **Mapy**.

Na mape sa zobrazí vaša aktuálna poloha.

- $2$  Stlačte [ $\equiv$ ] → **Hľadať**.
- $\beta$  Zadajte kľúčové slovo pre umiestnenie a vyberte  $\alpha$ .
	- **•** Ak chcete vyhľadať umiestnenie hlasom, vyberte  $\bullet$ .
	- **●** Ak si chcete pozrieť zoznam všetkých výsledkov vášho vyhľadávania, vyberte  $\blacksquare$ .
	- Priblížiť alebo oddialiť obraz môžete zvolením **Q**alebo  $\bullet$ .
	- **•** Ak chcete vyhľadať miesta vo vašom okolí, vyberte .
	- Ak chcete pridat do mapy vrstovnice, vyberte  $\gg$ .
	- Ak si chcete pozrieť svoju aktuálnu polohu, vyberte  $\bullet$ .

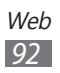

## › **Získanie trasy k určitému cieľu**

- *1* V základnom režime otvorte zoznam aplikácií a vyberte **Mapy**.
- 2 Stlačte  $[⊓] →$ **Trasy**.
- *3* Zadajte adresy východiskového miesta a cieľového miesta. Ak chcete zadať adresu z vášho zoznamu kontaktov alebo ukázať polohu na mape, zvoľte **□ → Kontakty** alebo **Bod na mape**.
- *4* Zvoľte spôsob cestovania (autom, autobusom alebo pešo) a zvoľte **Vyhľadať trasu**.
- *5* Zvolením trasy zobrazte podrobnosti o vašej ceste (ak chcete).
- $6$  Zvoľte  $\mathbf{\Omega}$ .

Cesta je zobrazená na mape. Ak si chcete pozrieť iba jednu časť cesty, vyberte  $\leftarrow$  alebo  $\rightarrow$ .

*7* Keď skončíte, stlačte [ ] → **Vyčistiť mapu**.

# **Zemepisná šírka**

Naučte sa zdieľať vašu polohu s priateľmi a zobrazovať polohu priateľov pomocou funkcie Google Latitude™.

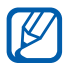

Dostupnosť tejto funkcie závisí od oblasti alebo poskytovateľa služieb.

*1* V základnom režime otvorte zoznam aplikácií a vyberte **Latitude**.

Zariadenie automaticky pripojí zemepisnú šírku.

- *2* Vyberte → **Vybrať z kontaktov** alebo **Pridať cez e-mailovú adresu**.
- *3* Vyberte priateľa, ktorého chcete pridať, alebo zadajte e-mailovú adresu a vyberte **Pridať priateľov**.

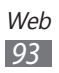

*4* Vyberte **Áno**.

Hneď ako priateľ prijme vašu pozvánku, bude môcť zdieľať polohu.

*5* Stlačte  $[$  $\equiv$  $] \rightarrow$  **Zobrazit'** mapu.

Miesta vašich priateľov sú označené ich fotografiami na mape.

# **Miesta**

Naučte sa vyhľadávať miesta vo vašom okolí.

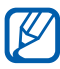

Dostupnosť tejto funkcie závisí od oblasti alebo poskytovateľa služieb.

- *1* V základnom režime otvorte zoznam aplikácií a vyberte **Miesta**.
- *2* Vyberte kategóriu. Vaše zariadenie vyhľadá miesta vo vašom okolí, ktoré sa týkajú kategórie.
- *3* Vyberte názov miesta, pre ktoré chcete vidieť podrobnosti.
- *4* Ak si chcete pozrieť miesto na mape, vyberte **Mapa**. Ak si chcete pozrieť trasu na miesto, vyberte **Trasy**. Ak si pozrieť pridať telefónne číslo miesta, vyberte **Hovor**.

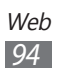

# **Navigácia**

Naučte sa používať navigačný systém GPS, ktorý nájde a zobrazí cieľ vašej cesty s hlasovým navádzaním.

- **●** Navigačné mapy, vaša aktuálna poloha a ostatné navigačné údaje sa môžu od informácií o skutočnej polohe líšiť. Vždy by ste mali venovať pozornosť podmienkam vozovky, doprave a ostatným faktorom, ktoré môžu ovplyvniť vaše šoférovanie a počas jazdy dodržiavať všetky bezpečnostné výstrahy a predpisy.
	- **●** Dostupnosť tejto funkcie závisí od oblasti alebo poskytovateľa služieb.
- *1* V základnom režime otvorte zoznam aplikácií a vyberte **Navigácia**.
- *2* Pri prvom spustení tohto zariadenia vyberte **Prijať**.
- *3* Cieľ trasy zadajte pomocou jedného z nasledovných spôsobov:
	- **● Vysloviť názov cieľa**: Povedzte svoj cieľ trasy, ako "Navigovať na cieľ trasy".
	- **● Zadať cieľ**: Zadajte cieľ trasy pomocou virtuálnej klávesnice.
	- **● Kontakty.**: Vyberte cieľ trasy z adries vo vašich kontaktoch.
	- **● Miesta s hviezdičkou**: Vyberte cieľ trasy zo zoznamu miest označených hviezdičkou.

## **YouTube**

Naučte sa zobrazovať a zdieľať videá pomocou YouTube.

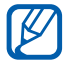

Dostupnosť tejto funkcie závisí od oblasti alebo poskytovateľa služieb.

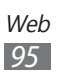

## › **Sledovanie videí**

- *1* V základnom režime otvorte zoznam aplikácií a vyberte **YouTube**.
- *2* Pri prvom spustení tohto zariadenia vyberte **Accept**.
- *3* Vyberte video zo zoznamu.
- *4* Zariadenie otočte na pohľad na šírku.
- *5* Ovládanie prehrávania pomocou ikon na obrazovke.

## › **Zdieľanie videí**

- *1* V základnom režime otvorte zoznam aplikácií a vyberte **YouTube**.
- *2* Vyberte video.
- *3* Vyberte **More** <sup>→</sup>**Share** <sup>→</sup>možnosť.

## › **Nahrávanie videí**

- *1* V základnom režime otvorte zoznam aplikácií a vyberte **YouTube**.
- 2 Stlačte [ $\equiv$ ] → **Upload** a zvoľte video. Prejdite ku kroku 7. Ak chcete nahrať nové video, zvolením **zaklada** zapnite fotoaparát.
- *3* Zamierte objektívom na predmet a vykonajte požadované úpravy.
- 4 Zvolením spustite nahrávanie.
- *5* Zvolením **OD** nahrávanie zastavte.
- *6* Zvolením **Uložiť** uložte video, ktoré ste nahrali.
- *7* Zadajte svoje používateľské meno a heslo a zvoľte **Prihlásiť sa**.
- *8* Zadajte podrobnosti stiahnutia a vyberte **Upload**.

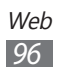

# **Samsung Apps**

Služba Samsung Apps vám umožňuje jednoducho sťahovať veľké množstvo aplikácií priamo do zariadenia. Vďaka záplave hier, noviniek, odkazov, sociálnych sietí, navigácií, aplikácií týkajúcich sa zdravia a ďalším možnostiam vám služba Samsung Apps poskytne okamžitý prístup k obrovskému množstvu mobilnej zábavy.

Vaše zariadenie sa stane chytrejším vďaka plne optimalizovaným aplikáciám zo Samsung Apps. Preskúmajte úžasné možnosti aplikácií a urobte svoj život s mobilom ešte lepším.

- l≪
- **●** Dostupnosť tejto funkcie závisí od oblasti alebo poskytovateľa služieb.
- **●** Bližšie informácie nájdete na adrese www.samsungapps.com.
- *1* V základnom režime otvorte zoznam aplikácií a vyberte **Samsung Apps**.
- *2* Ak spúšťate túto aplikáciu po prvý raz, vyberte zmluvné podmienky a vyberte **Prijať**.
- *3* Podľa potreby vyhľadajte a stiahnite aplikácie.

## **Market**

Z trhu Android môžete sťahovať hry, zvonenia a ostatné aplikácie.

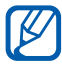

Dostupnosť tejto funkcie závisí od oblasti alebo poskytovateľa služieb.

- *1* V základnom režime otvorte zoznam aplikácií a vyberte **Market**.
- *2* Pri prvom spustení tohto zariadenia vyberte **Accept**.
- *3* Vyhľadajte súbor a stiahnite ho do zariadenia. ► str. [39](#page-38-0)

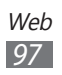

# **Správy a počasie**

Naučte sa prezerať informácie o počasí a čítať si posledné správy a ďalšie články.

## › **Pozrieť informácie o počasí**

- *1* V základnom režime otvorte zoznam aplikácií a vyberte **Správy a počasie**.
- *2* Vyberte **Počasie** na hornej strane obrazovky. Vaše zariadenie vyhľadá aktuálne umiestnenie a zobrazuje informácie o počasí.

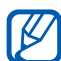

Môžete meniť umiestnenie, aby ste si pozreli počasie v ďalších regiónoch. Stlačte [**□**] → **Nastavenia** → **Nastavenia služby Weather** a vymažte odškrtnutie vedľa **Použiť moju polohu**. Potom vyberte umiestnenie v **Nastaviť miesto**.

# › **Čítanie nových článkov**

- *1* V základnom režime otvorte zoznam aplikácií a vyberte **Správy a počasie**.
- *2* Rolujte doľava k novým témam na hornej strane obrazovky.
- *3* Vyberte článok, ktorý chcete otvoriť.

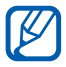

Ak chcete pridávať nové články, vyberte [ $\equiv$ ]  $\rightarrow$ **Nastavenia** → **Nastavenia služby News** → **Vyberte témy správ**.

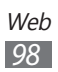

# **Pripojenia**

## **Bluetooth**

Bluetooth je bezdrôtová komunikačná technológia s krátkym dosahom schopná výmeny dát na vzdialenosť okolo 10 metrov bez potreby fyzického pripojenia.

Pre prenos informácií pomocou Bluetooth nemusia byť zariadenia blízko seba. Ak sa zariadenia nachádzajú vo vzájomnom dosahu, prenos informácií môže prebiehať, aj keď je každé v inej miestnosti.

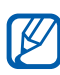

- **●** Spoločnosť Samsung nezodpovedá za stratu, zachytenie alebo nesprávne použitie dát odosielaných alebo prijímaných prostredníctvom bezdrôtovej funkcie **Bluetooth** 
	- **●** Vždy sa uistite, že zdieľate (prijímate) údaje so zariadeniami, ktoré sú dôveryhodné a správne zabezpečené. Ak sú medzi zariadeniami prekážky, môže byť prevádzkový dosah znížený.
	- **●** Niektoré zariadenia, obzvlášť tie, ktoré nie sú testované alebo schválené spoločnosťou Bluetooth SIG, nemusia byť so zariadením kompatibilné.

#### › **Zapnutie bezdrôtovej funkcie Bluetooth**

- *1* V základnom režime otvorte zoznam aplikácií a vyberte **Nastavenia** → **Bezdrôtové pripojenie a sieť** → **Nastavenia Bluetooth**.
- *2* Zvolením **Bluetooth** zapnite Bluetooth.

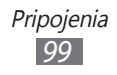

#### › **Nájdenie iných zariadení Bluetooth a spárovanie s nimi**

- *1* V základnom režime otvorte zoznam aplikácií a vyberte **Nastavenia** → **Bezdrôtové pripojenie a sieť** → **Nastavenia Bluetooth** → **Hľadať zariadenia**.
- *2* Zvoľte zariadenie.
- *3* Zadajte kód PIN pre Bluetooth alebo kód PIN pre Bluetooth druhého zariadenia, ak ho má, a zvoľte **OK**. Alebo, zvolením **Prijať** zosúlaďte kód PIN medzi vaším zariadením a druhým zariadením.

Keď majiteľ druhého zariadenia zadá rovnaký kód PIN alebo prijme pripojenie, spárovanie bude dokončené. Po úspešnom spárovaní zariadenie automaticky vyhľadá dostupné služby.

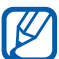

Niektoré zariadenia, najmä náhlavné súpravy alebo súpravy handsfree do automobilu, majú pevný kód PIN, napríklad 0000. Ak druhé zariadenie vyžaduje kód PIN, je potrebné ho zadať.

#### › **Odosielanie dát pomocou bezdrôtovej funkcie Bluetooth**

- *1* Zvoľte súbor alebo položku, ako je kontakt, udalosť v kalendári, poznámka alebo multimediálny súbor, z príslušnej aplikácie alebo z priečinka **Moje súbory**.
- *2* Vyberte možnosť na odoslanie údajov cez Bluetooth.

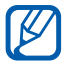

Spôsob na výber možnosti sa môže odlišovať podľa typu dátumu.

*3* Vyhľadajte a spárujte sa so zariadením Bluetooth.

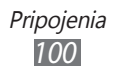

#### › **Príjem dát pomocou bezdrôtovej funkcie Bluetooth**

*1* V základnom režime otvorte zoznam aplikácií a vyberte **Nastavenia** → **Bezdrôtové pripojenie a sieť** → **Nastavenia Bluetooth** → **Viditeľné**.

Vaše zariadenie bude viditeľné pre ostatné zariadenia Bluetooth počas 120 sekúnd.

- *2* Po výzve zadajte kód PIN pre Bluetooth a zvoľte **OK** (ak je to nutné).
- *3* Zvolením **Prijať** potvrďte, že chcete prijať dáta zo zariadenia.

Prijaté údaje sa uložia do adresára bluetooth. Ak ste prijali kontakt, automaticky sa uloží do telefónneho zoznamu.

## **Wi-Fi**

Naučte sa používať funkcie zariadenia súvisiace s bezdrôtovou sieťou a aktivovať a pripojiť sa k lokálnej bezdrôtovej sieti (WLAN) kompatibilnej so štandardmi IEEE 802.11 b/g/n.

K Internetu a iným sieťovým zariadeniam sa môžete pripojiť na ktoromkoľvek mieste, kde je k dispozícii prístupový bod alebo bezdrôtové pripojenie.

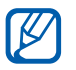

Zariadenie využíva neharmonizovanú frekvenciu a je určené na použitie vo všetkých európskych krajinách. Siete WLAN môžu byť v budovách prevádzkované bez obmedzenia v celej Európskej únii, ale vo Francúzsku nemôžu byť prevádzkované mimo budov.

## <span id="page-101-0"></span>› **Aktivácia funkcie WLAN**

V základnom režime otvorte zoznam aplikácií a vyberte **Nastavenia** → **Bezdrôtové pripojenie a sieť** → **Nastavenia siete Wi-Fi** → **Wi-Fi**.

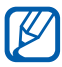

Aktívna bezdrôtová sieť WLAN spustená na pozadí vybíja batériu. Aby sa ňou šetrilo, zapínajte funkciu WLAN iba v prípade potreby.

#### › **Vyhľadanie a pripojenie k bezdrôtovej sieti WLAN**

*1* V základnom režime otvorte zoznam aplikácií a vyberte **Nastavenia** → **Bezdrôtové pripojenie a sieť** → **Nastavenia siete Wi-Fi**.

Zariadenie automaticky vyhľadá dostupné siete WLAN.

- *2* Zvoľte sieť v časti **Siete Wi-Fi**.
- *3* Zadajte heslo siete (ak je to nutné).
- *4* Zvoľte **Pripojiť**.

### › **Pridanie siete WLAN ručne**

- *1* V základnom režime otvorte zoznam aplikácií a vyberte **Nastavenia** → **Bezdrôtové pripojenie a sieť** → **Nastavenia siete Wi-Fi** → **Pridať sieť Wi-Fi**.
- *2* Zadajte identifikátor SSID siete a zvoľte typ zabezpečenia.
- *3* Na základe zvoleného typu zabezpečenia upravte nastavenia zabezpečenia.
- *4* Zvoľte **Uložiť**.

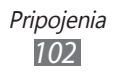

#### › **Pripojenie k sieti WLAN pomocou WPS (Wi-Fi Protected Setup)**

Prostredníctvom funkcie WPS sa môžete pripojiť k zabezpečenej sieti.

Pripojenie k sieti WLAN pomocou tlačidla WPS:

- *1* V základnom režime otvorte zoznam aplikácií a vyberte **Nastavenia** → **Bezdrôtové pripojenie a sieť** → **Nastavenia siete Wi-Fi**.
- *2* Zvoľte **Pripojenie tlačidlom WPS**.
- *3* Do 2 minút stlačte na prístupovom bode tlačidlo WPS.

Pripojenie k sieti WLAN pomocou kódu WPS PIN:

- *1* V základnom režime otvorte zoznam aplikácií a vyberte **Nastavenia** → **Bezdrôtové pripojenie a sieť** → **Nastavenia siete Wi-Fi**.
- *2* Vyberte sieť indikovanú ikonou WPS a vyberte **WPS PIN**.
- *3* Zadajte kód PIN na prístupovom bode a stlačte tlačidlo Štart.

# **AllShare**

Naučte sa používať službu DLNA (Digital Living Network Alliance), ktorá vám umožní zdieľať multimediálne súbory medzi zariadeniami DLNA u vás doma pomocou siete WLAN. Najskôr musíte aktivovať funkciu WLAN a vytvoriť profil WLAN. ► str. [10](#page-101-0)2

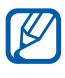

- **●** Podporované formáty súborov sa môžu líšiť, záleží od softvéru zariadenia.
- **●** Niektoré súbory nebude možné prehrať na zariadeniach DLNA.

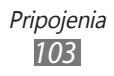

#### › **Úprava nastavení DLNA pre zdieľanie multimediálnych súborov**

Ak chcete umožniť ostatným zariadeniam DLNA prístup k multimediálnym súborom vo vašom zariadení, je potrebné aktivovať zdieľanie médií.

- *1* V základnom režime otvorte zoznam aplikácií a vyberte **AllShare**.
- $2$  Stlačte [ $\equiv$ ] → **Nastavenia**.
- *3* Nastavte funkciu DLNA úpravou nasledujúcich nastavení:

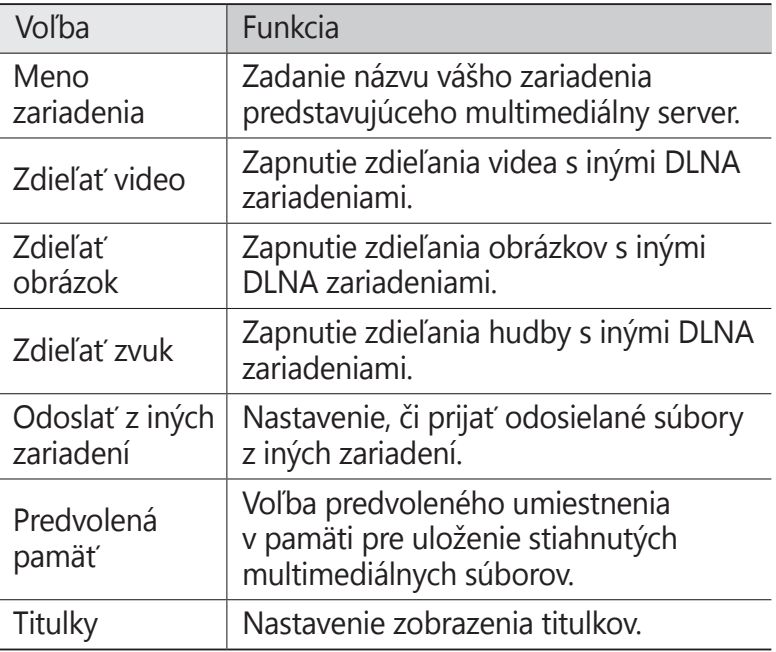

#### › **Prehrávanie súborov na inom zariadení DINA**

- *1* V základnom režime otvorte zoznam aplikácií a vyberte **AllShare**.
- *2* Vyberte **Moje zariadenie**.
- *3* Zvoľte kategóriu médií a súbor.
- *4* Zvoľte prehrávač ten, ktorým prehráte multimediálny súbor. Vybraný prehrávač začne prehrávať súbor.
- *5* Prehrávanie ovládajte pomocou ikon na vašom zariadení.

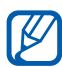

Prehrávanie sa môže ukladať do vyrovnávacej pamäte, v závislosti od pripojenia k sieti a pripojeného servera.

#### › **Prehrávanie súborov z jedného zariadenia na inom**

- *1* V základnom režime otvorte zoznam aplikácií a vyberte **AllShare**.
- *2* Vyberte **Vzdial. zar.** Telefón automaticky vyhľadá zariadenia DLNA.
- *3* Zvoľte zariadenie predstavujúce multimediálny server to, ktoré obsahuje multimediálne súbory.
- *4* Zvoľte kategóriu médií a súbor.
- *5* Zvoľte prehrávač ten, ktorým prehráte multimediálny súbor.

Vybraný prehrávač začne prehrávať súbor.

*6* Prehrávanie ovládajte pomocou ikon na vašom zariadení.

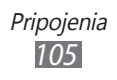

# **Zdieľanie mobilnej siete**

Naučte sa nastaviť vaše zariadenie ako bezdrôtový modem, alebo bezdrôtový prístupový bod pre počítače alebo iné zariadenia a zdieľajte pripojenie mobilnej siete vášho zariadenia.

#### › **Zdieľajte mobilnú sieť vášho zariadenia cez WLAN**

- *1* V základnom režime otvorte zoznam aplikácií a vyberte **Nastavenia** → **Bezdrôtové pripojenie a sieť** → **Zdieľ. prip. a pren. prís. bod**.
- *2* Vyberte **Nast. prenos. príst. bodu Wi-Fi** <sup>→</sup>**OK**.
- *3* Vyberte **Prenosný prístupový bod Wi-Fi** <sup>→</sup>**Áno** a aktivujte bod WLAN.
- *4* Ak chcete konfigurovať nastavenia siete, aby ste svoje mohli svoje zariadenie používať ako prístupový bod, vyberte **Konf. prenos. príst. bodu Wi-Fi**:

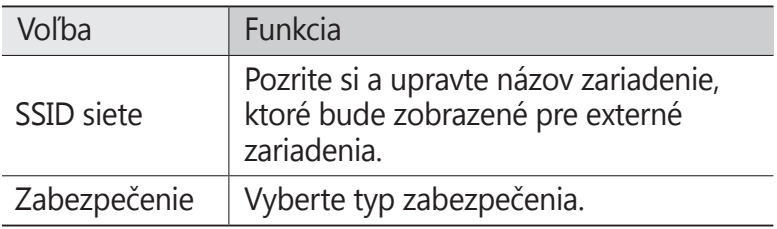

- *5* Po skončení zvoľte **Uložiť**.
- *6* Z iného zariadenia umiestnite názov vášho zariadenia do dostupného zoznamu pripojení a pripojte ho k sieti. Vaše zariadenie zdieľa pripojenie mobilnej siete na inom zariadení.

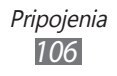

#### › **Zdieľajte mobilnú sieť vášho zariadenia cez USB**

- *1* Počítačovým USB káblom spojte multifunkčný konektor na vašom zariadení s počítačom.
- *2* V základnom režime otvorte zoznam aplikácií a vyberte **Nastavenia** → **Bezdrôtové pripojenie a sieť** → **Zdieľ. prip. a pren. prís. bod**.
- *3* Vyberte **Zdieľanie pripojenia USB** a aktivujte funkciu zdieľania USB pripojenia.

Vaše zariadenie bude zdieľať mobilné sieťové pripojenie na vašom počítači.

Ak chcete prestať zdieľať sieťové pripojenie, zrušte zaškrtnutie políčka **Zdieľanie pripojenia USB**.

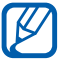

Spôsob zdieľania sieťového pripojenia sa môže líšiť, záleží od operačného systému počítača.

# **GPS**

Vaše zariadenie je vybavené prijímačom celosvetového systému umiestnenia (GPS). Naučte sa aktivovať lokalizačné služby.

Ak chcete prijímať lepšie GPS signály, nepoužívajte vaše zariadenie v nasledovných podmienkach:

- **●** medzi budovami, v tuneloch alebo v pasážach metra alebo vo vnútri budov
- **●** v škaredom počasí
- **●** okolo polí s vysokým napätím, alebo okolo elektromagnetických polí
- **●** vo vozidle s protislnečnou ochranou

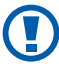

Nedotýkajte sa oblasti internej antény, ani túto oblasť neprikrývajte rukami ani inými objektmi počas používania funkcií GPS.

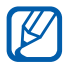

Dostupnosť tejto funkcie závisí od oblasti alebo poskytovateľa služieb.

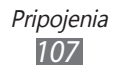

### › **Naučte sa aktivovať lokalizačné služby**

Aby ste získali lokalozačné informácie a vyhľadali mapu, musíte aktivovať lokalizačné služby.

- *1* V základnom režime otvorte zoznam aplikácií a vyberte **Nastavenia** → **Umiestnenie a zabezpečenie**.
- *2* Ak chcete aktivovať miestne služby, upravte nasledovné nastavenia.

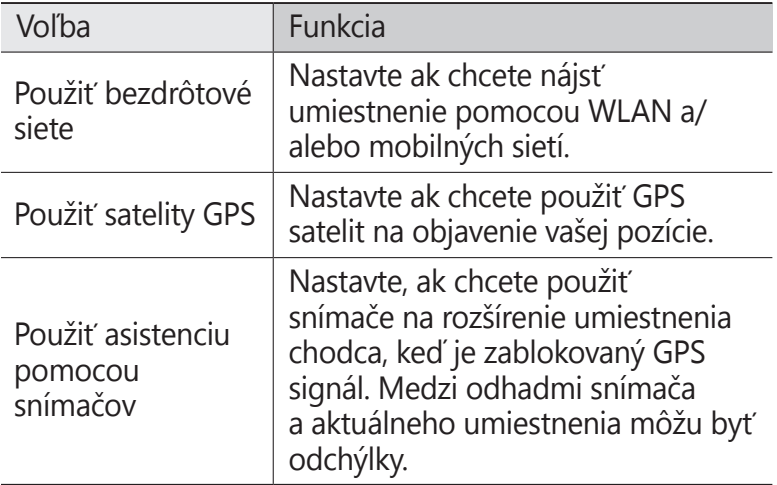

## **Spojenia s počítačom**

Tu sa dozviete, ako pripojiť zariadenie k počítaču pomocou USB kábla v režimoch pripojenia cez USB. Pripojením tohto zariadenia k počítaču môžete synchronizovať súbory s prehrávačom Windows Media Player, priamo prenášať údaje do a zo svojho zariadenia a používať program Samsung Kies. Ak chcete používať počítačové pripojenia, musíte deaktivovať režim ladenia USB. V základnom režime otvorte zoznam aplikácií a vyberte **Nastavenia** → **Aplikácie** → **Vývoj**, a potom zrušte zaškrtnutie poľa vedľa **Ladenie zariadenia USB**.
# › **Prepojenie s aplikáciou Samsung Kies**

Uistite sa, že aplikácia Samsung Kies je v počítači nainštalovaná. Program si môžete stiahnuť z webových stránok spoločnosti Samsung (www.samsung.com/kies).

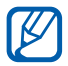

Aplikácia Samsung Kies bude fungovať na počítačoch so systémom Windows aj so systémom Macintosh.

*1* Počítačovým USB káblom spojte multifunkčný konektor na vašom zariadení s počítačom. Samsung Kies sa spustí automaticky.

Ak sa Samsung Kies nespustí automaticky, dvakrát kliknite na ikonu Samsung Kies na vašom počítači.

*2* Skopírujte súbory z počítača do telefónu. Viac informácií nájdete v pomocníkovi k programu Samsung Kies.

#### › **Synchronizácia s aplikáciou Windows Media Player**

Uistite sa, že máte vo svojom počítači nainštalovaný Windows Media Player.

*1* Pomocou USB kábla pripojte multifunkčný konektor na vašom zariadení do počítača s nainštalovaným Windows Media Player.

Po pripojení sa v počítači zobrazí okno.

- *2* Otvorte aplikáciu Windows Media Player, aby ste mohli synchronizovať hudobné súbory.
- *3* Upravte alebo zadajte názov zariadenia v okne, ktoré sa zobrazí (ak je to potrebné).
- *4* Zvoľte a pretiahnite požadované hudobné súbory do synchronizačného zoznamu.
- *5* Spustite synchronizáciu.

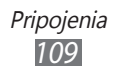

### <span id="page-109-0"></span>› **Pripojenie ako veľkokapacitné pamäťové zariadenie**

Zariadenie môžete pripojiť k počítaču ako vymeniteľný disk a pristupovať tak k priečinkom a súborom. Ak je v zariadení vložená pamäťová karta, môžete taktiež pristupovať k priečinkom a súborom na pamäťovej karte a zariadenie využiť ako čítačku pamäťových kariet.

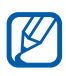

Súbory a priečinky na pamäťovej karte sa zobrazia ako vymeniteľný disk, oddelene od vnútornej pamäte.

- *1* Ak chcete prenášať súbory z alebo na pamäťovú kartu, vložte pamäťovú kartu do zariadenia.
- *2* V základnom režime otvorte zoznam aplikácií a vyberte **Nastavenia** → **Bezdrôtové pripojenie a sieť** → **Pomôcky USB** → **Pripojiť ukladací priestor k počítaču**.
- *3* Počítačovým USB káblom spojte multifunkčný konektor na vašom zariadení s počítačom.
- *4* Vyberte **Pripojiť ukladací priestor USB**.
- *5* Otvorte priečinok a zobrazte súbory.
- *6* Skopírujte súbory z počítača na pamäťovú kartu.
- *7* Po dokončení vyberte **Odpojiť ukladací priestor od počítača**.
- 

Ak chcete zariadenie od počítača odpojiť, kliknite na ikonu zariadenia USB na paneli úloh Windows a kliknite na voľbu pre bezpečné odstránenie veľkokapacitného pamäťového zariadenia. Potom odpojte dátový kábel od počítača. Ak budete postupovať inak, hrozí vám strata dát uložených na pamäťovej karte alebo poškodenie karty.

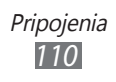

# <span id="page-110-0"></span>**VPN pripojenia**

Môžete si vytvoriť virtuálne súkromné siete (VPN) a pripojiť sa k svojej súkromnej sieti bezpečne cez verejnú sieť, ako napríklad internet.

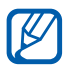

Vaše zariadenie by už malo byť konfigurované na internetový prístup. Ak máte problémy s prístupom na internet, potrebujete upraviť pripojenia. Ak si nie ste istí informáciami o pripojení na vstup, kontaktujte svojho poskytovateľa služieb.

# › **Nastavenie VPN pripojení**

- *1* V základnom režime otvorte zoznam aplikácií a vyberte **Nastavenia** → **Bezdrôtové pripojenie a sieť** → **Nastavenia VPN** → **Pridať VPN**.
- *2* Vyberte typ VPN.
- *3* Upravte informácie o pripojení.

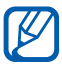

Dostupné možnosti sa môžu líšiť v závislosti od typu VPN.

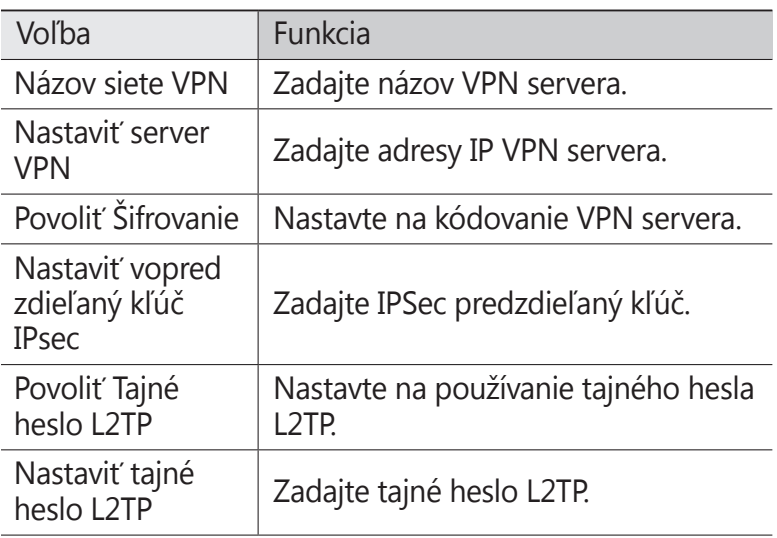

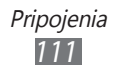

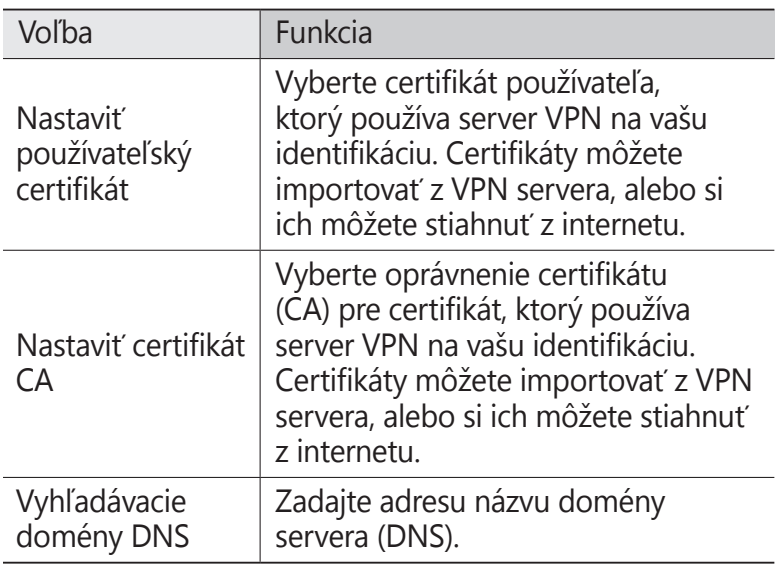

*4* Keď skončíte, stlačte [ ] → **Uložiť**.

### › **Pripojenie k domácej sieti**

- *1* V základnom režime otvorte zoznam aplikácií a vyberte **Nastavenia** → **Bezdrôtové pripojenie a sieť** → **Nastavenia VPN**.
- *2* Vyberte súkromnú sieť na pripojenie.
- *3* Zadajte názov používateľa a heslo a vyberte **Pripojiť**.

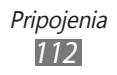

# **Nástroje**

# **Hodiny**

Naučte sa nastaviť a ovládať upozornenia a hodiny so svetovým časom. Môžete sledovať aj stopky a hodiny.

### › **Nastavenie nového upozornenia**

- *1* V základnom režime otvorte zoznam aplikácií a vyberte **Hodiny** → **Upozornenie**.
- *2* Zvoľte **Vytvoriť alarm**.
- *3* Nastavte podrobnosti upozornenia. Odškrtnite pole vedľa **Inteligentný budík** a aktivujte simulované prírodné zvuky s obrazovkou alarmu pred hlavným alarmom.
- *4* Po skončení zvoľte **Uložiť**.

### › **Vypnutie upozornenia**

Keď zvoní upozornenie:

- Ak chcete zastaviť alarm, potiahnite **X** doprava.
- **●** Ak chcete, aby sa alarm opakoval po určitej dobe, potiahnite doľava.

### › **Odstránenie upozornenia**

- *1* V základnom režime otvorte zoznam aplikácií a vyberte **Hodiny** → **Upozornenie**.
- *2* Stlačte [ ] → **Odstrániť**.
- *3* Zvoľte upozornenia, ktoré chcete odstrániť.
- *4* Zvoľte **Odstrániť**.

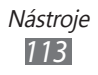

# › **Vytvorenie hodín so svetovým časom**

- *1* V základnom režime otvorte zoznam aplikácií a vyberte **Hodiny** → **Svetový čas**.
- *2* Zvoľte **Pridať mesto**.
- *3* Zadajte názov mesta alebo zvoľte mesto zo zoznamu. Ak chcete vybrať mesto na mape sveta, vyberte  $\oplus$ .
- *4* Ak chcete pridať ďalšie hodiny, opakujte kroky 2 3.

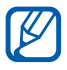

Ak chcete na hodinách aplikovať letný čas, poklepte a podržte hodiny a vyberte **Nastavenia letného času**.

# › **Používanie stopiek**

- *1* V základnom režime otvorte zoznam aplikácií a vyberte **Hodiny** → **Stopky**.
- *2* Zvolením **Štart** spustite stopky.
- *3* Zvolením **Okruh** zaznamenajte medzičasy.
- *4* Po skončení zvoľte **Zastaviť**.
- *5* Zvolením **Vynulovať** vymažte zaznamenané časy.

## › **Používanie časovača**

- *1* V základnom režime otvorte zoznam aplikácií a vyberte **Hodiny** → **Časovač**.
- *2* Nastavte čas, ktorý chcete odpočítavať.
- *3* Zvolením **Štart** spustite odpočítavanie.
- 4 Keď časovač vyprší, potiahnite **X** doprava.

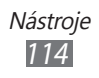

## › **Používanie hodín**

Hodiny zobrazujú aktuálny čas a dátum a počasie.

- *1* V základnom režime otvorte zoznam aplikácií a vyberte **Hodiny** → **Stolné hodiny**.
- 2 Vyberte  $\Box$  a nastavte čas nečinnosti.
- $\beta$  Stlačte  $[$ **I** $\equiv$ 1 $] \rightarrow$  **Nastavenia**.
- *4* Zmeňte nasledovné možnosti:

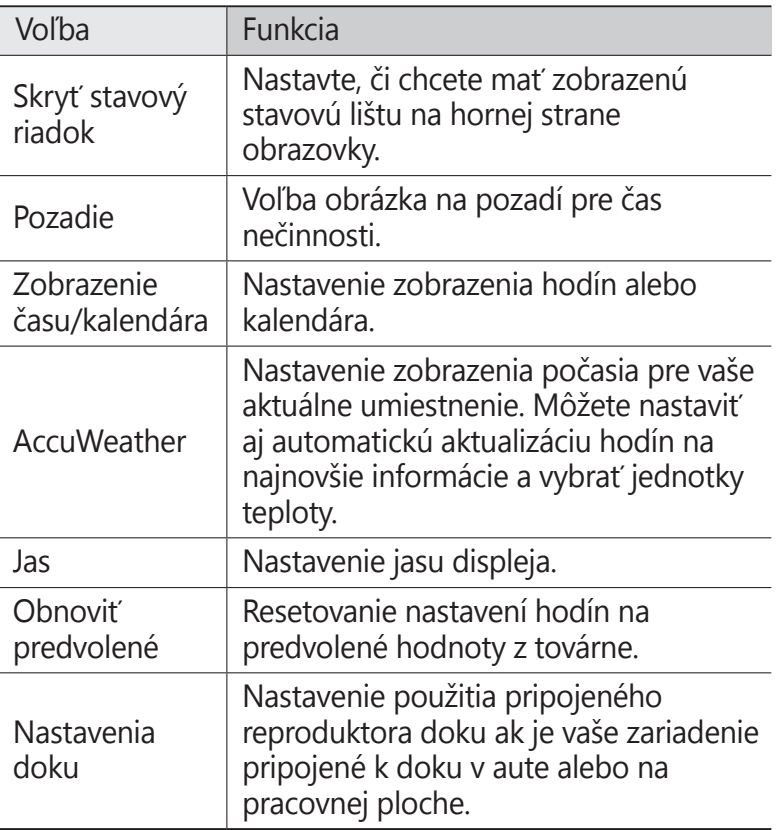

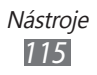

# **Kalkulačka**

Naučte sa vykonávať matematické výpočty priamo vo vašom zariadení ako s bežnou príručnou kalkulačkou.

# › **Vykonanie výpočtu**

- *1* V základnom režime otvorte zoznam aplikácií a vyberte **Kalkulačka**.
- *2* Základné matematické operácie môžete vykonávať pomocou tlačidiel, ktoré zodpovedajú zobrazeniu kalkulačky.

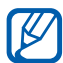

Otočte zariadenie na zobrazenie na šírku a použite kalkulačku. Ak ste deaktivovali automatické prepínanie orientácie, stlačte [ ] → **Vedecká kalkulačka**.

# › **Zobrazenie histórie výpočtov**

- *1* V základnom režime otvorte zoznam aplikácií a vyberte **Kalkulačka**.
- *2* Vykonajte výpočet.
- $3$  Zvolením  $\blacktriangleright$  zatvorte klávesnicu kalkulačky. Zobrazí sa história výpočtov.
- *4* Ak chcete históriu vymazať, stlačte [ ] → **Vymazať históriu**.

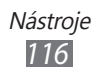

# **Stiahnuté položky**

Naučte sa spravovať súbory, ktoré ste si stiahli z internetu.

- *1* V základnom režime otvorte zoznam aplikácií a vyberte **Stiahnuté položky**.
- *2* Vyberte adresár na stiahnutie.
- *3* Ak chcete otvoriť prevzatý súbor, vyberte záznam. Ak chcete vymazať záznam, odškrtnite pole a potom vyberte **Odstrániť**.

# **Google Search**

Môžete vyhľadávať aplikácie a údaje vo vašom zariadení a špecifické údaje na internete.

- *1* V základnom režime otvorte zoznam aplikácií a vyberte **Google Search**.
- *2* Ak spúšťate túto aplikáciu prvýkrát, nastavte, či chcete alebo nechcete mať zobrazenú históriu vášho konta Google.
- *3* Zadajte písmeno alebo slovo údajov, ktoré chcete vyhľadať.
- *4* Vyberte názov položky, do ktorej chcete vstúpiť.

# **Kies air**

Kies air vám umožňuje pripojenie počítača k vášmu zariadeniu pomocou WLAN. Z počítačového prehliadači si môžete pozrieť a spravovať mediálne súbory, kontakty, správy a ostatné údaje, ktoré sú uložené vo vašom zariadení.

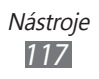

# › **Prispôsobenie nastavení Kies air**

- *1* V základnom režime otvorte zoznam aplikácií a vyberte **Kies air**.
- $2$  Stlačte [ $\equiv$ ] → **Nastavenia**.
- *3* Zmeňte nasledovné možnosti:

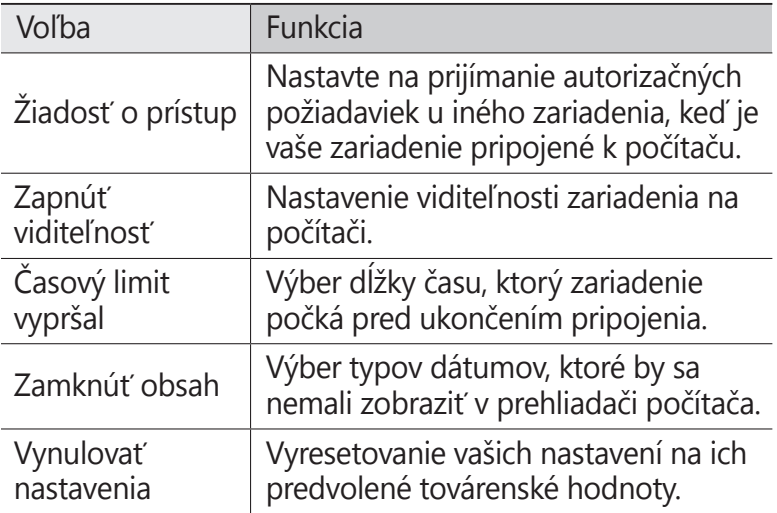

### › **Pripojenie počítača k vášmu zariadeniu pomocou WLAN**

- *1* V základnom režime otvorte zoznam aplikácií a vyberte **Kies air** → **Štart**.
- *2* Zadajte nternetovú adresu, ktorá je zobrazená v Kies air v prehliadači na vašom počítači. Po pripojení uvidíte údaje svojho zariadenia na internetovom prehliadači počítača.
- *3* Ak chcete ukončiť pripojenie, vyberte **Zastaviť**.

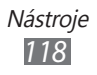

# **Minidenník**

Pomocou tejto funkcie si môžete viesť denník s fotografiami.

# › **Vytvorenie minidenníka**

- *1* V základnom režime otvorte zoznam aplikácií a vyberte **Minidenník**.
- *2* Pri prvom spustení tohto zariadenia vyberte **Áno**.
- *3* Ak je denník uložený, vyberte **Vytvoriť denník** a vytvorte novú položku.
- *4* Zmeňte dnešný dátum a nastavte počasie (ak je to potrebné).
- *5* Zvoľte **Ťuk. prid. fot.** a pridajte obrázok alebo vytvorte fotografiu.

Ak chcete pridať krátky popis k pripojenej fotografii, vyberte **Pridať umiestnenie**.

- *6* Vyberte , zadajte text a vyberte **Hotovo**.
- *7* Zvoľte **Ulož**.

### › **Zobrazenie minidenníka**

- *1* V základnom režime otvorte zoznam aplikácií a vyberte **Minidenník**.
- *2* Zvoľte denník.
- [K
- **●** Ak chcete minidenník odoslať na vaše stránky komunít, stlačte [ ] → **Ďalšie** → **Publikovať**.
- Ak chcete odoslať minidiár ostatným, stlačte [**I**=1] → **Ďalšie** → **Odoslať cez**.

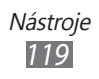

# **Moje súbory**

Naučte sa rýchlo a jednoducho otvárať všetky vaše obrázky, videá, hudbu, zvukové klipy a ostatné typy súborov uložené v zariadení a na pamäťovej karte.

- *1* V základnom režime otvorte zoznam aplikácií a vyberte **Moje súbory**.
- *2* Zvoľte priečinok.
	- **●** O jednu úroveň vyššie v štruktúre priečinkov sa presuniete zvolením **Hore**.
	- **●** Ak sa chcete vrátiť do domáceho adresára, vyberte **Domov**.
- *3* Vyberte súbor, ktorý chcete otvoriť.

V ľubovoľnom priečinku stlačte [□], čím sa zobrazia nasledujúce voľby:

- **●** Ak chcete fotografiu odoslať ostatným, zvoľte **Zdieľať**.
- **●** Ak chcete vytvoriť nový priečinok, zvoľte **Vytvoriť priečinok**.
- **●** Ak chcete súbory alebo priečinky odstrániť, zvoľte **Odstrániť**.
- **●** Ak chcete zmeniť režim zobrazenia, zvoľte **Zobraziť podľa**.
- **●** Ak chcete súbory alebo priečinky zoradiť, zvoľte **Zoradiť podľa**.
- **●** Ak chcete so súborom použiť ďalšie možnosti, napríklad presúvanie, kopírovanie alebo premenovanie, zvoľte **Ďalšie**.

# **Polaris Office**

Naučte sa vytvárať a prezerať dokumenty Polaris Office na vašom zariadení a pamäťovej karte.

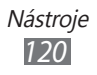

# › **Vytvorenie dokumentu**

- *1* V základnom režime otvorte zoznam aplikácií a vyberte **Polaris Office**.
- *2* Ak túto aplikáciu spúšťate prvýkrát, zaregistrujte sa ako online používateľ, alebo registráciu preskočte.
- $\beta$  Vyberte  $\Theta \rightarrow$  typ dokumentu.
- *4* Zadajte obsah v dokumente.
- *5* Po skončení stlačte [ ] → **Uložiť**.
- *6* Zadajte názov dokumentu a vyberte umiestnenie uloženia.
- *7* Zvoľte **Uložiť**.

### › **Otvorenie dokumentu**

- *1* V základnom režime otvorte zoznam aplikácií a vyberte **Polaris Office**.
- *2* Vyberte adresár v **Moje súbory** alebo **Nedávne dokumenty** → súbor s dokumentom.
- *3* Pozrite si dokument podľa požiadaviek.
	- **●** Ak chcete približovať alebo odďaľovať, poklepte na obrazovku dvomi prstami a roztiahnite ich od seba (ak prsty posuniete smerom k sebe, budete odďaľovať). Môžete aj stlačiť [**□**] → **Lupa** → možnosť.
	- **●** Ak chcete otvoriť panel nástrojov a upraviť dokument (súbor aplikácie word alebo excel), stlačte [ ] → **Režim úprav**.
	- Ak chcete v dokumente vyhľadať text, stlačte [**I**=1] → **Nájsť**.
	- Ak si chcete označiť aktuálnu stranu, stlačte [**I**=1] → **Knižná spona**.
	- **●** Ak chcete upraviť dokument tak, aby sa vošiel na obrazovku, vyberte [ ] → **Prispôsobenie textu**.

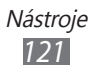

- **•** Ak chcete odoslať súbor ostatným, stlačte [ $\equiv$ ] → **Ďalšie** → **Poslať súbor**.
- **●** Ak chcete vytlačiť súbor, stlačte [ $\equiv$ ] → **Ďalšie** → **Tlač**. Vaše zariadenie je kompatibilné iba s niektorými tlačiarňami spoločnosti Samsung.
- **●** Ak chcete čítať dokument pomocou funkcie text-narozprávanie, stlačte [ ] → **Ďalšie** → **Text na reč**.
- **●** Ak chcete prispôsobiť nastavenia na zobrazenie alebo spravovanie dokumentov, stlačte [**I≡I**] → **Ďalšie** → **Nastavenia**.

## › **Správa dokumentov online**

- *1* V základnom režime otvorte zoznam aplikácií a zvoľte **Polaris Office**.
- *2* Vyberte **Webové súbory** <sup>→</sup>službu.
- *3* Napíšte vašu e-mailovú adresu a heslo pre váš a vstúpte do svojho konta, potom vyberte **Pridať**.
- *4* Prezerajte si a spravujte svoje dokumenty na serveri podľa potreby.

## **SIM Toolkit**

Používajte rôzne služby ponúkané poskytovateľom služieb. V závislosti od karty USIM/SIM môže byť toto menu k dispozícii, ale pod iným označením.

V základnom režime otvorte zoznam aplikácií a vyberte **SIM Toolkit**.

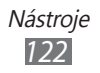

# **Správca úloh**

Pomocou správcu úloh si môžete prezerať aktuálne spustené aplikácie a informácie o pamäti.

- *1* V základnom režime otvorte zoznam aplikácií a vyberte **Správca úloh**.
- *2* Použite nasledujúce voľby:
	- **● Aktívne aplikácie**: Zobrazí sa zoznam všetkých aktuálne používaných aplikácií vo vašom zariadení.
	- **● Stiahnuté**: Pozrite si celkové množstvo použitej pamäte pre aplikácie, ktoré sú nainštalované vo vašom zariadení.
	- **● RAM**: Kontrola a spravovanie pamäte RAM vášho zariadenia.
	- **● Úložisko**: Zobrazenie použitej a dostupnej pamäte vášho zariadenia na pamäťovej karty.
	- **● Pomocník**: O predĺžení životnosti batérie si pozrite pomocné informácie.

# **Hlasové vyhľadávani**

Naučte sa používať hlasom ovládanú funkciu na vytočenie čísla, odosielanie správy, alebo vyhľadávanie polôh a hlasové informácie.

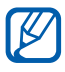

Dostupnosť tejto funkcie závisí od oblasti alebo poskytovateľa služieb.

- *1* V základnom režime otvorte zoznam aplikácií a vyberte **Hlasové vyhľadávani**.
- *2* Vyberte **Hovorte** (ak je to potrebné).
- *3* Vyslovte príkaz do mikrofónu.
- *4* Vyberte požadovanú položku (ak je to potrebné).

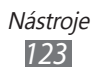

# **Nastavenia**

# **Otvorenie menu Nastavenia**

- *1* V základnom režime otvorte zoznam aplikácií a vyberte **Nastavenia**.
- *2* Zvoľte kategóriu nastavení a zvoľte voľbu.

# **Bezdrôtové pripojenie a sieť**

V tejto časti môžete meniť nastavenia bezdrôtových sieťových pripojení.

## › **Letový režim**

Vypnutie všetkých bezdrôtových funkcií zariadenia. Môžete využívať iba služby nesúvisiace so sieťou.

### › **Nastavenia siete Wi-Fi**

- **● Wi-Fi**: Zapnutie alebo vypnutie sieťovej funkcie WLAN.  $\blacktriangleright$  str. [10](#page-101-0)2
- **● Sieťové oznámenie**: Nastavenie zariadenia, aby upozornilo na dostupnú otvorenú sieť.
- **● Pripojenie tlačidlom WPS**: Pripojenie k sieti WLAN pomocou tlačidla WPS (Wi-Fi Protected Setup).
- **● Pridať sieť Wi-Fi**: Ručné pridanie prístupového bodu WI AN.

## › **Kies cez Wi-Fi**

Pripojenie vášho zariadenia k Samsung Kies pomocou WLAN.

### › **Nastavenia Bluetooth**

- **● Bluetooth**: Zapnutie alebo vypnutie funkcie Bluetooth. ► str. [99](#page-98-0)
- **● Meno zariadenia**: Nastavenie názvu Bluetooth vášho zariadenia.

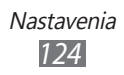

- **● Viditeľné**: Nastavenie viditeľnosti zariadenia pre ostatné zariadenia Bluetooth.
- **● Hľadať zariadenia**: Hľadanie dostupných zariadení **Bluetooth**

# › **Pomôcky USB**

Pripojenie vášho zariadenia k počítaču ako veľkokapacitné pamäťové zariadenie. ► str. [11](#page-109-0)0

### › **Zdieľ. prip. a pren. prís. bod**

- **● Zdieľanie pripojenia USB**: Aktivujte funkciu zdieľania USB pripojenia a zdieľajte pripojenie mobilnej siete vášho zariadenia s počítačom pomocou USB. Pri pripojení k počítaču sa vaše zariadenia používa ako bezdrôtový modem pre počítač. ► str. [107](#page-106-0)
- **● Nast. prenos. príst. bodu Wi-Fi**:
	- **Prenosný prístupový bod Wi-Fi**: Aktivujte funkciu zdieľania Wi-fi a zdieľajte pripojenie mobilnej siete zariadenia s počítačmi, alebo inými zariadeniami pomocou funkcie WLAN. ► str. [10](#page-105-0)6
	- **Konf. prenos. príst. bodu Wi-Fi**: Konfigurujte sieťové nastavenia na používanie svojho zariadenia ako prístupového bodu.
- **● pomoc**: Naučte sa viac o zdieľaní pripojenia USB a WLAN.

## › **Nastavenia VPN**

Nastavenie a pripojenie k virtuálnym súkromným sieťam (VPN). ► str. [111](#page-110-0)

### › **Mobilné siete**

- **● Použiť paketové dáta**: Nastavenie povolenia dátových sietí s prepínaním paketov pre sieťové služby.
- **● Dátový roaming**: Nastavenie pripojenia zariadenia k inej sieti, keď ste v zahraničí alebo nie je k dispozícii domovská sieť.

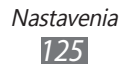

- **● Názvy prístupových bodov**: Nastavenie názvov prístupových bodov.
- **● Režim siete**: Vyberte typ siete.
- **● Operátori sietí**: Vyhľadávanie dostupných sietí a voľba siete pre roaming.

# **Hovor**

Upravenie nastavení pre funkcie súvisiace s telefonovaním.

- **● Odmietnutie hovoru**: Automatické odoslanie zamietnutých hovorov špecifikovaných telefónnych čísel. Do zoznamu odmietaných môžete pridávať telefónne čísla. ► str. [46](#page-45-0)
- **● Nast. správy o odmietnutí**: Pridanie alebo upravenie správy, ktorá bude odoslaná keď odmietnete hovor.
- **● Upozornenie na hovor**:
	- **Vibrácia pri odchádzajúcom hovore**: Nastavenie vibrovania zariadenia keď druhá strana odpovie na hovor.
	- **Tóny stavu hovoru**: Aktivácia alebo deaktivácia tónu spojenia hovoru, minútového oznámenia alebo ukončenia hovoru.
	- **Upozornenia počas hovoru**: Výber ako vás zariadenie upozorní na udalosti počas hovoru.
- **● Odpoved./ukončenie hovoru**:
	- **Tlačidlo prijatia hovoru**: Nastavenie zariadenie na prijatie hovorov stlačením domáceho tlačidla.
	- **Automatická odpoveď**: Nastavenie na automatické odpovedanie po špecifikovanej dobe (dostupné iba ak je pripojená náhlavná súprava).
	- **Tl. nap. ukončuje hovory**: Nastavenie, aby sa zariadenie vyplo po stlačení [**O**].
- **● Zapnúť snímač priblíženia**: Nastavenie zapnutia snímača priblíženia počas hovoru.

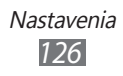

- **● Presmerovanie hovorov**: Presmerovanie prichádzajúcich hovorov na iné telefónne číslo.
- **● Ďalšie nastavenia**:
	- **ID volajúceho**: Zobrazenie vášho ID volajúceho ostatným účastníkom pri odchádzajúcich hovoroch.
	- **Blokovanie hovorov**: Blokovanie prichádzajúcich alebo odchádzajúcich hovorov.
	- **Čakajúci hovor**: Povolenie upozornení na prichádzajúci hovor pri prebiehajúcom hovore.
	- **Automatické znovuvytáčanie**: Aktivácia automatického opakovaného vytočenia hovoru, ktorý nebol spojený alebo bol prerušený.
	- **Čísla pevného telefónneho zoznamu**: Aktivácia alebo deaktivácia režimu pevnej voľby (FDN), ktorým sa hovory obmedzujú iba na čísla uložené na zozname pevnej voľby. Pre aktiváciu je potrebné zadať kód PIN2 dodaný s kartou SIM alebo USIM a reštartovať zariadenie.
- **● Obrázok pre videohovor**: Voľba obrázka, ktorý sa zobrazí volajúcemu.
- **● Vlastné video v prijatom hovore**: Nastavenie, či sa druhej strane zobrazí živý obrázok, alebo prednastavený.
- **● Použiť možnosti pre zlyhanie hovorov**: Voľba, či sa má zariadenie pokúsiť o hlasový hovor, ak zlyhá nadviazanie videohovoru.
- **● Služba odkazovej schránky**: Voľba vášho poskytovateľa služieb alebo nastavenie iného poskytovateľa hlasovej pošty.
- **● Odkazová schránka**: Zadanie čísla pre prístup k hlasovej pošte. Toto číslo môžete získať od poskytovateľa služieb.

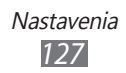

# **Nastavenia zvuku**

Zmena nastavení rôznych zvukov vášho zariadenia.

- **● Tichý režim**: Aktivácia tichého režimu, ktorý stlmí všetky zvuky okrem zvukov médií a upozornení.
- **● Vibrácia**: Nastavte, ak chcete, aby zariadenie vibrovalo pri istých príležitostiach.
- **● Hlasitosť**: Nastavenie úrovne hlasitosti tónov zvonenia, hudby a videa, tónov budíka, zvuku systému telefónu a upozorňujúce tóny zvonenia.
- **● Zvonenie telefónu**: Voľba zvonenia pre prichádzajúce hovory.
- **● Vyváňací tón oznámenia**: Vyberte tón zvonenia, ktorý vás upozorní na udalosti, ako sú prichádzajúce správy a zmeškané hovory.
- **● Zvukové tóny dotykov**: Nastavenie zariadenia, aby pri dotyku tlačidiel na obrazovke vytáčania vydalo zvuk.
- **● Zvukový výber**: Nastavenie zariadenia, aby vydalo zvuk pri výbere aplikácie alebo voľby na dotykovom displeji.
- **● Zvuky zamknutia obrazovky**: Nastavte, aby sa ozval zvuk, ak zamknete alebo odomknete dotykovú obrazovku.

# **Displej**

Zmena nastavení zobrazenia.

- **● Zobrazenie na obrazovke**:
	- **Štýl písma**: Zmena typu písma pre text na displeji. Písma môžete sťahovať z trhu Android zvolením **Získať písma online**.
	- **Pozadie**: Voľba obrázka na pozadí pre základnú obrazovku.
	- **Pozadie**: Výber obrázku, ktorý sa zobrazí keď je uzamknutá obrazovka.
	- **Poloha hodín**: Výber umiestnenia hodín na uzamknutej obrazovke.

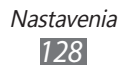

- **● Jas**: Nastavenie jasu displeja.
- **● Automaticky otáčať obrazovku**: Nastavenie automatického otočenia obsahu obrazovky po otočení zariadenia.
- **● Animácia**: Nastavenie zobrazovania animácií pri prepínaní okien.
- **● Časový limit obrazovky**: Nastavenie odmlky, než zariadenie vypne podsvietenie displeja.
- **● Trvanie osvetlenia dotykového tlačidla**: Nastavenie trvania pre podsvietenie dotykového tlačidla.
- **● Horizontálna kalibrácia**: Kalibrovanie akcelerometra na nastavenie horizontálnej osi zariadenia, kvôli lepšiemu rozpoznaniu pohybu.

# **Režim šetrenia energie**

- **● Použiť režim šetr. ener.**: Automatické aktivovanie režimu šetrenia energie pri slabej batérii.
- **● Režim šetrenia energie v**: Vyberte úroveň napájania pre režim šetrenia energie.
- **● Vypnúť Wi-Fi**: Deaktivovanie funkcie WLAN ak nie je zariadenie pripojené pomocou WLAN AP.
- **● Vypnúť Bluetooth**: Deaktivovanie funkcie Bluetooth ak ho nepoužívate.
- **● Vypnúť GPS**: Deaktivovanie funkcie GPS ak ju nepoužívate.
- **● Vypnúť synchronizáciu**: Vypnutie synchronizácie ak nie je zariadenie synchronizované s internetovým serverom.
- **● Jas**: Aktivovanie nastavovania jasu pre režim šetrenia energie.
- **● Jas**: Nastavenie jasu displeja.
- **● Časový limit obrazovky**: Nastavenie odmlky, než zariadenie vypne podsvietenie displeja.
- **● Tipy na šetrenie energie**: Naučte sa znížiť spotrebu batérie.

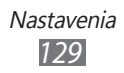

# **Umiestnenie a zabezpečenie**

V tejto časti môžete meniť nastavenia zabezpečenia zariadenia a karty SIM/USIM, a funkcie GPS.

- **● Použiť bezdrôtové siete**: Nastavte ak chcete nájsť umiestnenie pomocou WLAN a/alebo mobilných sietí.
- **● Použiť satelity GPS**: Nastavte ak chcete použiť GPS satelit na objavenie vašej pozície.
- **● Použiť asistenciu pomocou snímačov**: Nastavte, ak chcete použiť snímače na rozšírenie umiestnenia chodca, keď je zablokovaný GPS signál. Medzi odhadmi snímača a aktuálneho umiestnenia môžu byť odchýlky.
- **● Nast. zamknutie obrazovky**: Nastavte bezpečnostný kód uzamknutia. Ak ste nastavili váš bezpečnostný kód, táto možnosť sa zmení na **Zmeniť zamkn. obrazovky**.
	- **Žiadne**: Deaktivovanie uzamknutia obrazovky
	- **Vzor**: Nastavenie odomykacieho vzoru zariadenia.
	- **PIN**: Nastavte PIN (číselný) na odomknutie obrazovky.
	- **Heslo**: Nastavte heslo (alfanumerické) na odomknutie obrazovky.
- **● Nastaviť uzamknutie karty SIM**:
	- **Uzamknúť kartu SIM**: Aktivácia alebo deaktivácia funkcie zámku PIN, kedy sa pred použitím zariadenia vyžaduje zadanie kódu PIN.
	- **Zmeniť SIM PIN**: Zmena kódu PIN potrebného pre prístup k údajom na karte SIM/USIM.
- **● Upoz. na zmenu karty SIM**: Aktivácia alebo deaktivácia funkcie mobilného stopára, ktorá pomáha lokalizovať vaše zariadenie, keď ho stratíte alebo vám ho niekto ukradne.  $\blacktriangleright$  str. [33](#page-32-0)
- **● Príjemcovia upoz. správy**: Pridanie alebo upravenie príjemcov upozorňujúcej správy.
- **● Diaľkové ovládače**: Nastavenie ovládačov strateného zariadenia pomocou internetu.

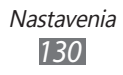

- **● Viditeľné heslá**: Ak chcete, môžete nastaviť zobrazovanie hesiel pri ich písaní.
- **● Vyberte správcov zariadenia**: Prezeranie administrátorov nainštalovaných vo vašom zariadení. Môžete aktivovať administrátorov zariadenia a aplikovať nové prístupy k vášmu zariadeniu.
- **● Použiť bezpečné poverenia**: Používaním certifikátov a poverení zaistíte bezpečné používanie rôznych aplikácií.
- **● Inšt. z ukl. priest. USB**: Nainštalujte zakódované certifikáty, ktoré sú uložené v USB pamäti.
- **● Nastaviť heslo**: Vytvorenie a potvrdenie hesla pre prístup k povereniam.
- **● Vymazať ukladací priestor**: Odstránenie všetkých poverení zo zariadenia a nastavenie nového hesla.

# **Aplikácie**

V tejto časti môžete meniť nastavenia pre správu nainštalovaných aplikácií.

- **● Neznáme zdroje**: Zvoľte, ak chcete sťahovať aplikácie z ľubovoľných zdrojov. Ak túto voľbu nezvolíte, budete môcť sťahovať aplikácie iba z trhu Android.
- **● Spravovať aplikácie**: Zobrazenie zoznamu aplikácií nainštalovaných v zariadení a overenie informácií o nich.
- **● Spustené služby**: Zobrazenie používaných služieb; po otvorení ich môžete spravovať.
- **● Využitie pamäte**: Pozretie dostupnej pamäte a použitej pamäte používanej aplikáciami vo vašom zariadení.
- **● Používanie batérie**: Pozretie množstva spotrebovanej energie vašim zariadením.

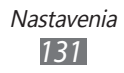

- **● Vývoj**:
	- **Ladenie zariadenia USB**: Zvoľte, ak chcete pripojiť zariadenie k počítaču pomocou USB kábla. Využíva sa pri vývoji aplikácií.
	- **Povoliť falošné umiestnenia**: Umožnenie odosielania údajov o falošnej polohe a službách do služby Správca umiestnení za účelom testovania. Využíva sa pri vývoji aplikácií.
- **● Samsung Apps**: Voľba sieťového pripojenia (Wi-Fi alebo dátová sieť s prepínaním paketov) pre príjem oznámenia o aktualizáciách aplikácií zo služby Samsung Apps.

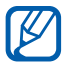

Dostupnosť tejto funkcie závisí od oblasti alebo poskytovateľa služieb.

# **Kontá a synchronizácia**

V tejto časti môžete meniť nastavenia funkcie automatickej synchronizácie alebo spravovať kontá pre synchronizáciu.

- **● Dátové pripojenie na pozadí**: Zvoľte toto nastavenie pre použitie funkciou automatickej synchronizácie. Automatická synchronizácia sa teraz spustí na pozadí, bez otvárania aplikácií.
- **● Automatická synchronizácia**: Zariadenie teraz bude synchronizovať kontakty, kalendár a e-maily automaticky.

# **Pohyb**

Zmena nastavení, ktoré ovládajú rozpoznanie pohybu vášho zariadenia.

- **● Pohybová aktivácia**: Nastavenie používania rozpoznania pohybu.
- **● Prevráťte**: Nastavte vypnutie zvuku prichádzajúcich hovorov, alarmov, hudby a FM rádia po otočení zariadenia obrazovkou dole.
- **● Prehliadka**: Naučte sa ovládať pohyby.

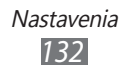

# **Súkromie**

V tejto časti môžete meniť nastavenia pre správu vašich nastavení a dát.

- **● Zálohovať moje údaje**: Nastavenie zálohovania vašich nastavení a údajov aplikácie do servera Google.
- **● Automatické obnovenie**: Nastavenie obnovenia vašich nastavení a údajov aplikácie, keď sú aplikácie na vašom zariadení prinštalované.
- **● Obnoviť údaje od výrobcu**: Vyresetovanie vašich nastavení na ich predvolené továrenské hodnoty a vymazanie všetkých vašich údajov.

# **Úložisko**

Pozretie informácií o pamäti vášho zariadenia a pamäťovej karty. Môžete tiež naformátovať pamäťovú kartu.

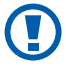

Formátovanie pamäťovej karty natrvalo vymaže všetky údaje z pamäťovej karty.

# **Jazyk a klávesnica**

V tejto časti môžete meniť nastavenia zadávania textu.

# › **Vybrať jazyk**

Voľba jazyka, v ktorom sa budú zobrazovať všetky menu a aplikácie.

### › **Vybrať vstupnú metódu**

Výber východiskového typu klávesnice na zadanie textu.

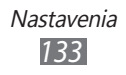

## › **Swype**

**● Jazyk**: Voľba jazyka pre zadávanie textu.

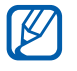

Niektoré jazyky nemusia byť podporované. Aby ste mohli text zadávať, mali by ste jazyk písania prepnúť na jeden z podporovaných jazykov.

- **● Zvukové efekty**: Vyberte upozornenie, ak sa tam nenachádzajú žiadne alternatívne slová pre váš vstup ak dvakrát poklepete na slovo.
- **● Zobraziť tipy**: Nastavenie zariadenia na automatické zobrazovanie rád pre vaše činnosti, ak sú dostupné.
- **● Ponuka slov**: Nastavenie predvídania slov podľa písmen, ktoré píšete, a zobrazovanie návrhov slov.
- **● Automat. medzery**: Nastavenie automatického vkladania medzier medzi slová.
- **● Aut. veľké písmená**: Nastavenie automatickej zmeny prvého písmena na veľké po ukončovacom interpunkčnom znamienku, napríklad bodke, otázniku alebo výkričníku.
- **● Ukázať kompletnú čiaru**: Nastavenie zobrazenia trasy vášho ťahania na klávesnici.
- **● Rýchlosť vs. presnosť**: Nastavenie pomeru rýchlosti a presnosti.
- **● Osobné slovník**: Nastavenie vlastného slovníka. Slová vo vašom slovníku zobrazia návrhy na zadanie textu.
- **● Znovu nastaviť slovník Swype**: Vymazanie slov, ktoré ste pridali do slovníka.
- **● Pomocník Swype**: Zobrazenie pomocníka pre používanie klávesnice Swype.
- **● Kurz**: Pokyny, ako pomocou klávesnice Swype písať text rýchlejšie.
- **● Verzia**: Zobrazenie informácií o verzii.

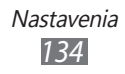

# › **Klávesnica Samsung**

- **● Typy klávesníc so zobrazením na výšku**: Voľba predvoleného spôsobu zadávania textu, napríklad pomocou klávesnice QWERTY, tradičnej klávesnice alebo ručným písaním na displej.
- **● Jazyky vstupu**: Voľba jazyka pre zadávanie textu.

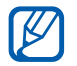

Niektoré jazyky nemusia byť podporované. Aby ste mohli text zadávať, mali by ste jazyk písania prepnúť na jeden z podporovaných jazykov.

- **● XT9**: Režim XT9 aktivujte, ak chcete zadávať text pomocou režimu prediktívneho zadávania.
- **● Rozšírené nastavenia slovníka XT9**: Aktivácia pokročilých funkcií režimu XT9, napríklad automatického dokončovania, opravovania alebo nahradzovania, a možnosti zostavenia vlastného zoznamu slov.
- **● Posúvanie klávesnice**: Aktivovanie alebo deaktivovanie funkcie šablóny klávesnice pre režim zadávania textu. Medzi režimami vstupu môžete prepínať rolovaním doľava alebo doprava v klávesnici.
- **● Ukážka znakov**: Nastavenie zariadenia na zobrazenie náhľadu znakov, ktoré ste vybrali.
- **● Automatické veľké písmená**: Nastavenie automatickej zmeny prvého písmena na veľké po ukončovacom interpunkčnom znamienku, napríklad bodke, otázniku alebo výkričníku.
- **● Nastavenia rukopisu**: Prispôsobte si čas rozpoznania v režime ručného písania.
- **● Hlasový vstup**: Aktivovanie funkciu hlasového vstupu na zadanie textu hlasom na klávesnici spoločnosti Samsung.
- **● Automatická bodka**: Nastavenie zariadenia na vloženie obdobia, keď dvakrát poklepete po lište medzery.
- **● Prehliadka**: Pokyny, ako zadávať text pomocou klávesnice Samsung.

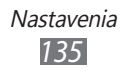

# **Hlasový vstup a výstup**

Zmena nastavení rozpoznávača hlasu a funkcie textu na rozprávanie.

### › **Nastavenia rozpoznávania hlasu**

- **● Jazyk**: Vyberte jazyk rozpoznávania hlasu.
- **● Bezpečné vyhľadávanie**: Nastavenie zariadenia na vyfiltrovanie jasného textu a/alebo obrázkov z výsledkov hlasového vyhľadávania.
- **● Blokovať nevhodné slová**: Skrytie hrubých slov, ktoré vaše zariadenie rozpozná vo výsledkoch hlasového vyhľadávania.

### › **Nastavenia prevodu textu na reč**

- **● Vypočuť príklad**: Počúvanie hovoreného textu ako príkladu. Inštalácia hlasových údajov na používanie funkcie textu na rozprávanie.
- **● Jazdný režim**: Aktivovanie jazdného režimu na nastavenie zariadenia na hlasné čítanie obsahu.
- **● Nastavenia režimu jazdy**: Špecifikovanie aplikácií na použitie v jazdnom režime.
- **● Vždy použiť moje nastavenia**: Nastavte na použitie nastavení rýchlosti hovoru jazyka, ktoré ste špecifikovali a nie nastavení uložených v aplikáciách.
- **● Predvolený nástroj**: Nastavenie syntézy, ktorá sa má použiť pre hovorený text.
- **● Inštalovať hlasové údaje**: Stiahnutie a inštalácia hlasových údajov na používanie funkcie textu na rozprávanie.
- **● Rýchlosť reči**: Nastavenie rýchlosti textu na rozprávanie.
- **● Jazyk**: Vyberte jazyk textu na rozprávanie.
- **● Nástroje**: Pozrite si motory textu na rozprávanie stiahnuté z obchodu Android.

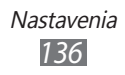

# **Zjednodušenie ovládania**

- **● Zjednodušenie ovládania**: Aktivovanie aplikácie prístupu, ktorú ste si stiahli, ako napríklad Talkback alebo Kickback, ktoré poskytujú hlasovú, melódiovú alebo vibračnú spätnú odozvu.
- **● Služby zjednodušenia ovládania**: Výber aplikácie prístupnosti na používanie.
- **● Tl. nap. ukončuje hovory**: Nastavenie, aby sa zariadenie vyplo po stlačení [**①**].

# **Dátum a čas**

Otvorte a zmeňte nasledujúce nastavenia, ktorými sa ovláda, ako sa na zariadení zobrazuje čas a dátum.

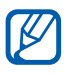

Ak batéria zostane úplne vybitá alebo vybratá zo zariadenia, dátum a čas sa resetuje.

- **● Automaticky**: Automatická aktualizácia času pri cestovaní do iných časových pásem.
- **● Nastaviť dátum**: Ručné nastavenie dátumu.
- **● Vybrať časové pásmo**: Nastavenie domovského časového pásma.
- **● Nastaviť čas**: Ručné nastavenie času.
- **● Použiť 24-hodinový formát**: Nastavenie zobrazenia času v 24-hodinovom formáte.
- **● Vybrať formát dátumu**: Voľba formátu dátumu.

# **O telefóne**

V tejto časti si môžete zobraziť informácie o zariadení, skontrolovať jeho stav a naučiť sa, ako ho používať.

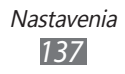

# **Riešenie problémov**

#### **Keď zapnete zariadenie, alebo počas jeho používania, sa zobrazí výzva na zadanie jedného z nasledujúcich kódov:**

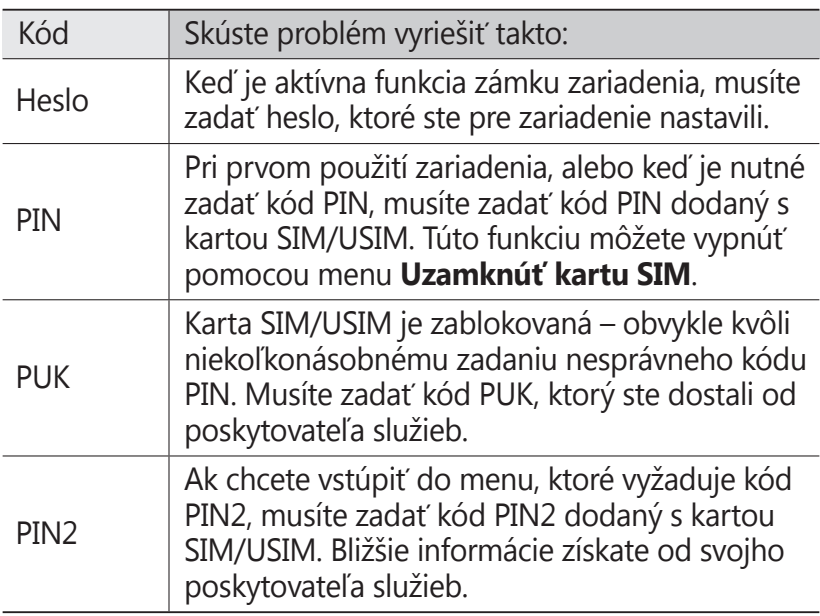

#### **Vaše zariadenie zobrazuje správy o chybe siete alebo služby**

- **●** Ak sa nachádzate v oblasti so slabým signálom alebo zlým príjmom, môžete stratiť príjem. Prejdite na iné miesto a skúste to znovu.
- **●** Bez objednanie služieb nie je možné niektoré možnosti používať. Podrobnosti získate od svojho poskytovateľa služieb.

#### **Dotykový displej reaguje pomaly alebo chybne**

Ak je vaše zariadenie vybavené dotykovým displejom a ten nereaguje správne, vyskúšajte nasledovné:

- **●** Odstráňte ochranné kryty z dotykového displeja. Ochranné kryty môžu brániť zariadeniu v správnom rozpoznaní vašich vstupov a pre zariadenia s dotykovou obrazovkou sa neodporúčajú.
- **●** Dbajte na to, aby boli vaše ruky pri používaní dotykového displeja čisté a suché.
- **●** Reštartuje zariadenie, aby sa odstránili dočasné softvérové chyby.
- **●** Uistite sa, že je softvér zariadenia aktualizovaný na najnovšiu verziu.
- **●** Ak je dotykový displej poškrabaný alebo poškodený, odneste zariadenie do servisného strediska Samsung.

#### **Zariadenie zamŕza alebo má fatálne chyby**

Ak zariadenie zamŕza alebo sa zasekne, pre obnovenie jeho činnosti môže byť nutné ukončiť všetky programy alebo ho resetovať. Ak zariadenie zamrzlo a nereaguje, súčasne stlačte a podržte  $[①]$  na 15 – 17 sekúnd. Zariadenie sa automaticky reštartuje.

Ak sa tým nedarí problém vyriešiť, vykonajte obnovu údajov od výrobcu (reset). V základnom režime otvorte zoznam aplikácií a vyberte **Nastavenia** → **Súkromie** → **Obnoviť údaje od výrobcu** → **Resetovať telefón** → **Vymazať všetko**.

#### **Hovory sa prerušujú**

Ak sa nachádzate v oblasti so slabým signálom alebo zlým príjmom, môžete stratiť pripojenie k sieti. Prejdite na iné miesto a skúste to znovu.

#### **Odchádzajúce hovory sa nespájajú**

- **●** Uistite sa, že ste stlačili tlačidlo volania.
- **●** Uistite sa, že ste pripojení do správnej mobilnej siete.
- **●** Uistite sa, že ste pre volané telefónne číslo nenastavili blokovanie hovorov.

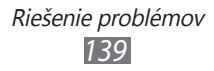

#### **Prichádzajúce hovory sa nespájajú**

- **●** Skontrolujte, či je zariadenie zapnuté.
- **●** Uistite sa, že ste pripojení do správnej mobilnej siete.
- **●** Uistite sa, že ste pre telefónne číslo, z ktorého prichádza hovor, nenastavili blokovanie hovorov.

#### **Druhá strana vás počas hovoru nepočuje**

- **●** Uistite sa, že nezakrývate zabudovaný mikrofón.
- **●** Uistite sa, že je mikrofón blízko vašich úst.
- **●** Ak používate slúchadlá, skontrolujte, či sú správne pripojené.

#### **Kvalita zvuku je nízka**

- **●** Uistite sa, že nezakrývate vnútornú anténu zariadenia.
- **●** Ak sa nachádzate v oblasti so slabým signálom alebo zlým príjmom, môžete stratiť príjem. Prejdite na iné miesto a skúste to znovu.

### **Pri vytáčaní čísla z kontaktov sa hovor nespojí**

- **●** Skontrolujte, či je v zozname kontaktov uložené správne číslo.
- **●** V prípade potreby číslo zadajte a uložte znovu.
- **●** Skontrolujte, či ste pre telefónne číslo kontaktu nenastavili blokovanie hovorov.

#### **Zariadenie vydáva zvukový signál a ikona batérie bliká**

Napätie batérie je nízke. Aby ste mohli zariadenie ďalej používať, nabite alebo vymeňte batériu.

#### **Batéria sa správne nenabíja alebo sa zariadenie samo vypína**

- **●** Kontakty batérie môžu byť znečistené. Utrite oba zlaté kontakty čistou, mäkkou handričkou a skúste batériu nabiť znovu.
- **●** Ak sa už batéria nenabíja úplne, riadne starú batériu zlikvidujte a vymeňte ju za novú (pozrite si miestne predpisy ohľadom postupu správnej likvidácie).

#### **Zariadenie je horúce na dotyk**

Ak v zariadení používate aplikácie, ktoré sú náročné na spotrebu energie, alebo aplikácie používate príliš dlho, zariadenie môže byť na dotyk horúce. Toto je normálne a nemalo by to mať žiadny vplyv na životnosť ani výkon zariadenia.

#### **Pri spúšťaní fotoaparátu sa objavujú chybové správy**

Mobilné zariadenie Samsung musí mať pre prevádzku aplikácie fotoaparátu dostatok dostupnej pamäte a dostatočne nabitú batériu. Ak sa pri spustení fotoaparátu zobrazujú chybové správy, postupujte takto:

- **●** Nabite batériu alebo ju vymeňte za plne nabitú.
- **●** Uvoľnite pamäť presunutím súborov do počítača alebo odstránením súborov zo zariadenia.
- **●** Reštartujte zariadenie. Ak máte s aplikáciou fotoaparátu ťažkosti aj po vykonaní týchto krokov, obráťte sa na servisné stredisko Samsung.

#### **Pri spúšťaní FM rádia sa objavujú chybové správy**

Aplikácia FM rádio v mobilnom zariadení Samsung používa kábel slúchadiel ako anténu. Bez pripojených slúchadiel nemôže FM rádio prijímať rozhlasové stanice. Ak chcete použiť FM rádio, najskôr skontrolujte, či sú správne pripojené slúchadlá. Potom vyhľadajte a uložte dostupné rozhlasové stanice.

Ak FM rádio nefunguje ani po vykonaní týchto krokov, skúste naladiť požadovanú stanicu iným rozhlasovým prijímačom. Ak je rozhlasovú stanicu na inom prijímači počuť, môže byť nutná oprava zariadenia. Obráťte sa na servisné stredisko Samsung.

#### **Pri otváraní hudobných súborov sa objavujú chybové správy**

Niektoré hudobné súbory nie je možné v mobilnom zariadení Samsung prehrať, a to z rôznych dôvodov. Ak sa pri otvorení hudobných súborov v zariadení zobrazujú chybové správy, postupujte takto:

- **●** Uvoľnite pamäť presunutím súborov do počítača alebo odstránením súborov zo zariadenia.
- **●** Skontrolujte, či nie je hudobný súbor chránený systémom Digital Rights Management (DRM). Ak je súbor chránený systémom DRM, uistite sa, že máte príslušnú licenciu alebo kľúč pre prehranie súboru.
- **●** Skontrolujte, či zariadenie podporuje typ súboru.

#### **Nie je možné nájsť iné zariadenie Bluetooth**

- **●** Skontrolujte, či je rozhranie Bluetooth v zariadení aktívne.
- **●** Skontrolujte, či je rozhranie Bluetooth aktívne na zariadení, ku ktorému sa chcete pripojiť.
- **●** Uistite sa, že sa zariadenie a druhé zariadenie Bluetooth nachádzajú v dostatočnej blízkosti (maximálne 10 metrov).

Ak pomocou týchto informácií problém nevyriešite, obráťte sa na servisné stredisko Samsung.

#### **Po prepojení zariadenia s počítačom sa spojenie nepodarí**

- **●** Uistite sa, že USB kábel, ktorý používate, je kompatibilný s vašim zariadením.
- **●** Skontrolujte, či sú v počítači nainštalované správne a aktuálne ovládače.

# **Bezpečnostné opatrenia**

Ak chcete zabrániť zraneniu vás alebo iných osôb, alebo poškodeniu prístroja, pred jeho použitím si prečítajte nasledujúce informácie.

#### **Varovanie: Zabráňte úrazu elektrickým prúdom, požiaru alebo výbuchu**

**Nepoužívajte poškodené elektrické káble či zástrčky, alebo uvoľnené elektrické zásuvky**

**Nedotýkajte sa napájacieho kábla mokrými rukami a neodpájajte nabíjačku ťahaním za kábel**

**Neohýbajte či inak nepoškodzujte napájací kábel**

**Počas nabíjania prístroj nepoužívajte a nedotýkajte sa ho mokrými rukami**

**Neskratujte nabíjačku alebo batériu**

**Dávajte pozor, aby vám nabíjačka alebo batéria nespadla, a chráňte ich pred nárazmi**

**Nenabíjajte batériu nabíjačkami, ktoré nie sú schválené výrobcom**

#### **Nepoužívajte prístroj počas búrky**

Váš prístroj môže mať poruchu a tým sa zvyšuje riziko úrazu elektrickým prúdom.

#### **Nemanipulujte s poškodenou či neutesnenou lítiovo-iónovou (Li-Ion) batériou**

Pokyny pre bezpečnú likvidáciu lítiovo-iónových batérií získate v najbližšom autorizovanom servisnom stredisku.

> Bezpečnostné opatrenia *143*

#### **Pri manipulácii a likvidácii batérií a nabíjačiek postupujte opatrne**

- Používajte iba batérie a nabíjačky spoločnosti Samsung určené priamo pre váš prístroj. Nekompatibilné batérie a nabíjačky môžu spôsobiť vážne zranenia alebo poškodenie prístroja.
- Nevhadzujte batérie alebo prístroje do ohňa. Pri likvidácii batérií a prístrojov sa riaďte všetkými miestnymi predpismi.
- Neklaďte batérie či prístroje na vykurovacie zariadenia (napríklad na mikrovlnné rúry, pece či radiátory) ani do nich. Prehriate batérie môžu explodovať.
- Nikdy batériu nerozbíjajte ani neprepichujte. Nevystavujte batériu vysokému tlaku. Ten by mohol viesť k vnútornému skratu a prehriatiu.

#### **Chráňte prístroj, batérie a nabíjačky pred poškodením**

- Nevystavujte prístroj a batérie extrémne nízkym či vysokým teplotám.
- Extrémne teploty môžu spôsobiť deformáciu prístroja, znížiť kapacitu a životnosť batérií či prístroja.
- Zabráňte kontaktu batérií s kovovými predmetmi. Mohlo by dôjsť k prepojeniu kladného a záporného pólu batérie, čo by malo za následok dočasné alebo trvalé poškodenie batérie.
- Nikdy nepoužívajte poškodenú nabíjačku alebo batériu.

#### **Výstraha: Pri používaní prístroja v oblastiach s obmedzeniami dodržujte všetky bezpečnostné upozornenia a predpisy**

#### **Prístroj vypnite v miestach, kde je jeho používanie zakázané**

Riaďte sa príslušnými predpismi, ktoré obmedzujú používanie mobilného prístroja v určitých oblastiach.

#### **Nepoužívajte prístroj v blízkosti iných elektronických zariadení**

Väčšina elektronických zariadení vysiela signály na rádiovej frekvencii. Prístroj môže byť inými elektronickými zariadeniami rušený.

> Bezpečnostné opatrenia *144*
#### **Nepoužívajte prístroj v blízkosti kardiostimulátora**

- Ak je to možné, prístroj používajte vo vzdialenosti najmenej 15 cm od kardiostimulátora – prístroj ho môže rušiť.
- Ak prístroj potrebujete použiť, udržujte ho vo vzdialenosti najmenej 15 cm od kardiostimulátora.
- Aby ste minimalizovali prípadné rušenie kardiostimulátora, používajte prístroj na druhej strane tela, než sa nachádza kardiostimulátor.

#### **Nepoužívajte prístroj v nemocnici či v blízkosti lekárskeho zariadenia, ktoré by mohlo byť rušené rádiovými signálmi**

Ak vy osobne používate lekárske zariadenie, obráťte sa na výrobcu príslušného zariadenia a uistite sa, či je bezpečné zariadenie používať v blízkosti prístroja, ktorý vysiela rádiové signály.

#### **Ak používate audiofón, obráťte sa na jeho výrobcu ohľadom informácií o možnom rušení rádiovými signálmi**

Niektoré audiofóny môžu byť rušené rádiovými signálmi vysielanými vaším prístrojom. Obráťte sa na výrobcu ohľadom informácií o bezpečnom používaní vášho audiofónu.

#### **Vo výbušnom prostredí prístroj vypínajte**

- Vo výbušnom prostredí nevyberajte batériu a prístroj vypnite.
- Vo výbušnom prostredí sa vždy riaďte príslušnými nariadeniami, pokynmi a symbolmi.
- Nepoužívajte prístroj pri benzinových čerpadlách (na čerpacích staniciach) ani v blízkosti palív či chemikálií a vo výbušnom prostredí.
- Neukladajte ani neprevážajte horľavé kvapaliny, plyny alebo výbušné látky v rovnakej časti vozidla ako prístroj, jeho časti či príslušenstvo.

#### **Ak sa nachádzate v lietadle, prístroj vypnite**

Používanie tohto prístroja je v lietadlách zakázané. Prístroj by mohol rušiť elektronické navigačné zariadenie lietadla.

#### **V dôsledku rádiových signálov vysielaných týmto prístrojom by mohlo dôjsť k poruche elektronických zariadení motorového vozidla**

Elektronické zariadenia vášho automobilu by mohli v dôsledku rádiových signálov vysielaných týmto prístrojom prestať fungovať. Viac informácií získate od výrobcu príslušného zariadenia.

#### **Riaďte sa všetkými bezpečnostnými výstrahami a nariadeniami týkajúcimi sa používania mobilných prístrojov pri vedení motorového vozidla**

Pri šoférovaní je vašou hlavnou povinnosťou venovať sa vedeniu vozidla. Ak je to zakázané zákonom, nikdy pri šoférovaní nepoužívajte mobilný telefón. S ohľadom na bezpečnosť svoju a ostatných sa vždy riaďte zdravým rozumom a zapamätajte si nasledujúce odporúčania:

- Používajte súpravu handsfree.
- Oboznámte sa so svojím telefónom a jeho funkciami pre uľahčenie, ako sú napr. rýchla či opakovaná voľba. Tieto funkcie vám pomôžu znížiť množstvo času potrebného na vytočenie alebo príjem hovoru.
- Umiestnite telefón tak, aby ste ho mali stále na dosah. Naučte sa obsluhovať mobilný telefón bez toho, aby ste spustili oči z cesty. Ak vám niekto volá v nevhodnej chvíli, využite svoju hlasovú schránku.
- Osobe, s ktorou hovoríte, dajte vždy najavo, že práve šoférujete. Netelefonujte počas hustej premávky či nebezpečných poveternostných podmienok. Dážď, čľapkanica, sneh, ľad, ale taktiež hustá premávka môžu byť nebezpečné.
- Počas jazdy si nerobte poznámky ani nehľadajte telefónne čísla. Vytváranie poznámok alebo listovanie kontaktmi odvádza pozornosť od vašej hlavnej povinnosti – bezpečnej jazdy.
- Volajte s rozumom a vždy vyhodnoťte dopravnú situáciu. Vybavujte hovory, keď práve stojíte, alebo než sa zaradíte do premávky. Skúste si naplánovať hovory na čas, kedy bude váš automobil v pokoji. Ak potrebujete volať počas jazdy, navoľte len niekoľko číslic, skontrolujte premávku na ceste pred sebou a v spätných zrkadlách, a potom pokračujte.
- Nezapájajte sa do stresujúcej alebo emocionálnej konverzácie; mohlo by to odviesť vašu pozornosť od šoférovania. Upozornite osoby, s ktorými hovoríte, že práve vediete automobil, a ak začne hovor odvádzať vašu pozornosť od premávky na ceste, ukončite ho.
- Použite telefón, ak budete potrebovať volať o pomoc. Pri požiari, dopravnej nehode alebo naliehavých zdravotných problémoch vytočte miestne tiesňové číslo.
- Používajte svoj mobilný telefón, aby ste v prípade núdze zavolali pomoc ostatným. Ak sa stanete svedkami dopravnej nehody, zločinu alebo inej nebezpečnej situácie, kedy budú v ohrození ľudské životy, zavolajte na miestne tiesňové číslo.

• V prípade potreby (ak sa nenachádzate v núdzovej situácii) kontaktuje cestnú službu alebo zavolajte špeciálnu asistenčnú službu. Keď uvidíte pokazené vozidlo, ktoré nie je nebezpečné pre ostatnú premávku, nefunkčnú dopravnú signalizáciu, menšiu dopravnú nehodu, pri ktorej nebol nikto zranený, či odcudzené vozidlo, volajte cestnú asistenciu alebo iné špeciálne netiesňové číslo.

#### **Riadna starostlivosť a používanie vášho mobilného prístroja**

#### **Udržujte prístroj v suchu**

- Vlhkosť a všetky typy kvapalín môžu spôsobiť poškodenie súčiastok prístroja alebo elektronických obvodov.
- Zariadenie nezapínajte ak je mokré. Ak už zapnuté je, vypnite ho a okamžite vyberte batériu (ak zariadenie nevypnete, alebo neviete vybrať batériu, nechajte ho tak, ako je). Potom zariadenie osušte uterákom a odneste ho do servisného strediska.
- Kvapaliny zmenia farbu štítku, ktorý indikuje poškodenie vodou vnútri prístroja. Ak dôjde k poškodeniu prístroja vodou, môže byť zrušená platnosť záruky výrobcu.

#### **Prístroj nepoužívajte ani neskladujte v prašnom, znečistenom prostredí**

Prach môže spôsobiť poruchu prístroja.

#### **Prístroj neklaďte na šikmé plochy**

V prípade pádu môže dôjsť k poškodeniu prístroja.

#### **Prístroj neuchovávajte na horúcich či studených miestach. Prístroj používajte pri teplotách v rozmedzí -20 °C až 50 °C**

- Prístroj nenechávajte vnútri vozidla teploty tu môžu dosiahnuť až 80 °C a mohlo by dôjsť k explózii prístroja.
- Prístroj nevystavujte na dlho priamemu slnečnému svitu (napríklad na prístrojovej doske automobilu).
- Batériu skladujte pri teplotách v rozmedzí 0 °C až 40 °C.

#### **Prístroj neuchovávajte spoločne s kovovými predmetmi, ako sú mince, kľúče alebo šperky**

- Mohlo by to spôsobiť deformáciu či poruchu prístroja.
- Ak sa póly batérie dostanú do kontaktu s kovovými predmetmi, mohlo by to spôsobiť požiar.

Bezpečnostné opatrenia *147*

#### **Prístroj neuchovávajte v blízkosti magnetických polí**

- Vystavenie magnetickému poľu by mohlo spôsobiť poruchu prístroja alebo vybitie batérie.
- Karty s magnetickými pruhmi, ako sú kreditné karty, telefónne karty, vkladné knižky či palubné lístky sa môžu vplyvom magnetických polí poškodiť.
- Nepoužívajte puzdrá na prenášanie a príslušenstvo s magnetickým uzáverom a chráňte prístroj pred dlhodobým vystavením magnetickému poľu.

#### **Prístroj neuchovávajte v blízkosti varičov, mikrovlnných rúr, horúceho vybavenia kuchyne alebo vysokotlakových nádob**

- Mohlo by dôjsť k netesnosti batérie.
- Prístroj by sa mohol prehriať a spôsobiť požiar.

#### **Dávajte pozor, aby vám prístroj nespadol, a chráňte ho pred nárazmi**

- Mohlo by dôjsť k poškodeniu displeja prístroja.
- Ak dôjde k ohnutiu či deformácii prístroja, prístroj alebo jeho súčasti môžu prestať fungovať.

#### **Ak sa na vašom zariadení nachádza blesk alebo svetlo, nepoužívajte ich v blízkosti očí ľudí alebo zvierat**

Použitie blesku v blízkosti očí by mohlo spôsobiť dočasnú stratu alebo poškodenie zraku.

#### **Pri vystavení blikajúcim svetlám dávajte pozor**

- Pri používaní zariadenia nechajte v miestnosti rozsvietené nejaké svetlá a obrazovku nedržte príliš blízko pri svojich očiach.
- Môžu sa vyskytnúť záchvaty alebo straty vedomia, ak ste vystavení počas sledovania videí alebo hraní hier dlhšiu dobu blikajúcim svetlám. Ak sa necítite dobre, okamžite prestaňte používať zariadenie.

#### **Znížte riziko poranení pri opakujúcich sa pohyboch**

Ak opakovane vykonávate činnosti, ako napríklad stláčanie tlačidiel, kreslenie znakov na dotykovej obrazovke prstami, alebo prehrávanie hier, môžete si všimnúť občasné mierne bolesti rúk, krku, ramien alebo iných častí tela. Ak používate zariadenie dlhšiu dobu, držte zariadenie uvoľnene za pútko, tlačidlá tlačte zľahka a dávajte si časté prestávky. Ak cítite bolesti aj počas alebo po takomto používaní, prestaňte zariadenie používať a navštívte lekára.

> Bezpečnostné opatrenia *148*

#### **Zaistenie maximálnej životnosti batérie a nabíjačky**

- Nenabíjajte batérie dlhšie než týždeň, prílišné nabíjanie môže skrátiť životnosť batérie.
- Nepoužívané batérie sa časom vybíjajú a pred použitím je nutné ich znovu nabiť.
- Ak sa nabíjačka nepoužíva, odpojte ju od napájania.
- Používajte batérie iba na stanovený účel.

#### **Používajte iba batérie, nabíjačky, príslušenstvo a spotrebný materiál schválený výrobcom**

- Používanie neznačkových batérií či nabíjačiek môže skrátiť životnosť prístroja alebo spôsobiť jeho poruchu.
- Spoločnosť Samsung nezodpovedá za bezpečnosť používateľa pri používaní príslušenstva či spotrebného materiálu neschváleného spoločnosťou Samsung.

#### **Prístroj ani batériu neolizujte a nehryzte do nej**

- Mohlo by to spôsobiť poškodenie prístroja alebo výbuch.
- Ak prístroj používajú deti, uistite sa, že ho používajú správne.

#### **V priebehu hovoru:**

- Držte prístroj rovno, rovnako ako klasický telefón.
- Hovorte priamo do mikrofónu.
- Nedotýkajte sa internej antény prístroja. Mohlo by to znížiť kvalitu hovoru alebo spôsobiť, že prístroj bude vysielať silnejší rádiový signál než obvykle.

#### **Pri používaní náhlavnej súpravy chráňte svoj sluch a uši**

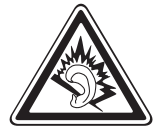

- Dlhodobé vystavenie hlasitým zvukom môže poškodiť sluch.
- Vystavenie hlasitým zvukom pri šoférovaní by mohlo odviesť vašu pozornosť a spôsobiť nehodu.
- Pred pripájaním slúchadiel k zdroju zvuku znížte hlasitosť a používajte iba minimálnu hlasitosť nutnú na to, aby ste počuli konverzáciu alebo hudbu.
- V suchom prostredí sa môže v náhlavnej súprave nazbierat statická elektrina. Ak používate náhlavnú súpravu v suchom prostredí, pred pripojením k zariadeniu ju priložte ku kovovému objektu, aby ste vybili statickú elektrinu.

#### **Pri používaní prístroja počas chôdze či iného pohybu buďte opatrní**

Vždy berte ohľad na svoje okolie a zabráňte tak zraneniu seba či iných osôb.

#### **Prístroj nenoste v zadnom vrecku alebo pri páse**

Pri páde by ste sa mohli zraniť alebo poškodiť prístroj.

#### **Prístroj nerozoberajte, neupravujte a nepokúšajte sa ho opraviť**

- Akékoľvek zmeny či úpravy prístroja môžu mať za následok zrušenie platnosti záruky výrobcu. Ak chcete prístroj nechať opraviť, odneste ho do servisného strediska Samsung.
- Nerozoberaite ani neprepichuite batériu, mohlo by to spôsobiť výbuch alebo požiar.

#### **Svoje zariadenie nemaľujte, ani naň nedávajte nálepky**

Náter a samolepky môžu zablokovať pohyblivé časti a zabrániť správnej činnosti. Ak ste alergický na natreté alebo kovové časti výrobku, môžete spozorovať svrbenie, ekzém alebo zdurenie pokožky. Ak sa tak stane, prestaňte používať výrobok a kontaktujte svojho lekára.

#### **Čistenie prístroja:**

- Prístroj a nabíjačku utierajte handričkou alebo pogumovanou látkou.
- Póly batérie čistite bavlnenou tkaninou alebo handričkou.
- Nepoužívajte chemikálie ani rozpúšťadlá.

#### **Nepoužívajte prístroj s prasknutým alebo poškodeným displejom**

O prasknutý kryt displeja by ste si mohli poraniť ruky alebo tvár. Odneste prístroj do servisného strediska Samsung a nechajte ho opraviť.

#### **Prístroj používajte iba na stanovený účel**

#### **Ak prístroj používate na verejnosti, neobťažujte ostatných**

#### **Nedovoľte, aby prístroj používali deti**

Nejde o hračku. Nedovoľte, aby sa s ním deti hrali – mohli by ublížiť sebe alebo ostatným, prístroj poškodiť, alebo zbytočnými hovormi zvýšiť vaše náklady.

#### **Inštalujte mobilné prístroje a vybavenie opatrne**

- Zaistite, aby boli mobilné prístroje a súvisiace vybavenie vo vozidle pevne uchytené.
- Neumiestňujte prístroj ani vybavenie do priestoru, do ktorého môže pri aktivácii zasahovať airbag. Nesprávne nainštalované bezdrôtové zariadenie môže spôsobiť vážne zranenie pri rýchlom nafúknutí airbagu.

#### **Tento prístroj môže opravovať iba kvalifikovaný personál**

Ak bude prístroj opravovaný nekvalifikovanou osobou, môže dôjsť k poškodeniu prístroja a bude zrušená platnosť záruky výrobcu.

#### **Zaobchádzajte s kartami SIM a pamäťovými kartami opatrne**

- Nevyberajte kartu, keď prístroj prenáša informácie alebo k nim pristupuje. Mohlo by tak dôjsť k strate dát alebo poškodeniu karty alebo prístroja.
- Chráňte karty pred silnými nárazmi, statickou elektrinou a elektrickým šumom z iných zariadení.
- Nedotýkajte sa zlatých kontaktov a koncoviek prstami ani kovovými predmetmi. Ak je karta znečistená, utrite ju mäkkou handričkou.

#### **Zaistenie dostupnosti tiesňových služieb**

V niektorých oblastiach alebo za určitých okolností nemusia byť z vášho prístroja možné tiesňové volania. Pred cestovaním do vzdialených alebo nerozvinutých oblastí zistite alternatívny spôsob, ktorým je možné kontaktovať tiesňové služby.

#### **Udržiavajte svoje osobné a dôležité údaje v bezpečí**

- Počas používania zariadenia si nezabudnite zálohovať dôležité údaje. Spoločnosť Samsung nie je zodpovedná za stratu údajov.
- Pri likvidácii zariadenia si zálohujte všetky údaje a potom zariadenie resetujte, aby ste predišli zneužitiu vašich osobných informácií.

#### **Nedistribujte copyrightom chránené materiály**

Nedistribuujte copyrightom chránené materiály, ktoré ste nahrali iným osobám, bez povolenia vlastníkov obsahu. Ak tak spravíte, môžete porušiť práva copyrightu. Výrobca nie je zodpovedný za žiadne problémy so zákonom, spôsobené nelegálnym použitím materiálov chránených copyrightom.

#### **Informácia o certifikácii SAR (Specific Absorption Rate – špecifická miera absorpcie)**

Váš prístroj spĺňa normy Európskej únie, ktoré obmedzujú vystavenie ľudí energii na rádiovej frekvencii vysielanej rádiovým a telekomunikačným zariadením. Tieto normy zabraňujú predaju mobilných prístrojov, ktoré prekračujú maximálnu úroveň pre vystavenie (známe ako špecifická miera absorpcie alebo SAR) s hodnotou 2 W/kg.

Počas testovania bola pre tento model zaznamenaná maximálna hodnota SAR 0,517 W/kg. Pri normálnom použití bude skutočná hodnota SAR pravdepodobne oveľa nižšia, pretože prístroj vysiela len také množstvo energie, ktoré je nutné na prenos signálu na najbližšiu základňovú stanicu. Automatickým vysielaním na nižšej úrovni, kedykoľvek je to možné, prístroj obmedzuje celkovú mieru vystavenia energii na rádiovej frekvencii. Vyhlásenie o zhode na zadnej strane tejto príručky dokladá splnenie európskej smernice o rádiovom zariadení a telekomunikačnom koncovom zariadení (R&TTE) týmto prístrojom. Ďalšie informácie o SAR a súvisiacich normách EÚ nájdete na webových stránkach spoločnosti Samsung.

#### **Správna likvidácia tohoto výrobku**

(Elektrotechnický a elektronický odpad)

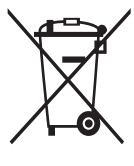

(Platné pre Európsku úniu a ostatné európske krajiny so systémom triedeného odpadu)

Toto označenie na výrobku, príslušenstve alebo v sprievodnej brožúre hovorí, že po skončení životnosti by produkt ani jeho elektronické príslušenstvo (napr. nabíjačka, náhlavná súprava, USB kábel) nemali byť likvidované s ostatným domovým

odpadom. Prípadnému poškodeniu životného prostredia alebo ľudského zdravia môžete predísť tým, že budete tieto výrobky oddeľovať od ostatného odpadu a vrátite ich na recykláciu.

Používatelia v domácnostiach by pre podrobné informácie, ako ekologicky bezpečne naložiť s týmito výrobkami, mali kontaktovať buď predajcu, ktorý im ich predal, alebo príslušný úrad v mieste ich bydliska.

Priemyselní používatelia by mali kontaktovať svojho dodávateľa a preveriť si podmienky kúpnej zmluvy. Tento výrobok a ani jeho elektronické príslušenstvo by nemali byť likvidované spolu s ostatným priemyselným odpadom.

#### **Správna likvidácia batérií v tomto výrobku**

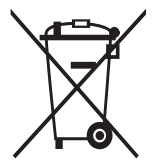

(Aplikovateľné v krajinách Európskej únie a v ostatných európskych krajinách, v ktorých existujú systémy separovaného zberu batérií)

Toto označenie na batérii, príručke alebo balení hovorí, že batérie v tomto výrobku by sa po skončení ich životnosti nemali likvidovať spolu s ostatným domovým odpadom.

V prípade takéhoto označenia chemické symboly Hg, Cd alebo Pb znamenajú, že batéria obsahuje ortuť, kadmium alebo olovo v množstve presahujúcom referenčné hodnoty smernice 2006/66/ES. Pri nevhodnej likvidácii batérií môžu tieto látky poškodiť zdravie alebo životné prostredie. Za účelom ochrany prírodných zdrojov a podpory opätovného použitia materiálu batérie likvidujte oddelene od iných typov odpadou a recyklujte ich prostredníctvom miestneho systému bezplatného zberu batérií.

#### **Vyhlásenie**

Niektorý obsah a služby prístupné cez toto zariadenie patria tretím stranám a sú chránené autorským právom, patentmi, ochrannými známkami alebo inými zákonmi o duševnom vlastníctve. Tento obsah a služby sú poskytované výhradne pre vaše osobné a nekomerčné použitie. Žiadny obsah ani služby nesmiete používať spôsobom, ktorý nie je povolený majiteľom obsahu alebo poskytovateľom služieb. Bez obmedzenia platnosti vyššie uvedeného, ak nemáte výslovné povolenie od príslušného majiteľa obsahu alebo poskytovateľa služieb, nesmiete obsah ani služby zobrazené pomocou tohto zariadenia upravovať, kopírovať, publikovať, nahrávať, odosielať, prenášať, prekladať, predávať, vytvárať od nich odvodené diela, využívať ich ani ich žiadnym spôsobom distribuovať. "OBSAH A SLUŽBY TRETÍCH STRÁN SÚ POSKYTOVANÉ "AKO SÚ". SPOLOČNOSŤ SAMSUNG NEPOSKYTUJE ŽIADNE ZÁRUKY NA OBSAH ANI SLUŽBY, A TO ANI VÝSLOVNÉ ANI IMPLIKOVANÉ. SPOLOČNOSŤ SAMSUNG VÝSLOVNE ODMIETA AKÉKOĽVEK IMPLIKOVANÉ ZÁRUKY, OKREM INÉHO ZÁRUKY OBCHODOVATEĽNOSTI ALEBO VHODNOSTI PRE URČITÝ ÚČEL. SPOLOČNOSŤ SAMSUNG NEZARUČUJE PRESNOSŤ, PLATNOSŤ, DOČASNOSŤ, ZÁKONNOSŤ ANI ÚPLNOSŤ ŽIADNEHO OBSAHU ANI SLUŽBY, KTORÉ BUDÚ PRÍSTUPNÉ CEZ TOTO ZARIADENIE, A V ŽIADNOM PRÍPADE, VRÁTANE NEDBALOSTI, NEBUDE SPOLOČNOSŤ SAMSUNG ZODPOVEDNÁ, ČI UŽ ZMLUVNE ALEBO KVÔLI PREČINU, ZA ŽIADNE PRIAME, NEPRIAME, NÁHODNÉ, ZVLÁŠTNE ANI NÁSLEDNÉ ŠKODY, POPLATKY ZA PRÁVNE ZASTÚPENIE, VÝDAJE ANI INÉ ŠKODY VYPLÝVAJÚCE Z AKÝCHKOĽVEK OBSIAHNUTÝCH INFORMÁCIÍ ALEBO Z POUŽITIA AKÉHOKOĽVEK OBSAHU ALEBO SLUŽBY VAMI ALEBO AKOUKOĽVEK TREŤOU STRANOU, A TO ANI V PRÍPADE, ŽE SPOLOČNOSŤ BOLA O MOŽNOSTI TAKÝCH ŠKÔD INFORMOVANÁ."

Služby tretích strán môžu byť kedykoľvek ukončené alebo prerušené a spoločnosť Samsung nevyhlasuje ani nezaručuje, že akýkoľvek obsah alebo služba budú k dispozícii po akékoľvek obdobie. Obsah a služby sú prenášané tretími stranami pomocou sietí a prenosových zariadení, nad ktorými spoločnosť Samsung nemá kontrolu. Bez toho, aby bola obmedzená všeobecnosť tohto vyhlásenia, spoločnosť Samsung výslovne odmieta akúkoľvek zodpovednosť za akékoľvek prerušenie alebo pozastavenie akéhokoľvek obsahu alebo služby, ktoré sú prístupné cez toto zariadenie.

Spoločnosť Samsung nie je zodpovedná za zákaznícky servis súvisiaci s obsahom a službami. Všetky otázky a požiadavky súvisiace s obsahom alebo službami by mali byť smerované priamo na príslušných poskytovateľov obsahu a služieb.

# **Register**

AllShare [10](#page-103-0)4 automatické odmietnutie [46](#page-45-0) batéria nabíjanie [12](#page-11-0) vloženie [1](#page-9-0)0 blokovanie hovorov [4](#page-46-0)7 Bluetooth aktivácia [99](#page-98-0) nájdenie a spárovanie so zariadeniami [100](#page-99-0) odosielanie dát [100](#page-99-0) príjem dát [10](#page-100-0)1 čakajúci hovor [48](#page-47-0) čas a dátum, nastavenie [29](#page-28-0) denník hovorov [48](#page-47-0) DLNA pozri AllShare dotykový displej používanie [23](#page-22-0) uzamknutie [24](#page-23-0) editor fotografií [70](#page-69-0) e-mail nastavenie účtov [53](#page-52-0) odoslanie [53](#page-52-0) zobrazenie [54](#page-53-0) FM rádio počúvanie [7](#page-74-0)5 uloženie staníc [7](#page-75-0)6

fotoaparát prispôsobenie fotoaparátu [62](#page-61-0) prispôsobenie videokamery [66](#page-65-0) vytváranie fotografií 5[7](#page-56-0) zaznamenanie videí [64](#page-63-0) fotografie fotografovanie v režime Detekcia úsmevu 6[0](#page-59-0) fotografovanie v režime kresleného filmu [62](#page-61-0) vytváranie [5](#page-56-0)7 vytváranie akčných snímok [61](#page-60-0) vytváranie panoramatických [61](#page-60-0) vytváranie podľa scény [59](#page-58-0) vytvorenie autoportrétu [6](#page-59-0)0 zobrazenie [69](#page-68-0) galéria formáty súborov [68](#page-67-0) prehrávanie videí [70](#page-69-0) prezeranie fotografií [69](#page-68-0) Google Mail [51](#page-50-0) Google Maps [92](#page-91-0) Google Search [11](#page-116-0)7 Google Talk [55](#page-54-0) herné centrum [7](#page-77-0)8

hlasová pošta [5](#page-49-0)0

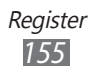

hlasové hľadanie [123](#page-122-0) hlasové hovory používanie volieb [44](#page-43-0) prijatie [43](#page-42-0) uskutočnenie [42](#page-41-0) hlasové poznámky nahrávanie [8](#page-86-0)7 prehrávanie 8[7](#page-86-0) hovory blokovanie [4](#page-46-0)7 čakajúci [48](#page-47-0) konferenčné [44](#page-43-0) medzinárodné čísla [43](#page-42-0) odmietnutie [43](#page-42-0) používanie slúchadiel [43](#page-42-0) používanie volieb počas hlasových [44](#page-43-0) presmerovanie [4](#page-46-0)7 prijatie [43](#page-42-0) zobrazenie zmeškaných [45](#page-44-0) hudobné centrum 7[4](#page-73-0) internet pozri webový prehliadač jas, displej [31](#page-30-0) jazyk zobrazenia [133](#page-132-0) kalendár vytváranie udalostí [83](#page-82-0) zobrazenie udalostí [84](#page-83-0) kalkulačka [116](#page-115-0) karta SIM uzamknutie [33](#page-32-0) vloženie [1](#page-9-0)0

karta USIM uzamknutie [33](#page-32-0) vloženie 1[0](#page-9-0) Kies air [11](#page-116-0)7 kontakty hľadanie [8](#page-79-0)0 import a export [83](#page-82-0) kopírovanie [82](#page-81-0) nastavenie čísla rýchlej voľby [8](#page-79-0)0 vytvorenie [7](#page-78-0)9 minidenník [119](#page-118-0) mobilný stopár [33](#page-32-0) multimediálne správy odoslanie [49](#page-48-0) zobrazenie [5](#page-49-0)0 nastavenia aplikácie [131](#page-130-0) bezdrôtové pripojenie a sieť [124](#page-123-0) dátum a čas [13](#page-136-0)7 displej [128](#page-127-0) jazyk a klávesnica [133](#page-132-0) kontá a synchronizácia [132](#page-131-0) nastavenia pohybu [132](#page-131-0) nastavenie hovorov [126](#page-125-0) o telefóne [13](#page-136-0)7 súkromie [133](#page-132-0) ukladanie na kartu SD a do telefónu [133](#page-132-0) umiestnenie a zabezpečenie [13](#page-129-0)0 vstup a výstup hlasu [136](#page-135-0)

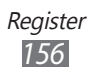

zjednodušenie ovládania [13](#page-136-0)7 zvuk [128](#page-127-0) news & weather [98](#page-97-0) obrazovka menu organizácia aplikácií [2](#page-26-0)7 pridanie adresárov alebo panelov [28](#page-27-0) prístup 2[7](#page-26-0) pamäťová karta formátovanie [1](#page-16-0)7 vloženie [15](#page-14-0) vybratie [1](#page-16-0)7 Polaris Office [12](#page-119-0)0 poznámky vytvorenie [86](#page-85-0) zobrazenie [86](#page-85-0) prehrávač hudby prehrávanie hudby [7](#page-71-0)2 pridanie súborov 7[2](#page-71-0) vytváranie zoznamov skladieb [7](#page-72-0)3 prehrávač videí 6[7,](#page-66-0) [70](#page-69-0) presmerovanie hovorov 4[7](#page-46-0) pripojenia Bluetooth [99](#page-98-0) DLNA [10](#page-102-0)3 PC [10](#page-107-0)8 VPN [111](#page-110-0) WLAN [10](#page-100-0)1 prístupové kódy [138](#page-137-0)

režim letu [18](#page-17-0) režim pevnej voľby [46](#page-45-0) Samsung Apps [9](#page-96-0)7 Samsung Kies [10](#page-108-0)9 Social Hub [56](#page-55-0) spojenia s počítačom Samsung Kies [10](#page-108-0)9 veľkokapacitné pamäťové zariadenie [11](#page-109-0)0 Windows Media Player [10](#page-108-0)9 správca súborov [12](#page-119-0)0 správca úloh [123](#page-122-0) správy nastavenie e-mailových účtov [53](#page-52-0) odosielanie multimediálnych [49](#page-48-0) odosielanie textových [49](#page-48-0) odoslanie e-mailovej [53](#page-52-0) prístup k hlasovej pošte [5](#page-49-0)0 stiahnuté položky aplikácie [39](#page-38-0) spravovanie [11](#page-116-0)7 súbory 4[0](#page-39-0) stopky [114](#page-113-0) svetový čas [114](#page-113-0) synchronizácia s aplikáciou Windows Media Player [10](#page-108-0)9 s webovými kontami [4](#page-39-0)0

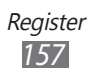

#### telefónny zoznam hľadanie kontaktov 8[0](#page-79-0) vytváranie kontaktov 7[9](#page-78-0) vytváranie skupín [81](#page-80-0) vytvorenie vlastnej vizitky [81](#page-80-0) textové poznámky [86](#page-85-0) textové správy odoslanie [49](#page-48-0) zobrazenie [5](#page-49-0)0 tichý režim 3[0](#page-29-0) úlohy vytvorenie [85](#page-84-0) zobrazenie [85](#page-84-0) upozornenia deaktivácia [113](#page-112-0) vypnutie [113](#page-112-0) vytvorenie [113](#page-112-0) videá nahrávanie [64](#page-63-0) prehrávanie [6](#page-66-0)7, [70](#page-69-0) videohovory používanie volieb [45](#page-44-0) prijatie [43](#page-42-0) uskutočnenie [42](#page-41-0) VPN pripojenia pripojenie k [112](#page-111-0) vytvorenie [111](#page-110-0) vybalenie [1](#page-9-0)0 webový prehliadač prehliadanie webových stránok [88](#page-87-0) pridávanie záložiek [91](#page-90-0)

#### Windows Media Player [10](#page-108-0)9

#### **WI AN**

aktivácia [10](#page-101-0)2 použitie WPS [10](#page-102-0)3 vyhľadanie a pripojenie k sieťam [10](#page-101-0)2

#### YouTube

nahrávanie videí [96](#page-95-0) sledovanie videí [96](#page-95-0)

#### zadávanie textu [34](#page-33-0)

### základná obrazovka

pridávanie panelov [26](#page-25-0) pridávanie položiek [25](#page-24-0)

#### zámok PIN [33](#page-32-0)

#### zariadenie

ikony indikátora 2[0](#page-19-0) nastavenia [124](#page-123-0) panel skratiek [26](#page-25-0) prispôsobenie [29](#page-28-0) tlačidlá [2](#page-19-0)0 usporiadanie [19](#page-18-0) zapnutie alebo vypnutie [18](#page-17-0)

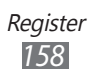

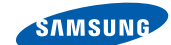

## **Vyhlásenie o zhode (R&TTE)**

**SAMSUNG** 

**ELECTRONICS** 

#### **My, Samsung Electronics**

vyhlasujeme na vlastnú zodpovednosť, že produkt

#### **Mobilný telefón pre siete GSM, WCDMA a Wi-Fi : GT-I8150**

ktorého sa vyhlásenie o zhode týka, je v zhode s nasledovnými normami a/ alebo inými normatívnymi dokumentmi.

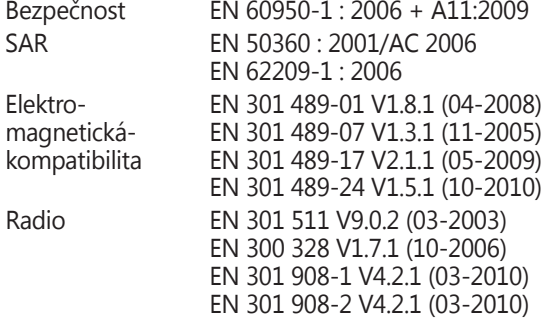

Týmto vyhlasujeme, že [všetky základné testy rádiovej frekvencie boli vykonané, a že] vyššie uvedený výrobok je v súlade so všetkými základnými požiadavkami smernice 1999/5/EC.

Procedúra vyhodnocovania súladu, uvedená v Článku 10 a detailne popísaná v Prílohe [IV] Smernice 1999/5/EC, bola dodržaná pod dohľadom nasledovných autorizovaných orgánov:

BABT, Forsyth House, CE01680 Churchfield Road, Walton-on-Thames, Surrey, KT12 2TD, UK\* Identification mark: 0168

Technická dokumentácia je uložená tu:

Samsung Electronics QA Lab.

a je možné ju sprístupniť na požiadanie. (zástupca v EÚ)

Samsung Electronics Euro QA Lab. Blackbushe Business Park, Saxony Way, Yateley, Hampshire, GU46 6GG, UK\*<br>2011.08.02

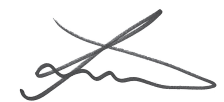

Joong-Hoon Choi / vedúci lab.

(miesto a dátum vydania) (meno a podpis oprávnenej osoby)

\* To nie je adresa servisného centra spoločnosti Samsung. Adresa a telefónne číslo servisného centra spoločnosti Samsung sú uvedené na záručnom liste; prípadne kontaktujte Vášho dodávateľa v mieste, kde ste výrobok zakúpili.

Niektoré údaje v tejto príručke sa nemusia zhodovať s vašim zariadením, v závislosti od softvéru zariadenia alebo poskytovateľa služieb.

# **Inštalácia aplikácie Kies (PC Sync)**

- 1. Stiahnite si najnovšiu verziu aplikácie Kies z webových stránok Samsung (**www.samsung.com/kies**) a nainštalujte si ju do počítača.
- 2. Pomocou USB kábla pripojte vaše zariadenie k vášmu PC. Samsung Kies sa spustí automaticky. Viac informácií nájdete v pomocníkovi k programu Kies.